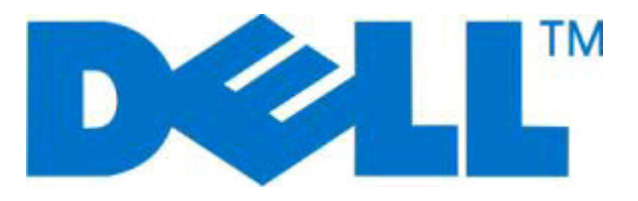

# **מדפסת לייזר d2230 Dell**

# **מדריך למשתמש**

**[www.dell.com](http://www.dell.com) | [support.dell.com](http://support.dell.com) 2008 נובמבר**

#### **סימנים מסחריים**

המידע במסמך זה נתון לשינויים ללא הודעה מראש.

אין לשכפל את תוכן המסמך בשום צורה ואופן ללא היתר בכתב מאת .Inc Dell. סימנים מסחריים שנעשה בהם שימוש במסמך זה: *Dell*, הלוגו של *DELL*, ו- *Dell System Management Toner* הם סימנים מסחריים של .Inc Dell ;*Microsoft* ו- *Windows* הם סימנים מסחריים של Corporation Microsoft. סימנים מסחריים אחרים ושמות מסחריים המוזכרים במסמך זה מתייחסים לגופים התובעים לעצמם את הזכויות על הסימנים והשמות של המוצרים שהם מייצגים. לחברת .Inc Dell אין כל עניין בבעלות על סימנים מסחריים ושמות מסחריים, למעט אלה השייכים לה.

# תוכן העניינים

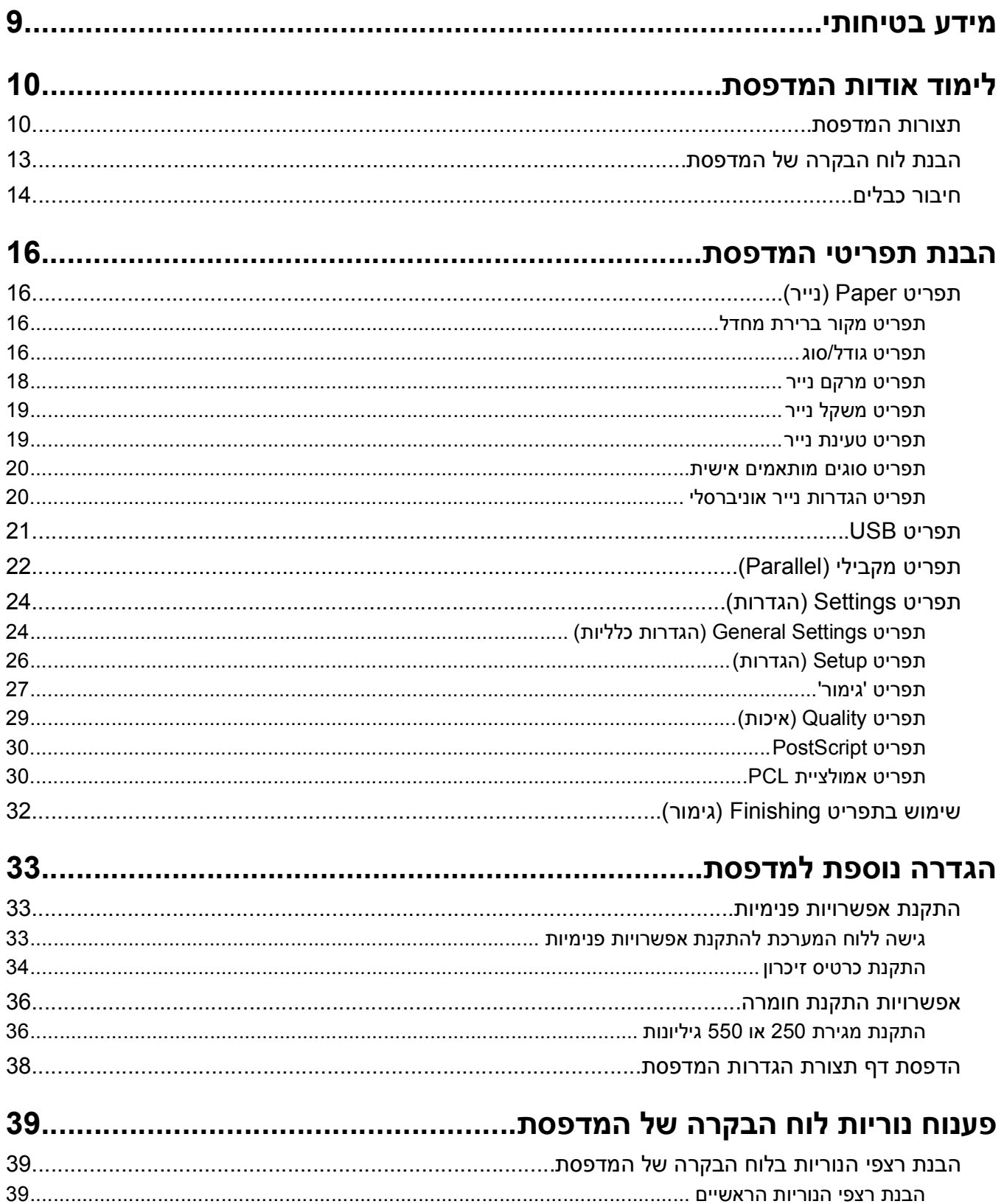

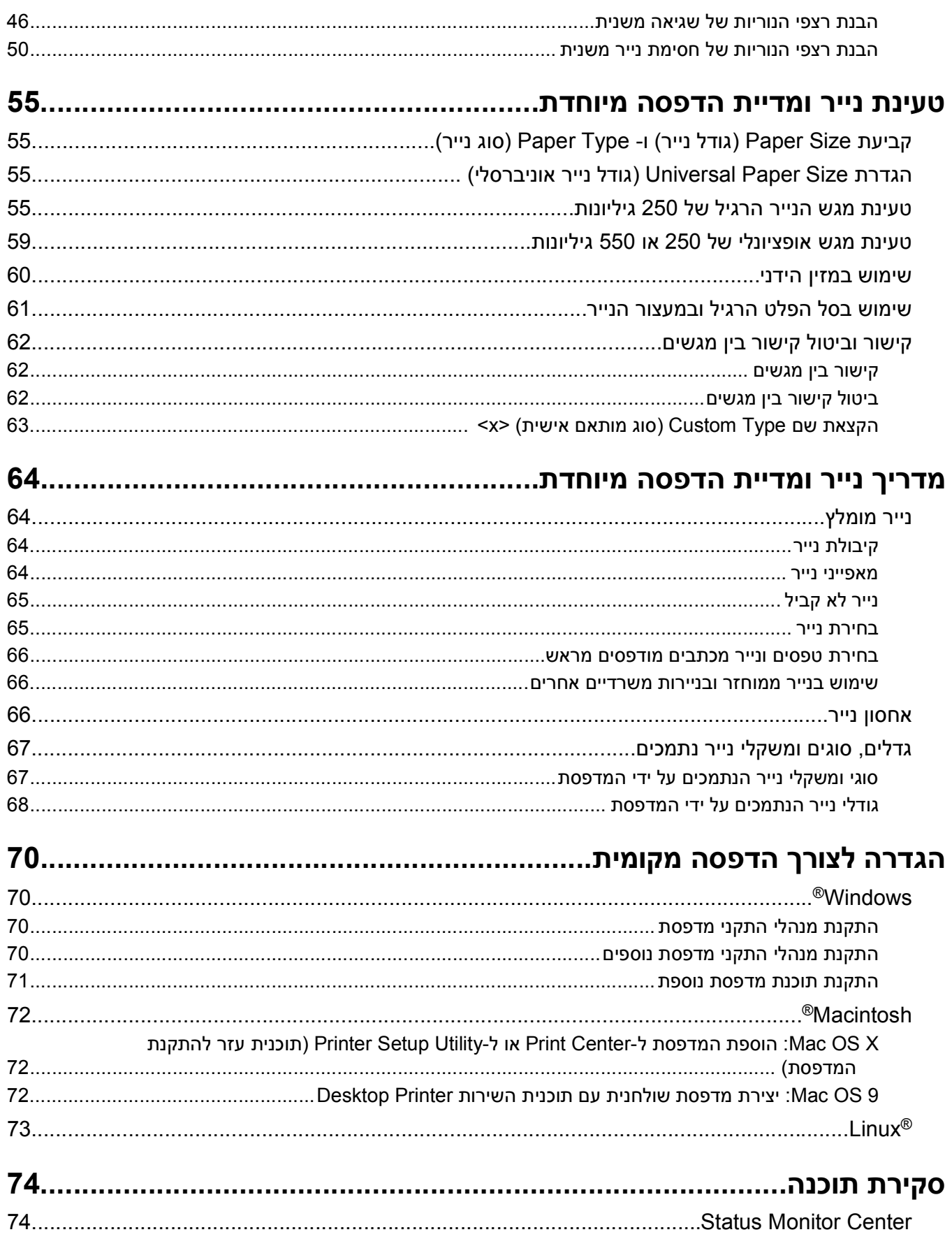

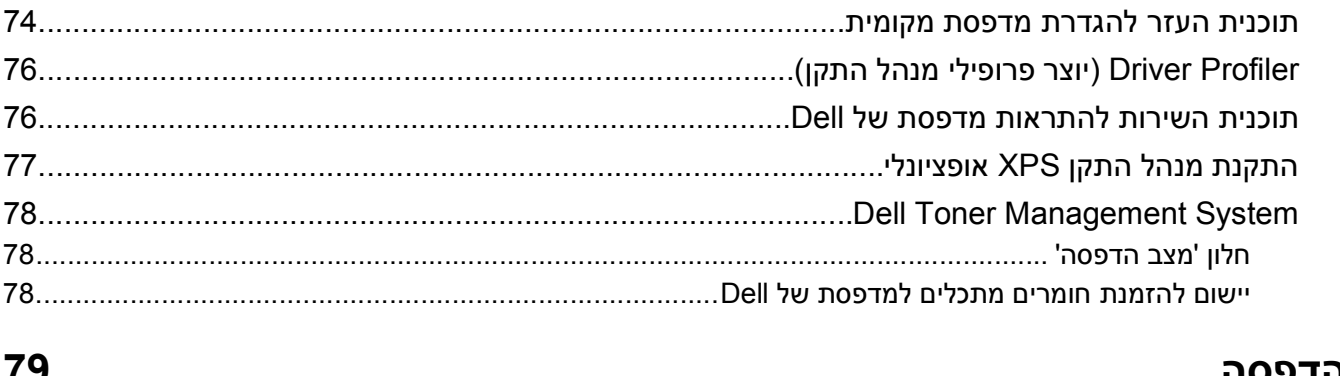

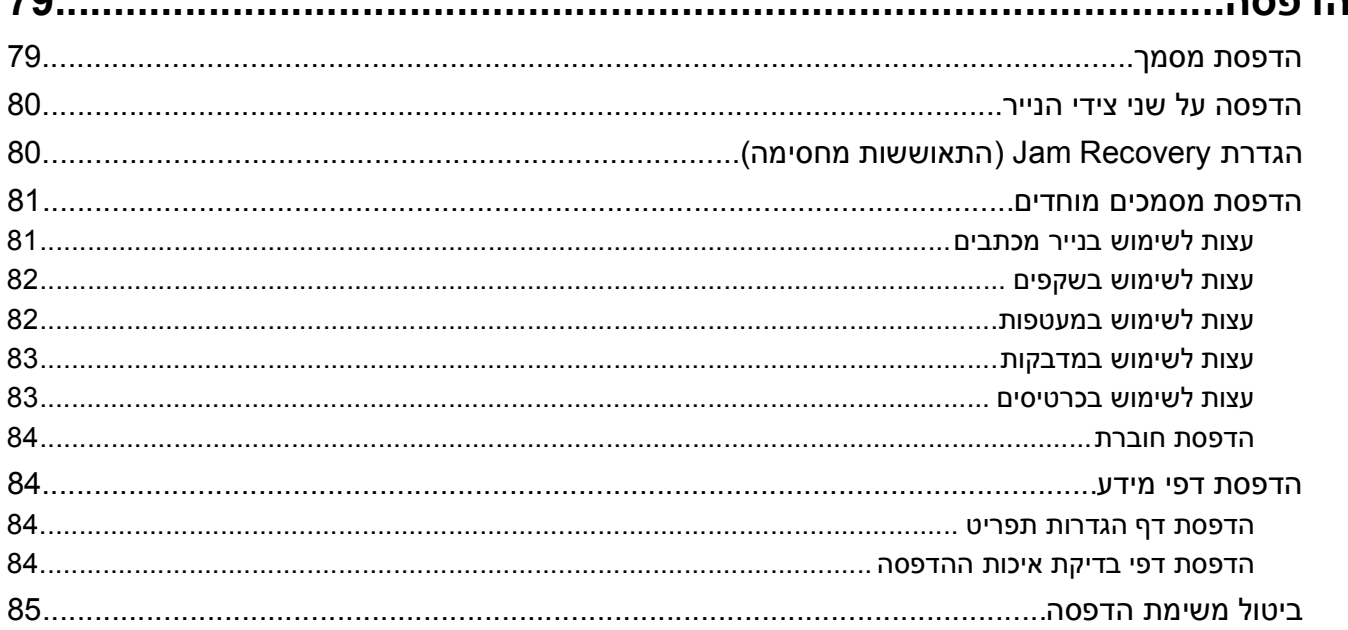

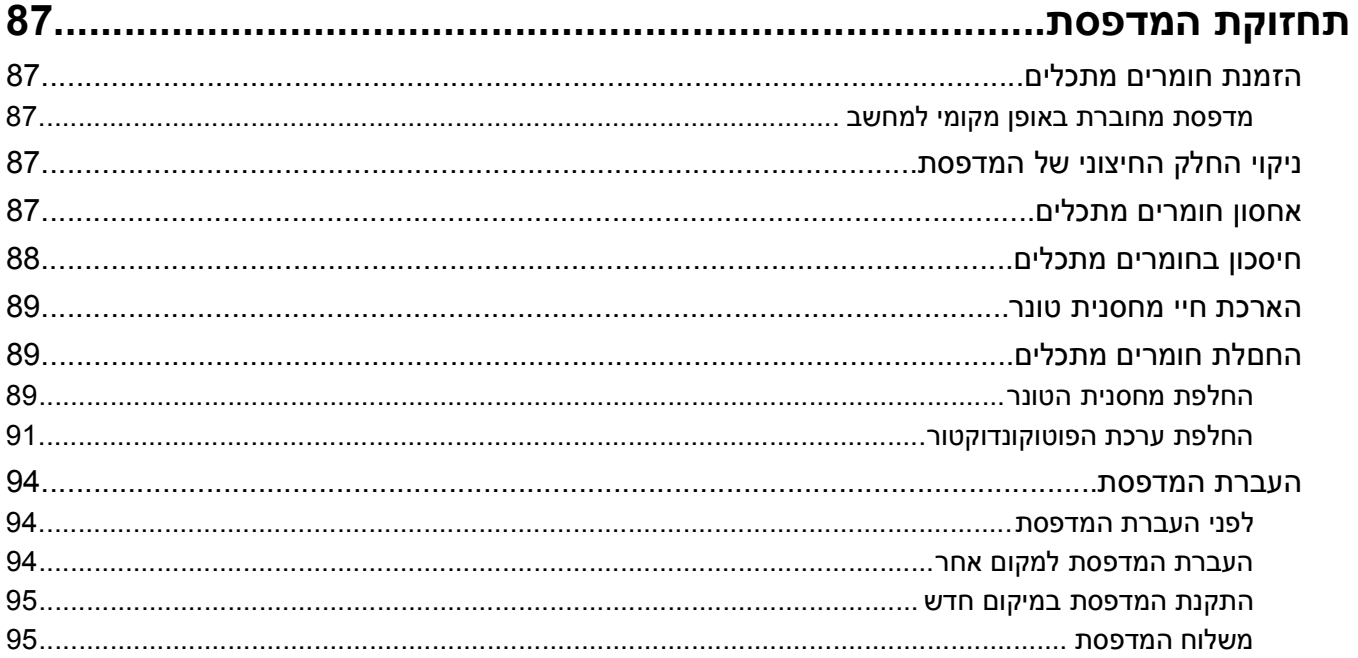

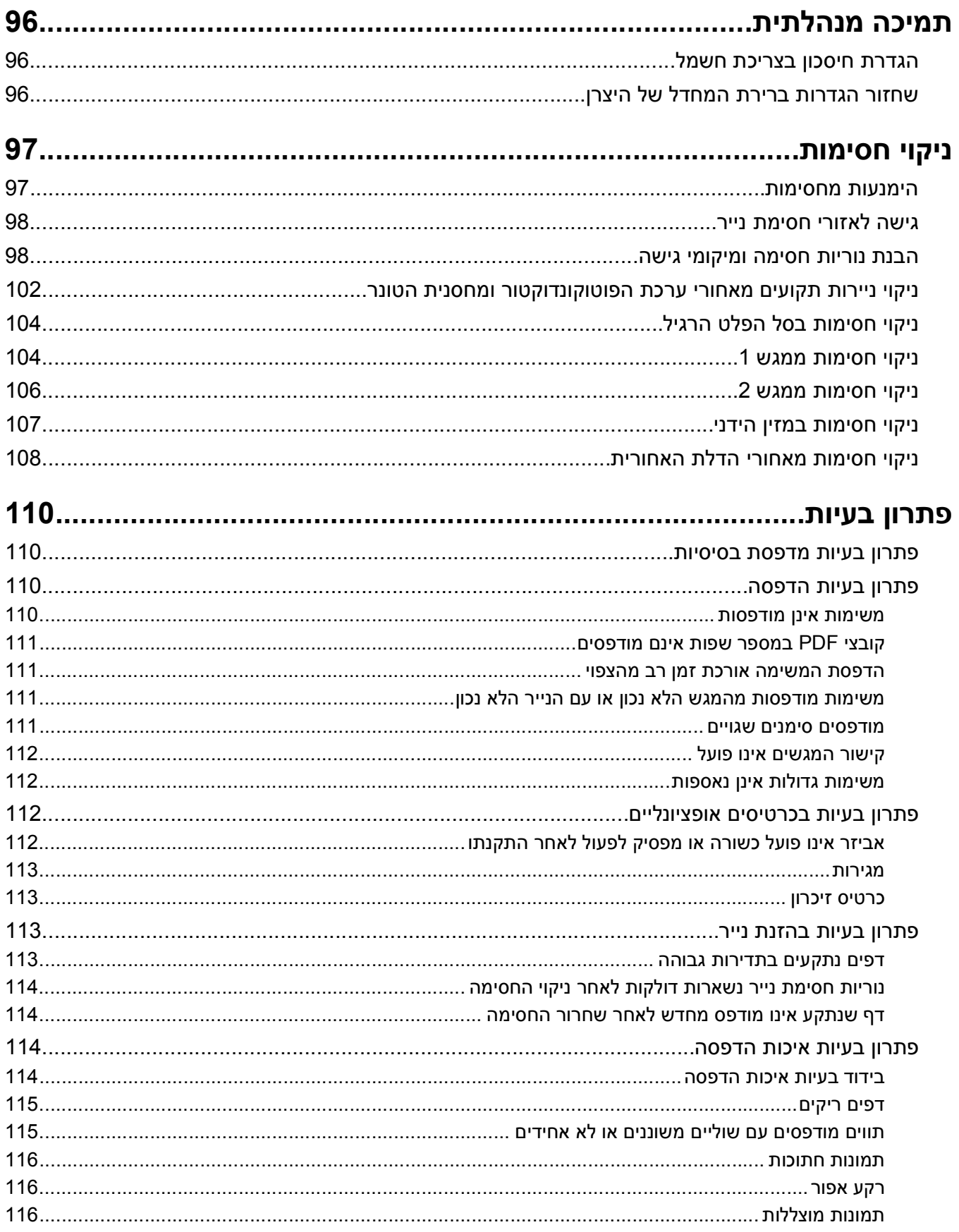

תוכן העניינים

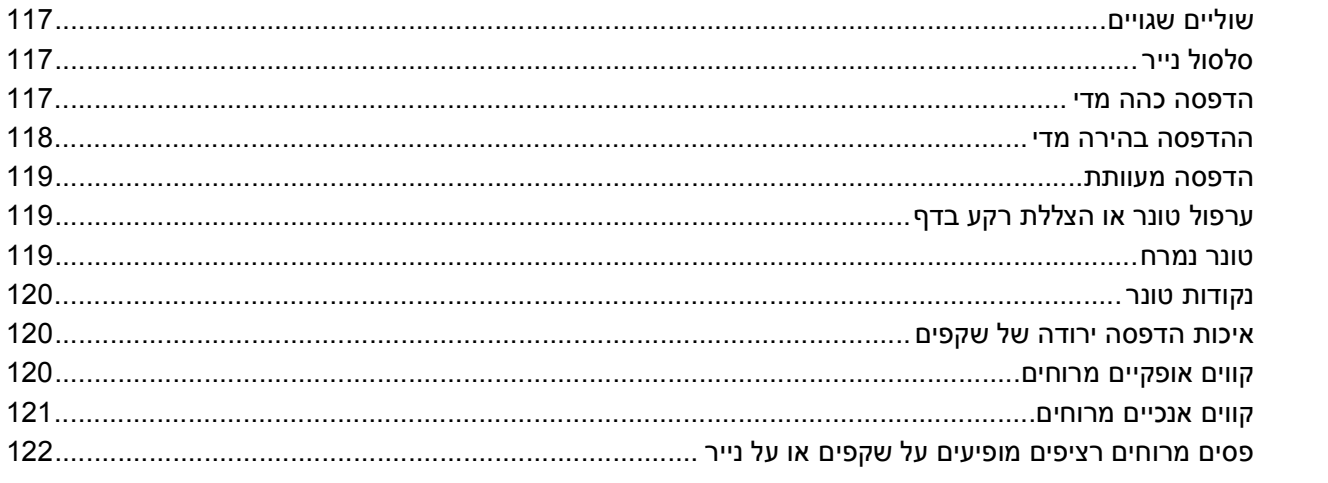

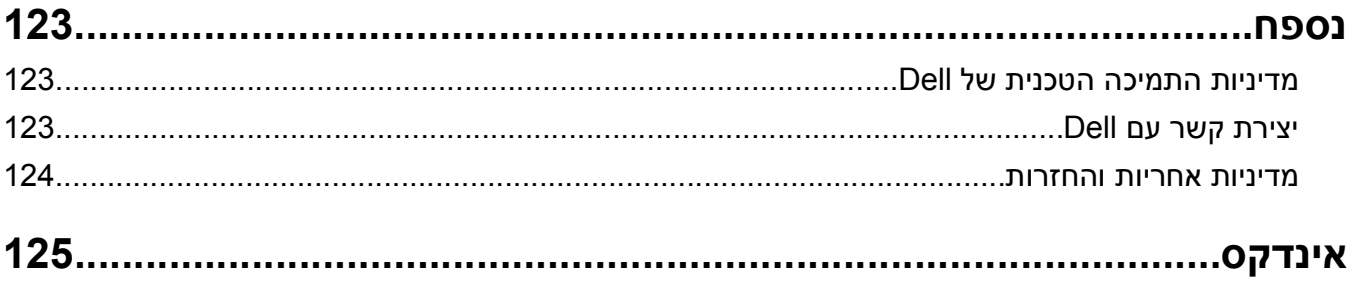

# **מידע בטיחותי**

חבר את כבל החשמל לשקע חשמל מוארק כנדרש ונגיש בקלות הנמצא בסמוך למוצר.

<span id="page-8-0"></span>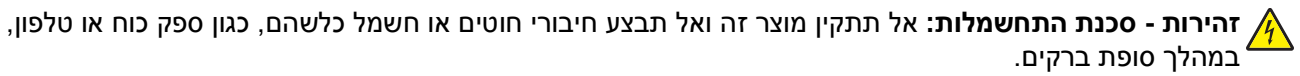

לשירות ותיקונים, מלבד אלה המוזכרים בתיעוד למשתמש, פנה לספק שירות מקצועי.

מוצר זה תוכנן, נבדק ואושר כדי לעמוד בתקני הבטיחות הגלובליים המחמירים בשימוש ברכיבים ספציפיים של היצרן. אפשר שמאפייני הבטיחות של חלקים אחדים לא תמיד יהיו מובנים מאליהם. היצרן לא ישא באחריות לשימוש בחלקי חילוף אחרים.

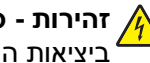

**זהירות - סכנת התחשמלות:** ודא שכל החיבורים החיצוניים (דוגמת Ethernet וחיבורי מערכת טלפון) מותקנים כהלכה ביציאות המסומנות המיועדות לחיבורם.

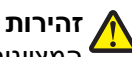

**זהירות - אפשרות לפציעה:** במוצר זה נעשה שימוש בלייזר. שימוש בפקדים או התאמות או ביצוע נהלים אחרים מאלה המצוינים בזאת עלול להסתיים בחשיפה לקרינה מסוכנת.

בתהליך ההדפסה, המוצר מחמם את חומרי ההדפסה והחום עשוי לגרום לשחרור פליטות מחומרי ההדפסה. עליך להבין את הסעיף בהוראות ההפעלה הדן בהנחיות לבחירת חומרי הדפסה כדי למנוע את האפשרות של פליטות מזיקות.

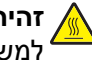

**זהירות - משטח חם:** החלק הפנימי של המדפסת עלול להיות חם. להפחתת הסיכון לפגיעה מרכיב חם, יש לאפשר למשטח להתקרר לפני שנוגעים בו.

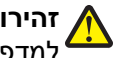

**זהירות - אפשרות לפציעה:** הרם את המדפסת באמצעות הידיות שבצידיה, וודא שאצבעותיך לא תיתפסנה מתחת למדפסת כשתניח אותה.

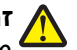

**זהירות - אפשרות לפציעה:** אל תפתל, תכופף, תמחץ ואל תניח חפצים כבדים על כבל החשמל. אל תאפשר שחיקה או מתיחה של כבל החשמל. אל תלחץ את כבל החשמל בין חפצים דוגמת רהיטים לבין קירות. שימוש לרעה בכבל החשמל עלול להסתיים בשריפה או התחשמלות. בדוק בקביעות אם קיימים סימני פגיעה בכבל החשמל. נתק את כבל החשמל משקע החשמל לפני שתבדוק אותו.

**זהירות - סכנת התחשמלות:** בעת גישה ללוח המערכת, כבה את המדפסת, ונתק את כבל החשמל מהשקע שבקיר לפני שתמשיך. אם מחוברים למדפסת התקנים אחרים כלשהם, כבה גם אותם ונתק את כל הכבלים המוליכים אל המדפסת.

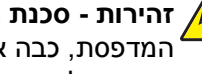

**זהירות - סכנת התחשמלות:** אם אתה ניגש ללוח המערכת או מתקין חומרה אופציונלית או התקני זיכרון לאחר הגדרת המדפסת, כבה את המדפסת ונתק את כבל החשמל מהשקע שבקיר לפני שתמשיך. אם מחוברים למדפסת התקנים אחרים כלשהם, כבה גם אותם ונתק את כל הכבלים המוליכים אל המדפסת.

**זהירות - סכנת התחשמלות:** למניעת סכנת התחשמלות בעת ניקוי החלק החיצוני השל המדפסת, נתק את כבל החשמל מהשקע שבקיר ונתק את כל הכבלים מהמדפסת לפני שתמשיך.

**זהירות - אפשרות לפציעה:** לפני העברת המדפסת, פעל בהתאם להנחיות הבאות כדי למנוע פציעה או גרימת נזק **<sup>2</sup>**למדפסת:

- **•** כבה את המדפסת באמצעות מתג ההפעלה, ואז נתק את כבל החשמל מהשקע שבקיר.
	- **•** נתק את כל הכבלים והחוטים מהמדפסת לפני שתעביר אותה.
- **•** הרם את המדפסת מהמגירה האופציונלית והנח אותה בצד במקום לנסות להרים את המגירה ואת המדפסת ביחד.

**הערה:** היעזר בידיות שבשני צידי המדפסת כדי להרים את המדפסת מעל המגירה האופציונלית.

# **לימוד אודות המדפסת**

### **תצורות המדפסת**

#### **דגם בסיסי**

התרשים הבא מציג את חזית המדפסת עם המאפיינים או החלקים הבסיסיים שלה:

<span id="page-9-0"></span>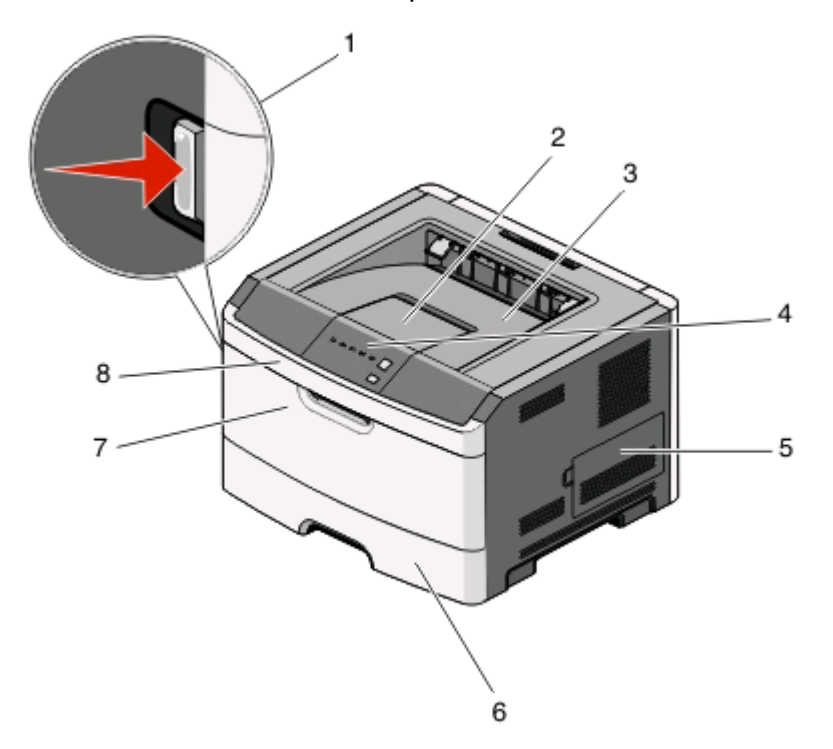

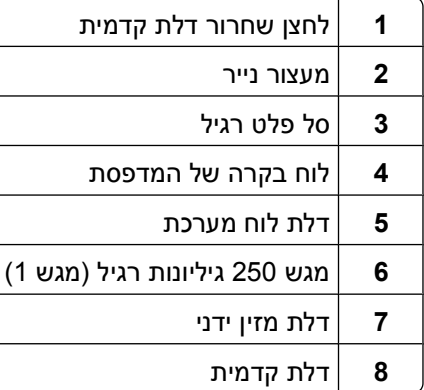

התרשים הבא מציג את אחורי המדפסת עם המאפיינים או החלקים הבסיסיים שלה:

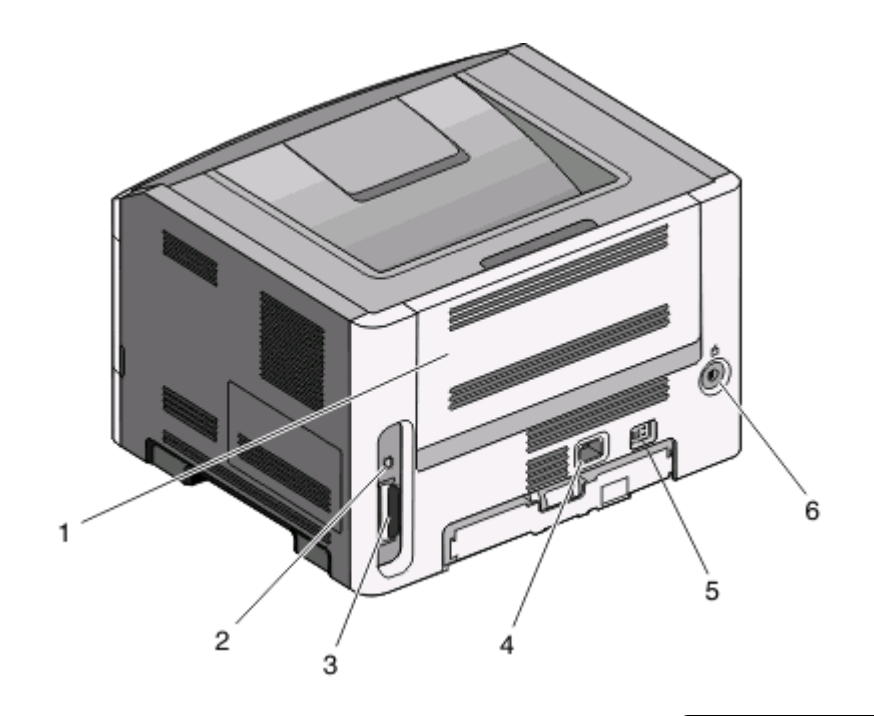

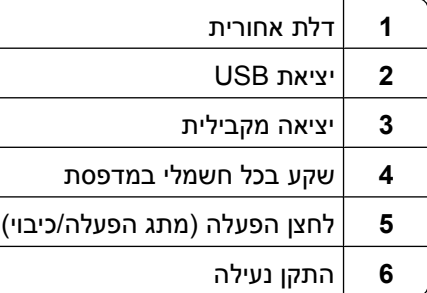

#### **דגמים מוצגים**

התרשים הבא מציג את המדפסת עם מגירת 250 גיליונות אופציונלית:

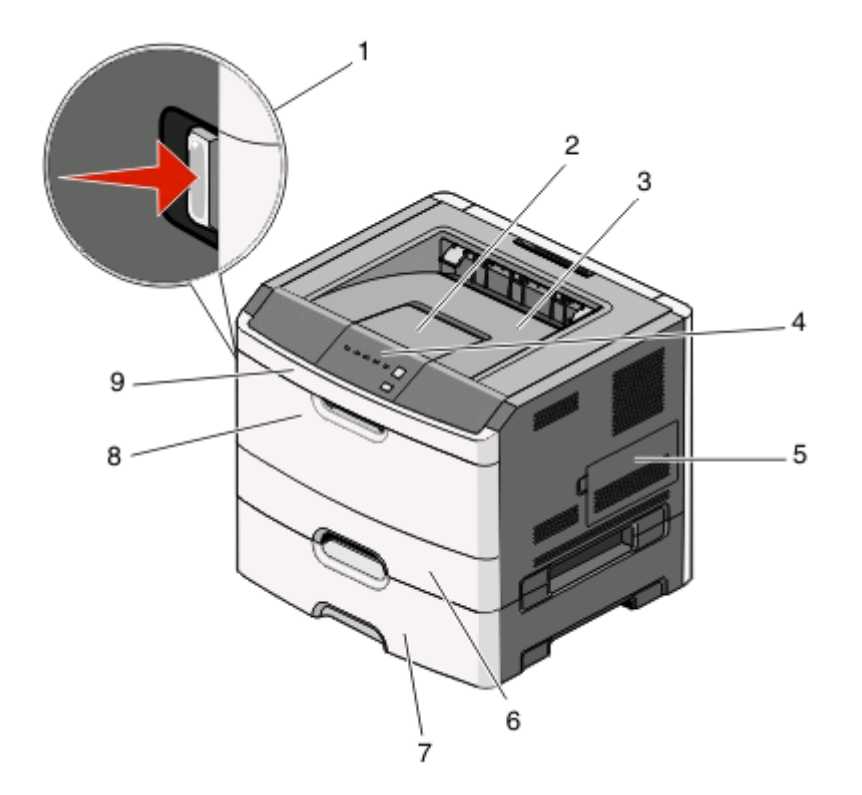

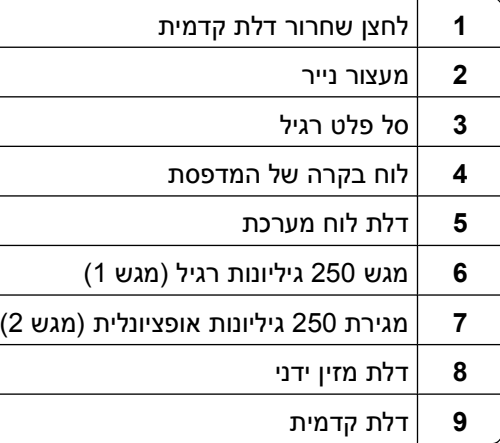

התרשים הבא מציג את המדפסת עם מגירת 550 גיליונות אופציונלית:

<span id="page-12-0"></span>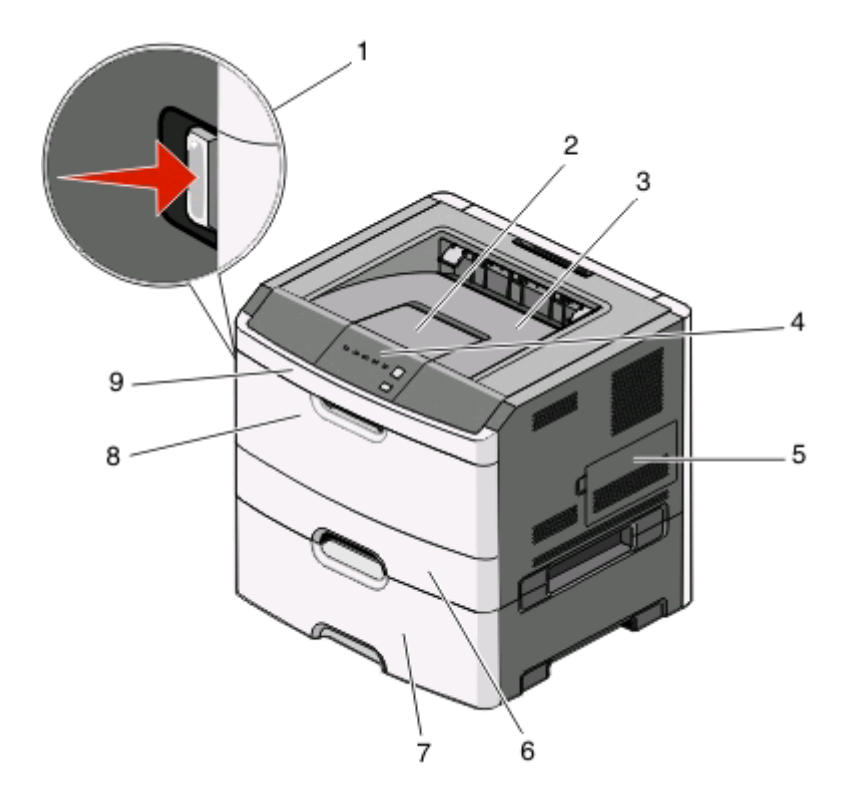

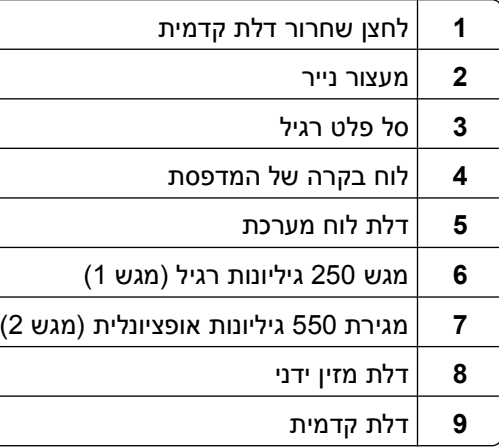

# **הבנת לוח הבקרה של המדפסת**

לוח הבקרה של המדפסת כולל 6 נוריות ו- 2 לחצנים.

<span id="page-13-0"></span>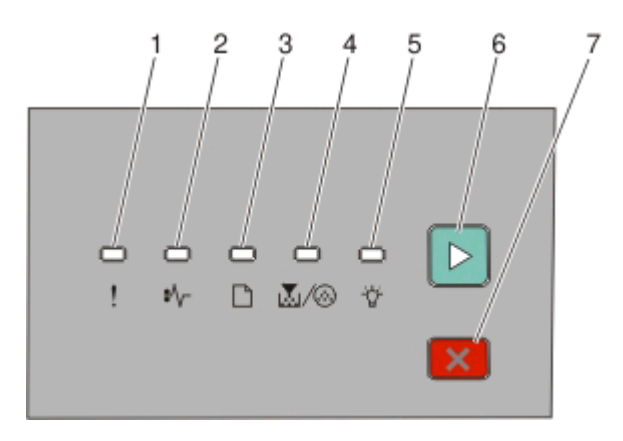

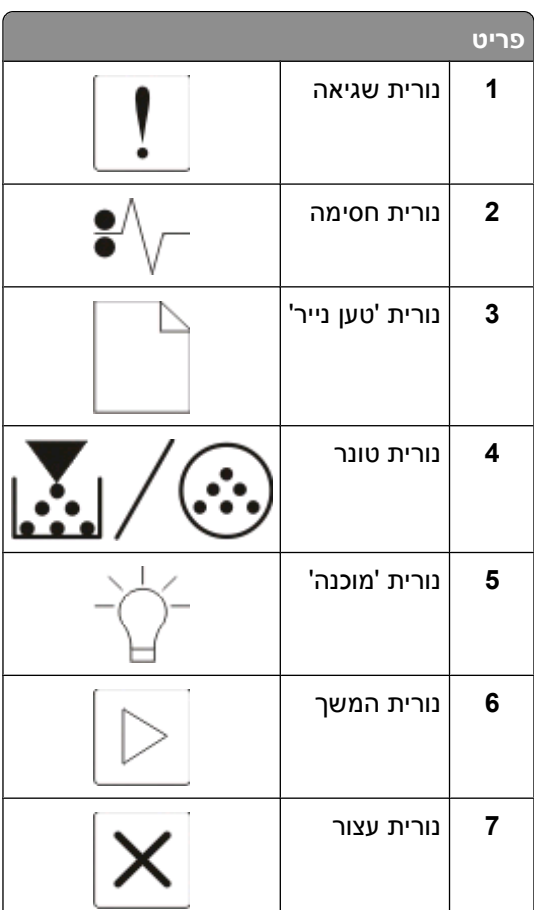

# **חיבור כבלים**

- **1** חבר את המדפסת למחשב באמצעות כבל USB או כבל מקבילי.
- **2** ראשית חבר את הכבל החשמלי למדפסת ולאחר מכן לשקע בקיר.

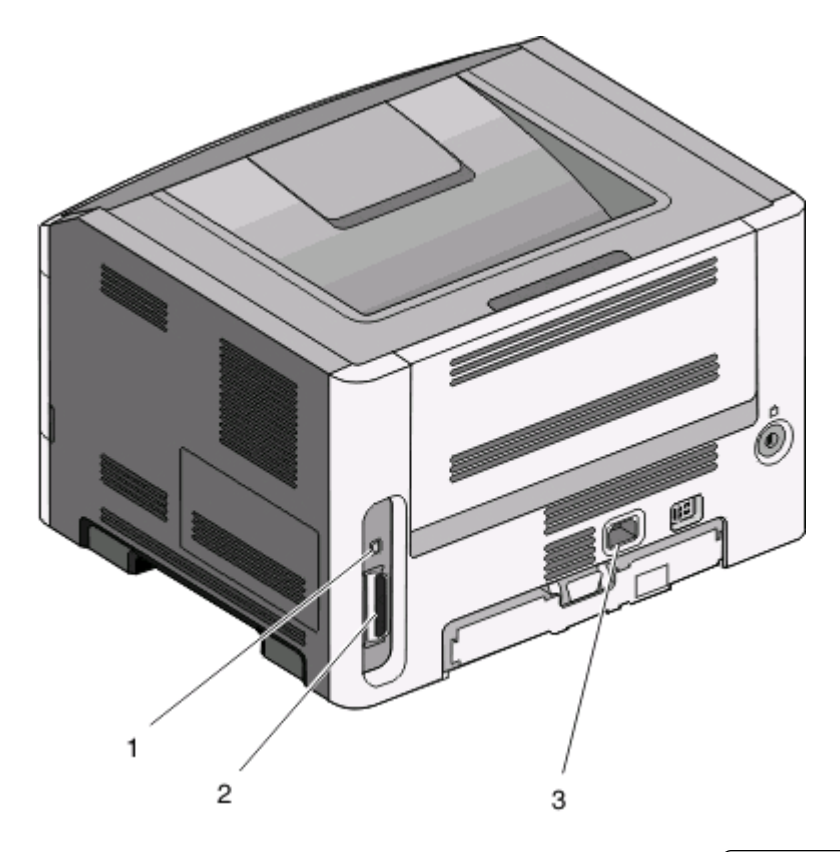

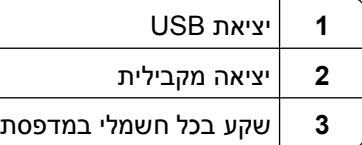

לימוד אודות המדפסת

# **הבנת תפריטי המדפסת**

<span id="page-15-0"></span>מספר תפריטים זמינים כדי להקל עליך לשנות את הגדרות המדפסת. תוכל להדפיס רשימת תפריטים על ידי הדפסת דף הגדרות התפריטים. ממדפסת המחוברת באמצעות כבל USB או כבל מקבילי, , עבור לתפריטים בעזרת Settings Printer Local או Settings Printer) הגדרות מדפסת) של <sup>R</sup> Windows ® Utility) תוכנית העזר להגדרת מדפסת מקומית) של Microsoft Macintosh ®.

# **תפריט Paper) נייר)**

### **תפריט מקור ברירת מחדל**

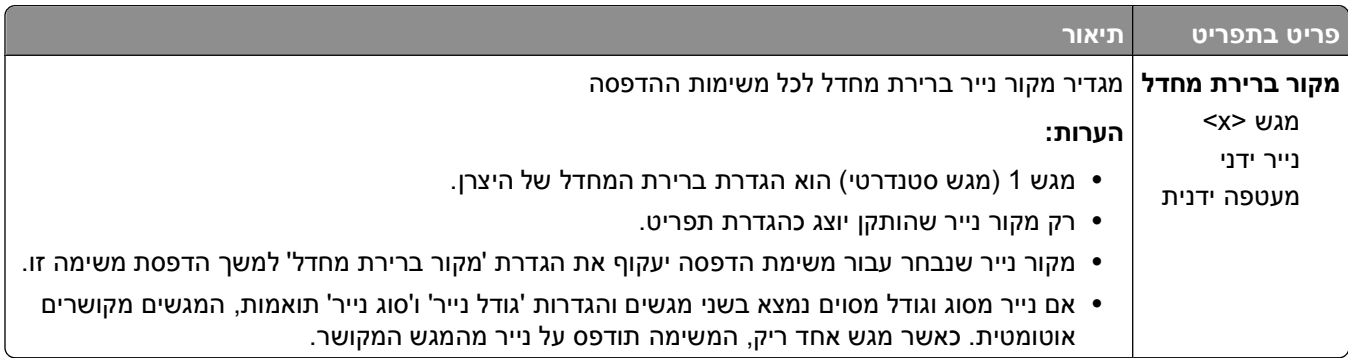

#### **תפריט גודל/סוג**

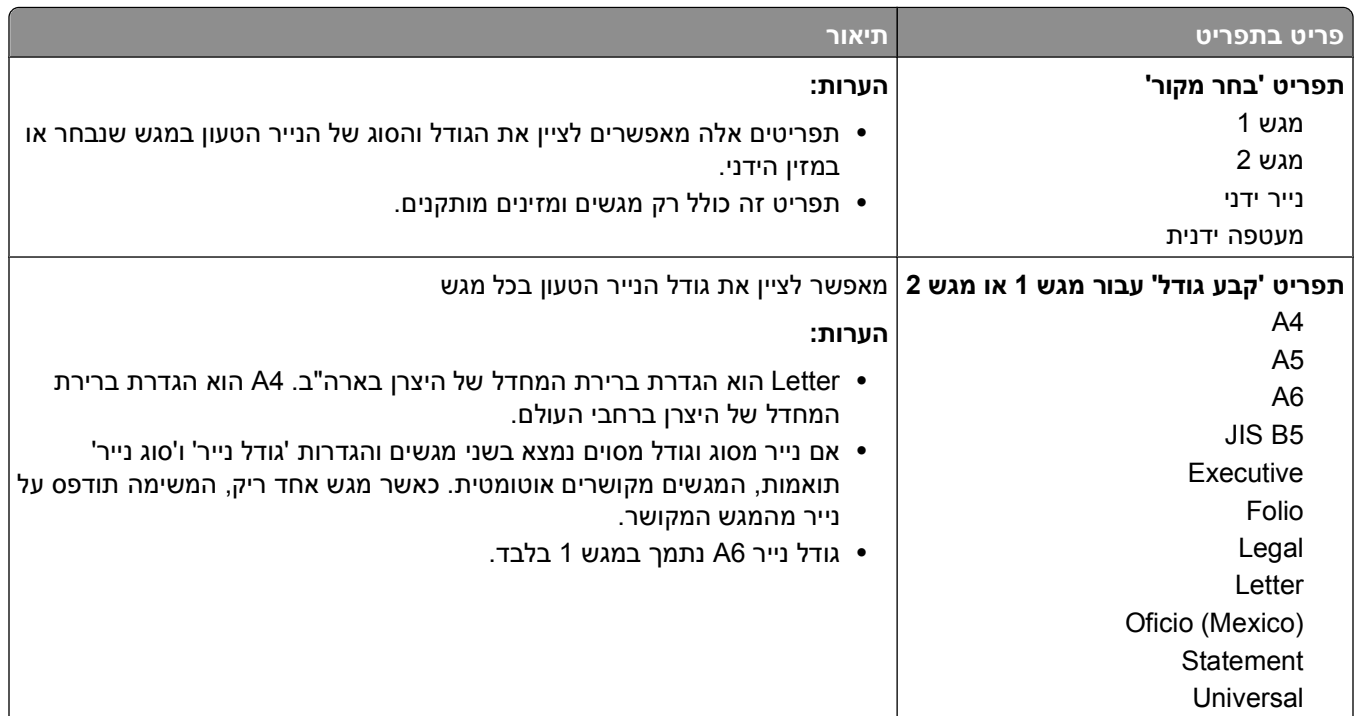

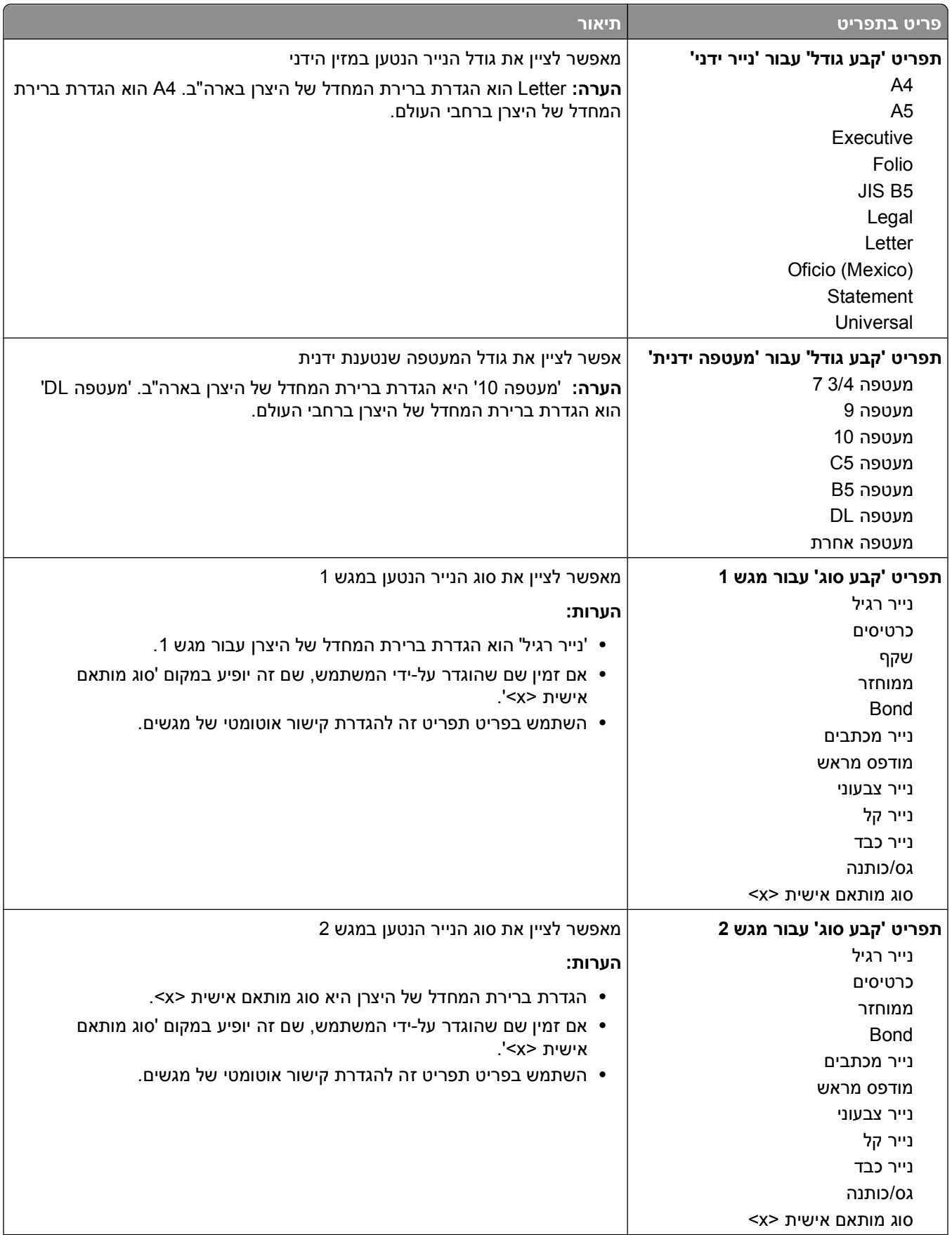

<span id="page-17-0"></span>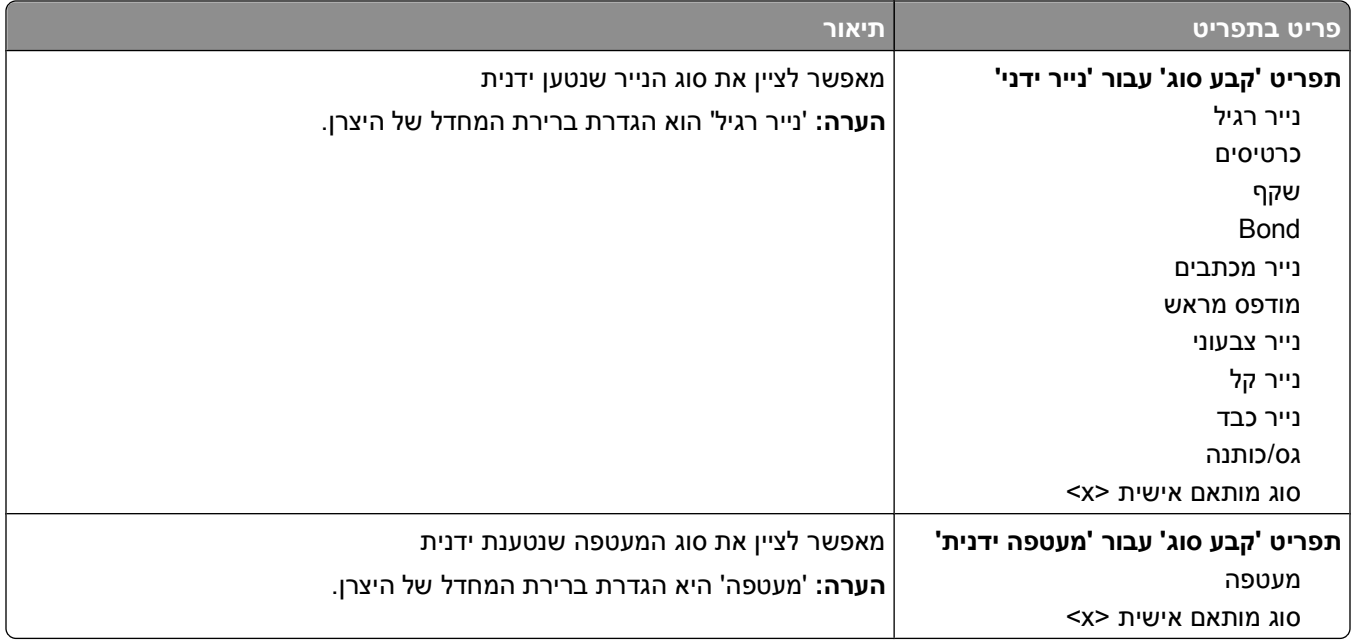

### **תפריט מרקם נייר**

התכונות 'בחר סוג' ו'בחר מרקם' בתפריט 'מרקם נייר' פועלות יחד כדי לאפשר לך לבחור את המרקם של סוג נייר מסוים.

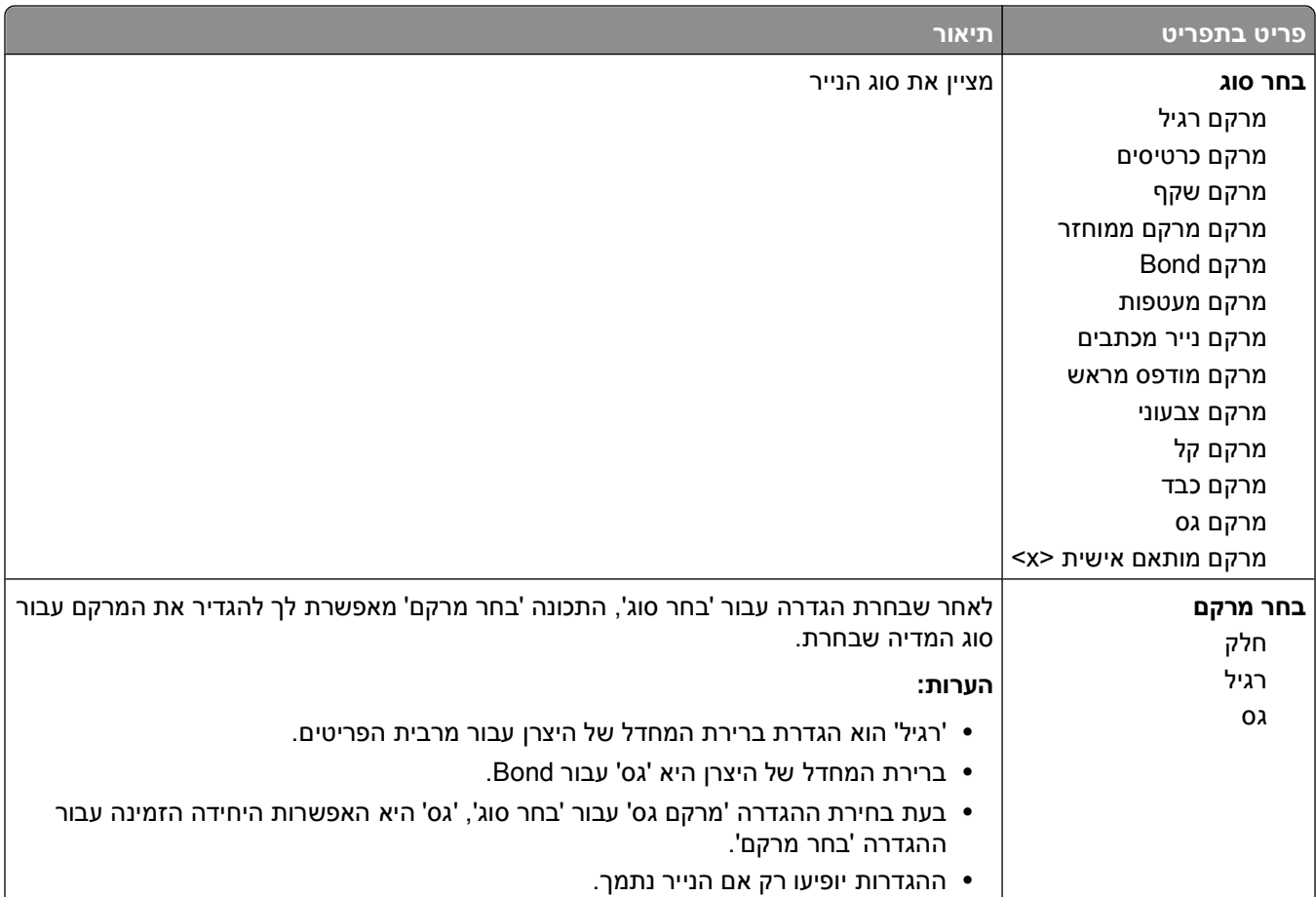

### **תפריט משקל נייר**

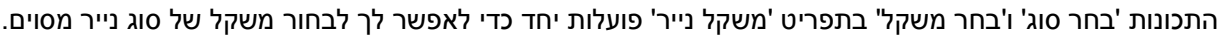

<span id="page-18-0"></span>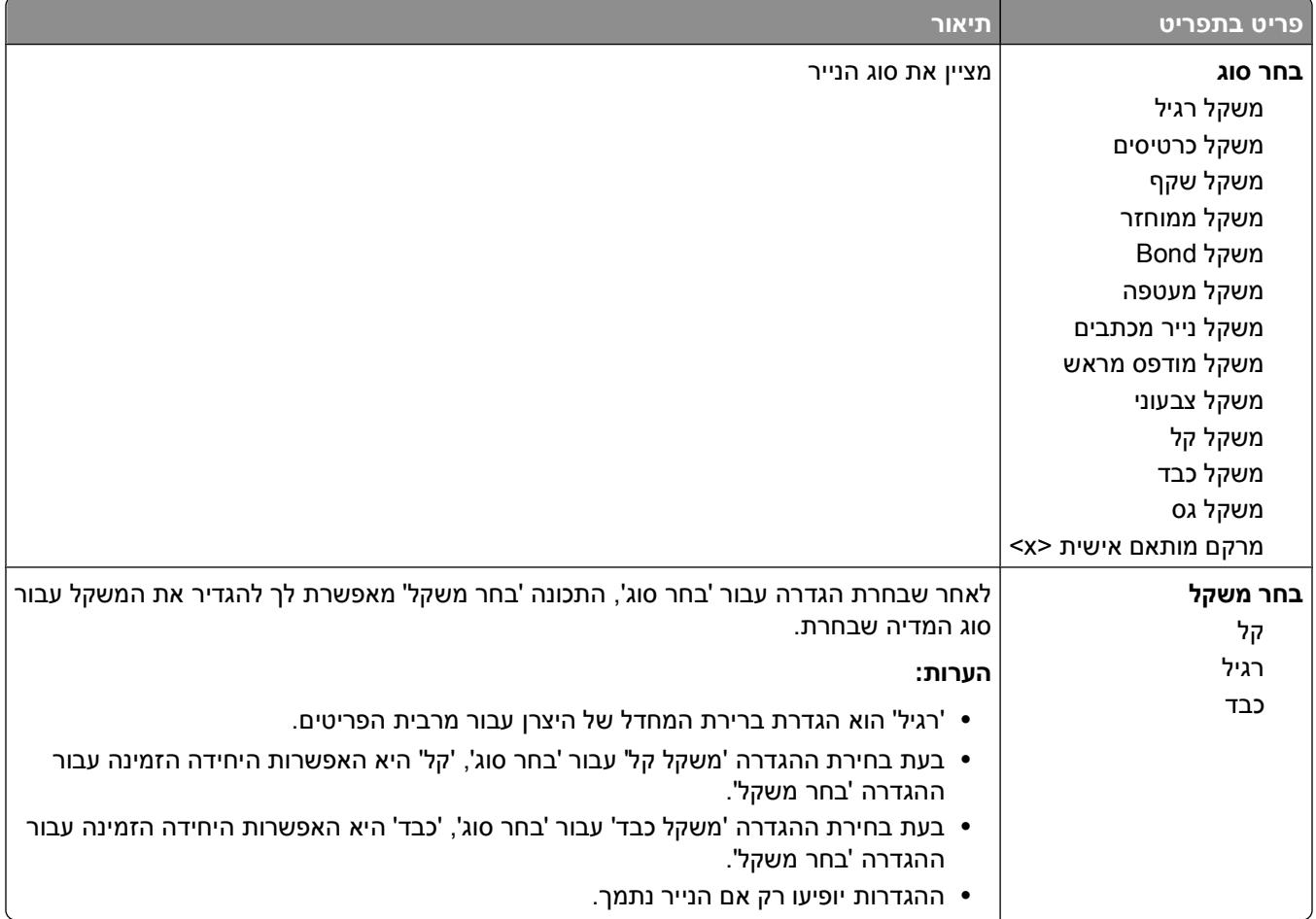

#### **תפריט טעינת נייר**

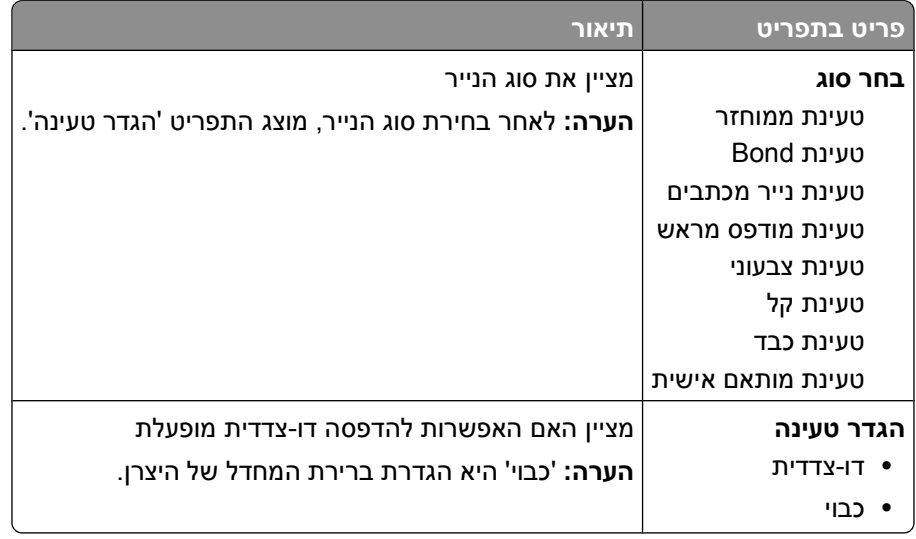

#### **תפריט סוגים מותאמים אישית**

<span id="page-19-0"></span>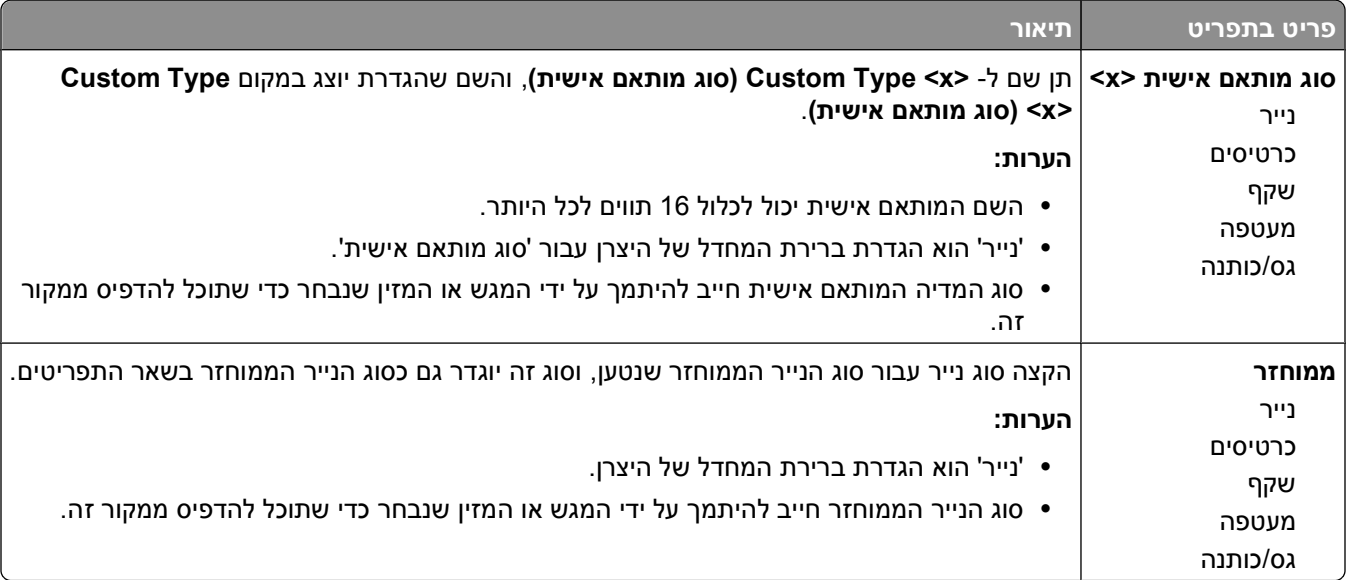

#### **תפריט הגדרות נייר אוניברסלי**

פריטי תפריט אלה משמשים לציון גובה, רוחב, וכיוון הזנה של גודל נייר אוניברסלי. גודל נייר אוניברסלי הוא גודל נייר המוגדר על ידי המשתמש. הוא רשום עם הגדרות גודלי הנייר האחרים וכולל אפשרויות דומות, כגון תמיכה בהדפסה דו-צדדית והדפסת מספר עמודים על דף.

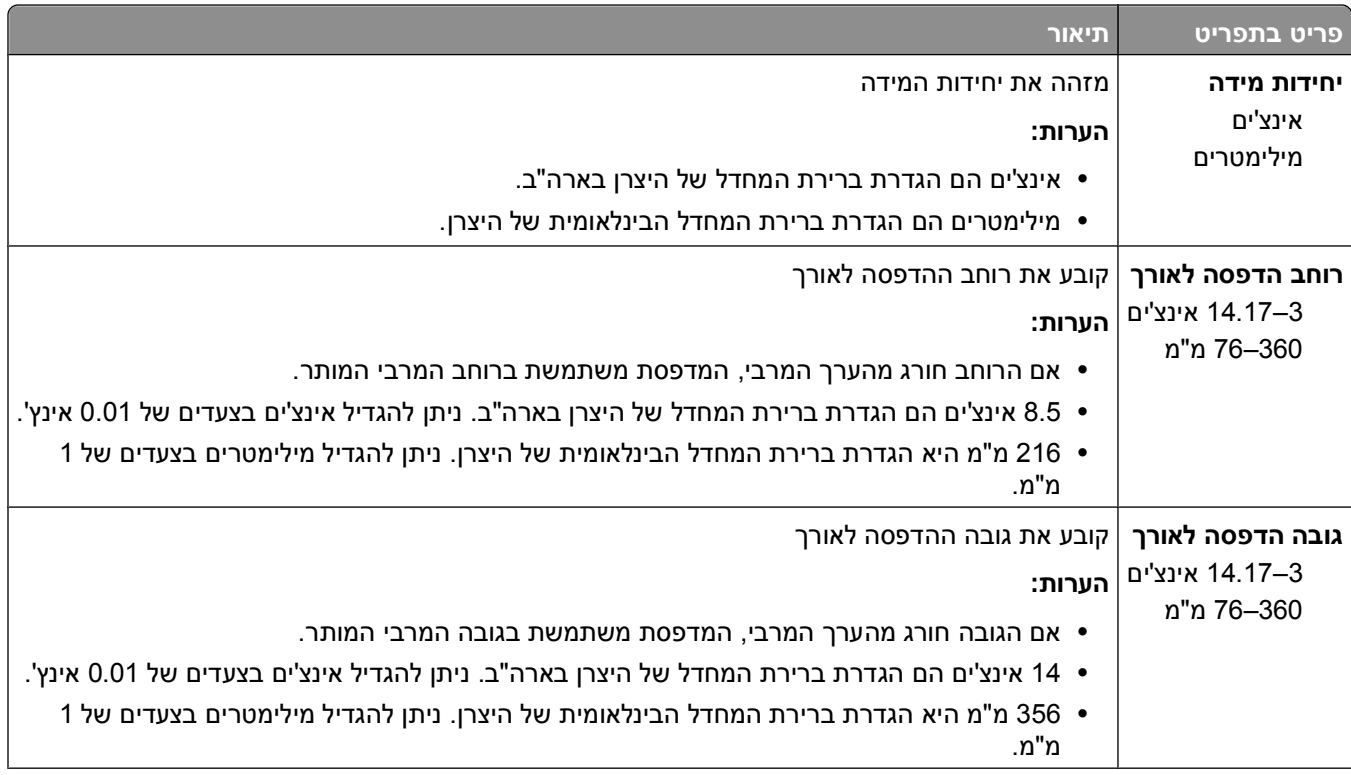

<span id="page-20-0"></span>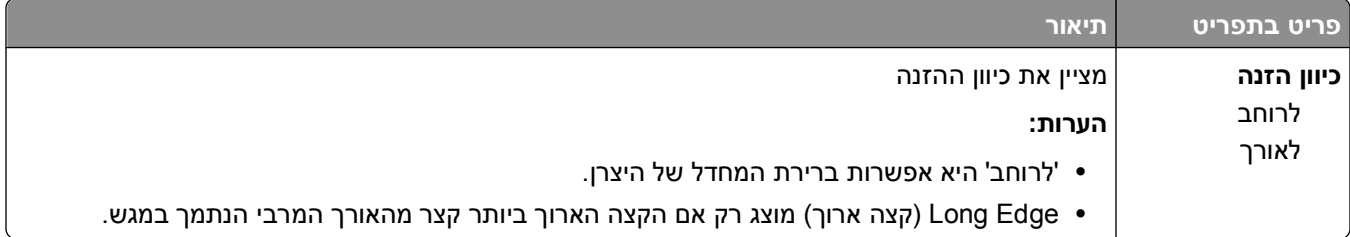

# **תפריט USB**

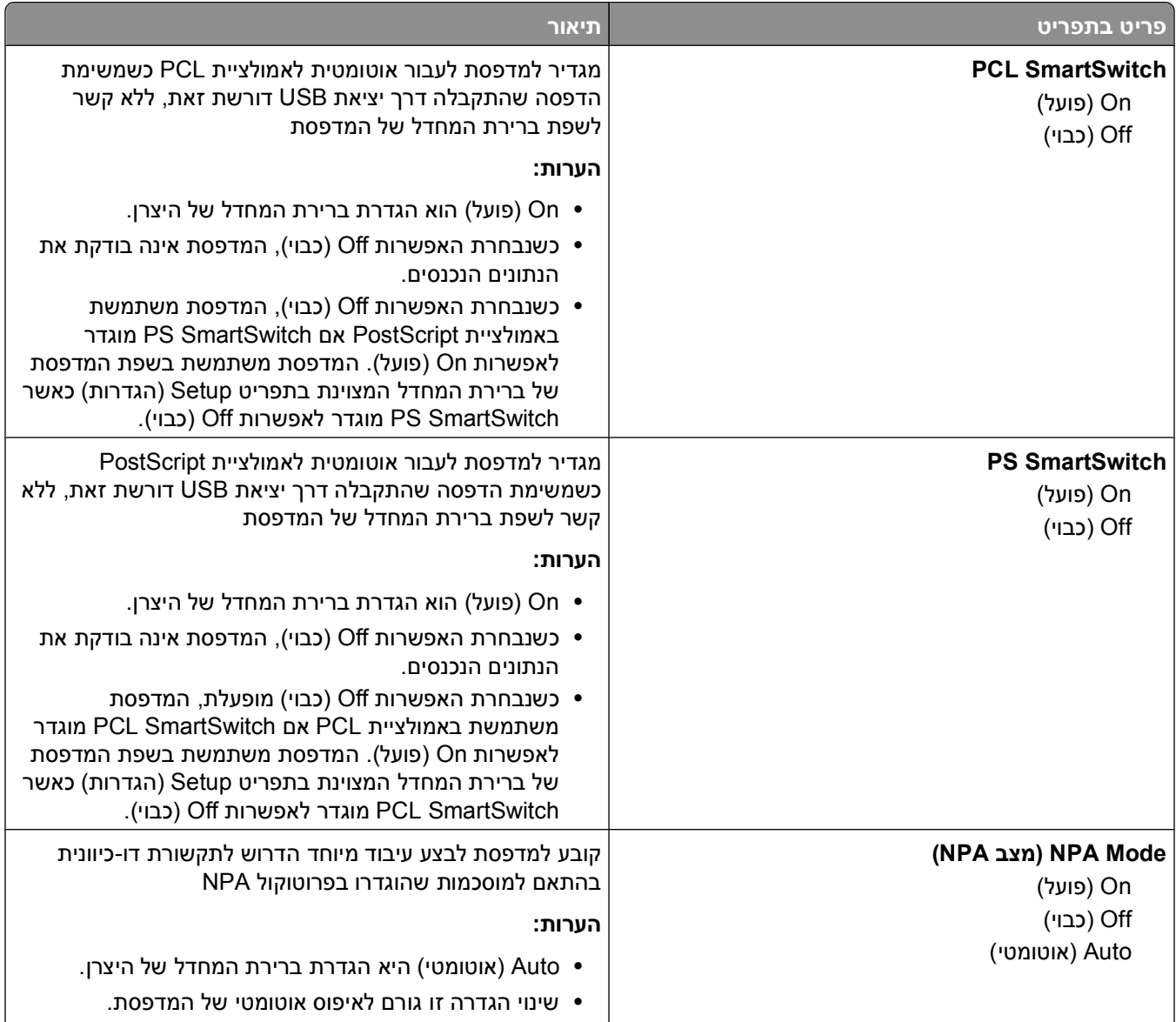

<span id="page-21-0"></span>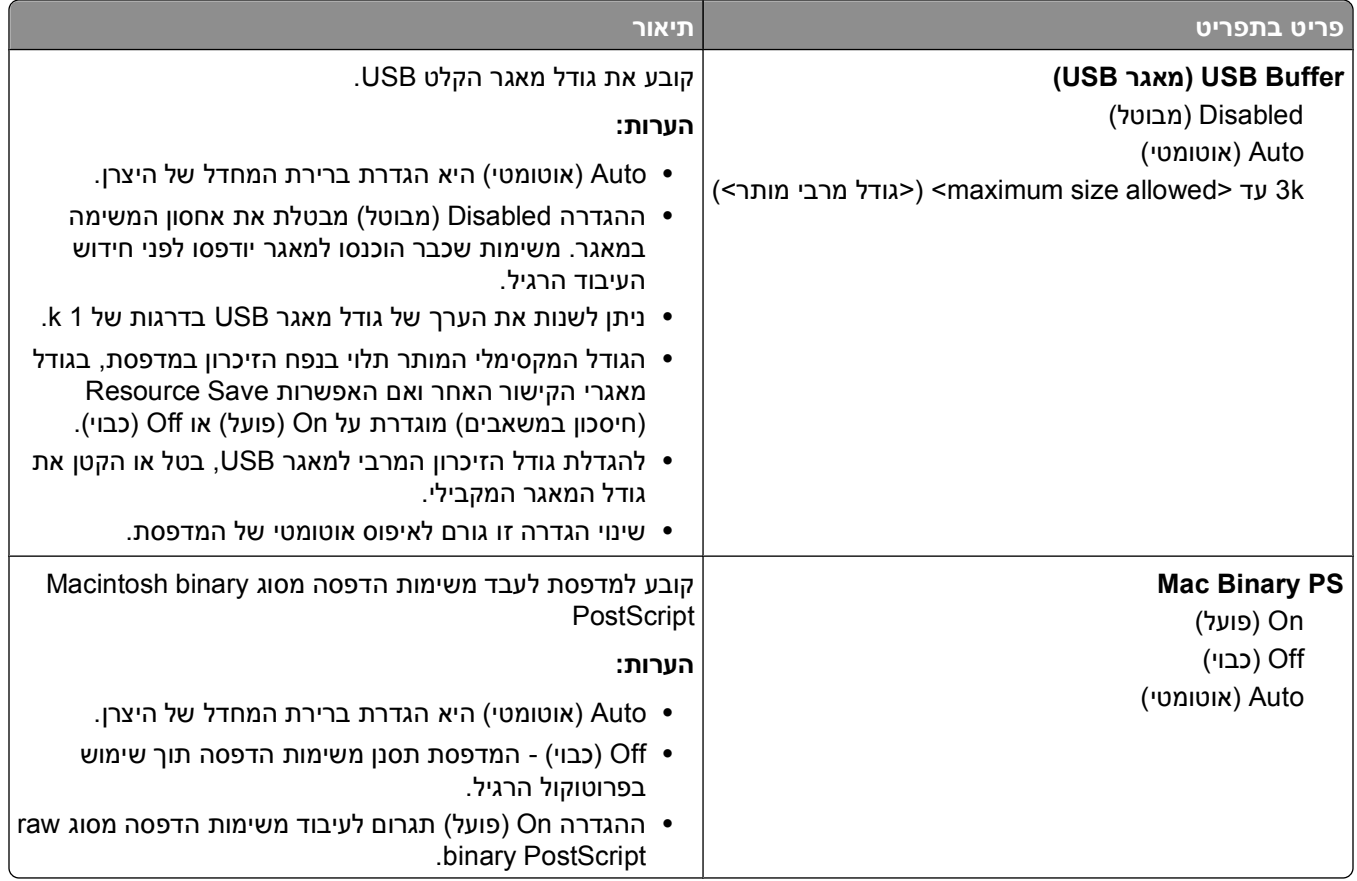

# **תפריט מקבילי (Parallel(**

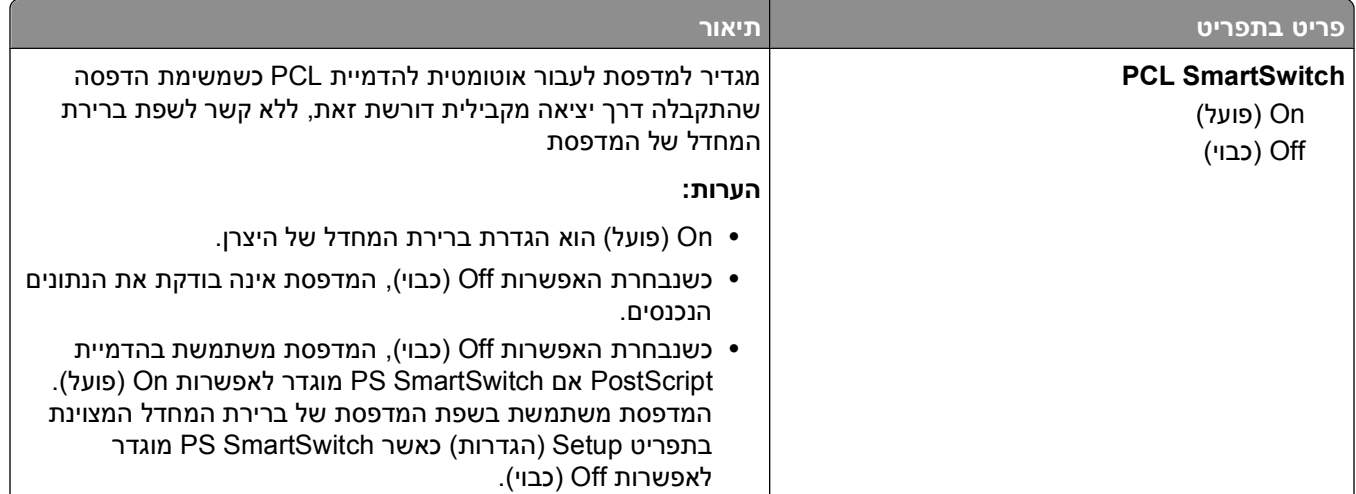

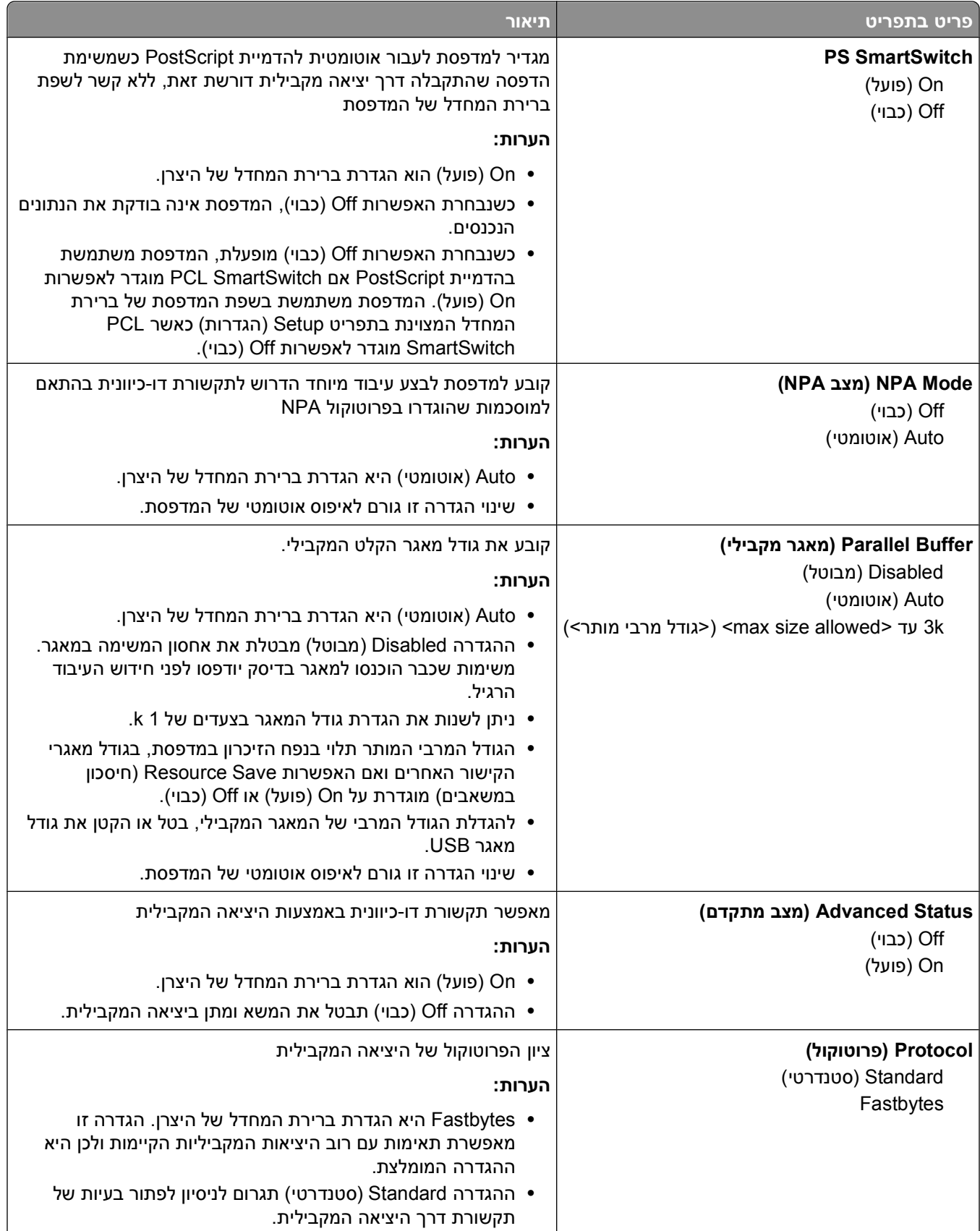

<span id="page-23-0"></span>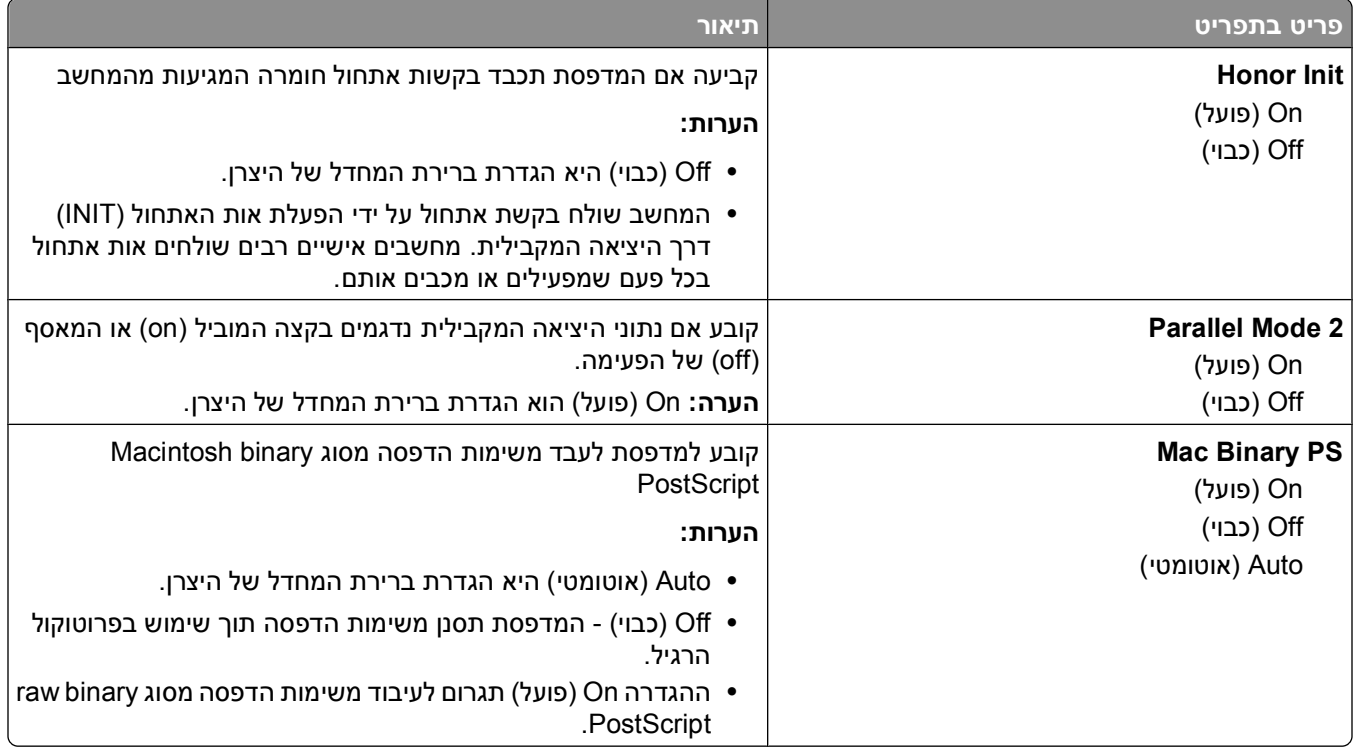

# **תפריט Settings) הגדרות)**

### **תפריט Settings General) הגדרות כלליות)**

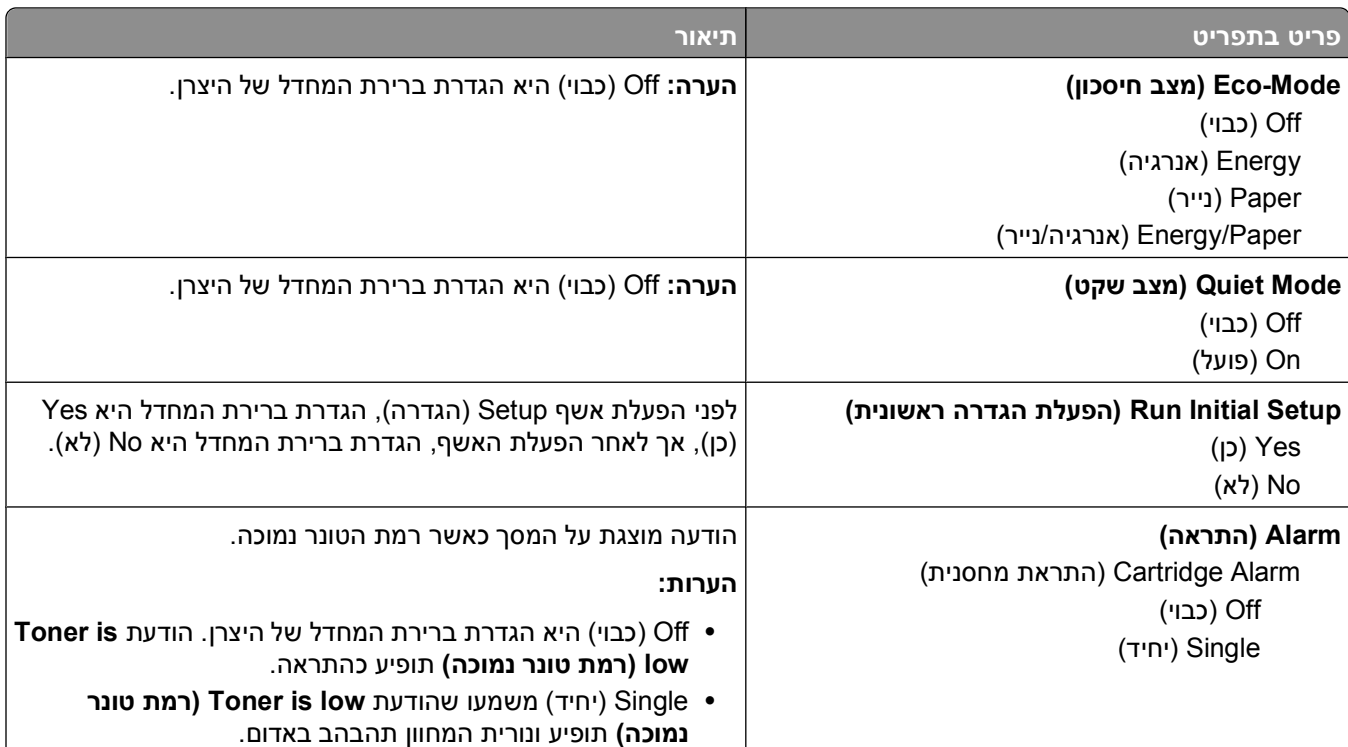

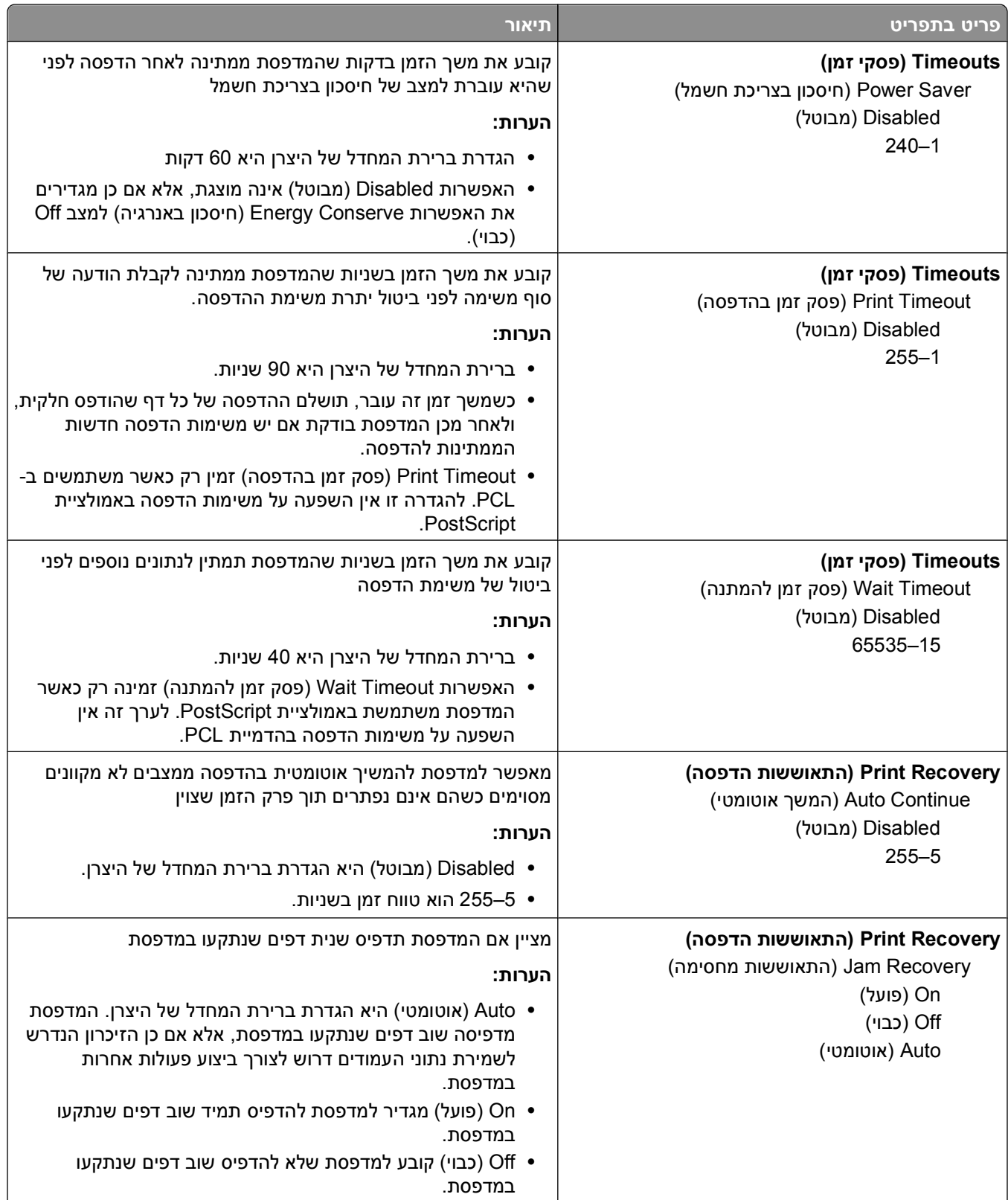

<span id="page-25-0"></span>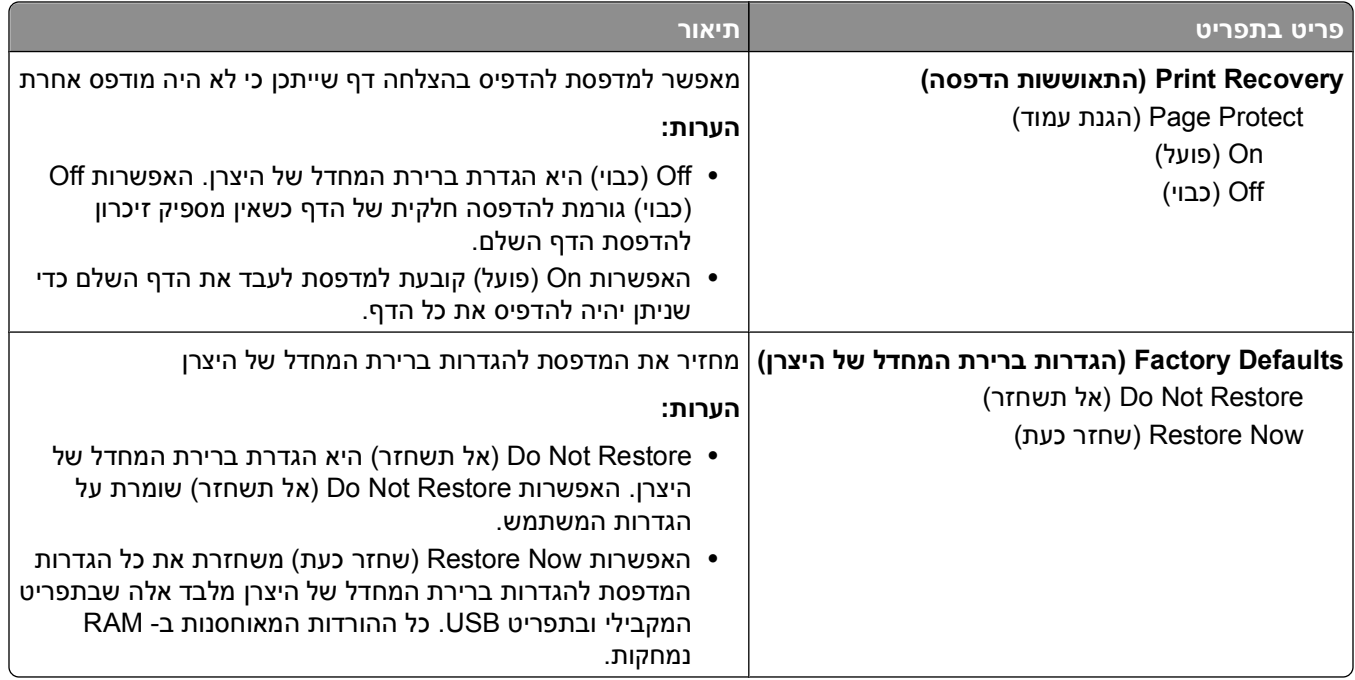

### **תפריט Setup) הגדרות)**

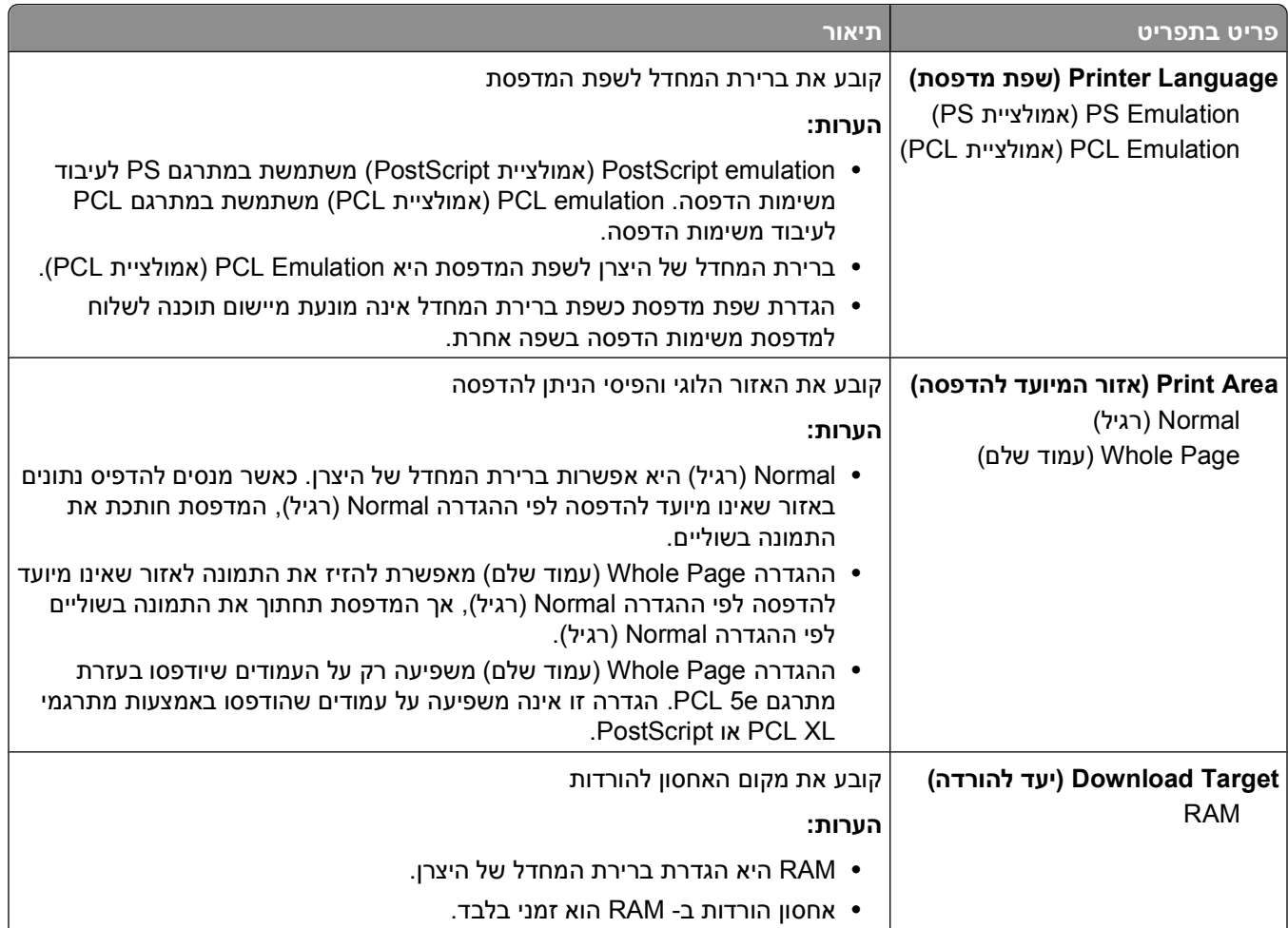

<span id="page-26-0"></span>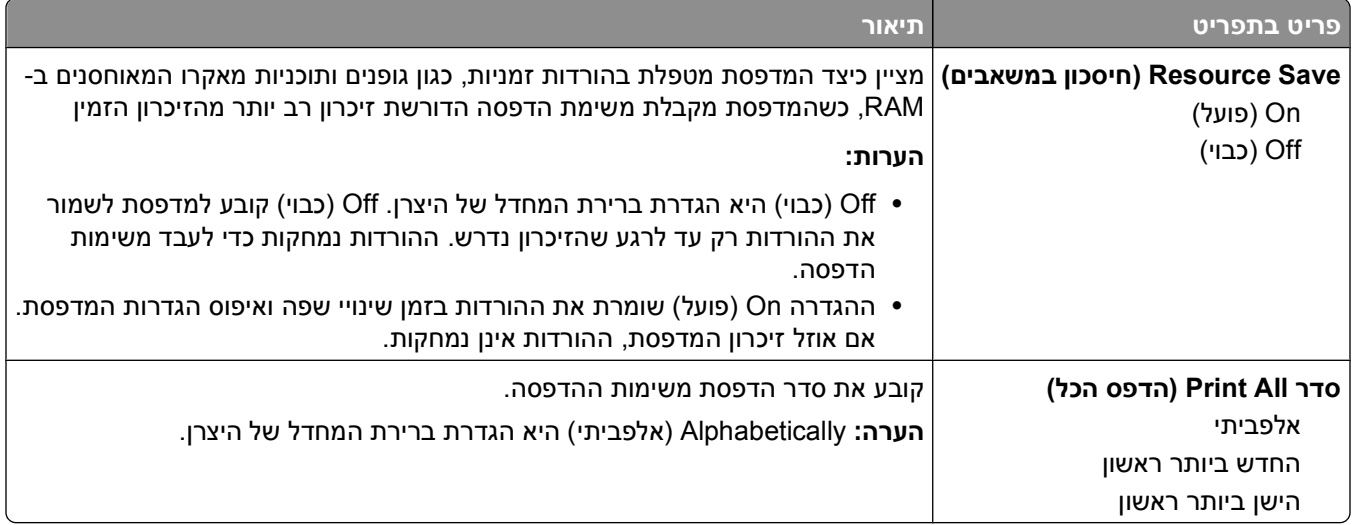

### **תפריט 'גימור'**

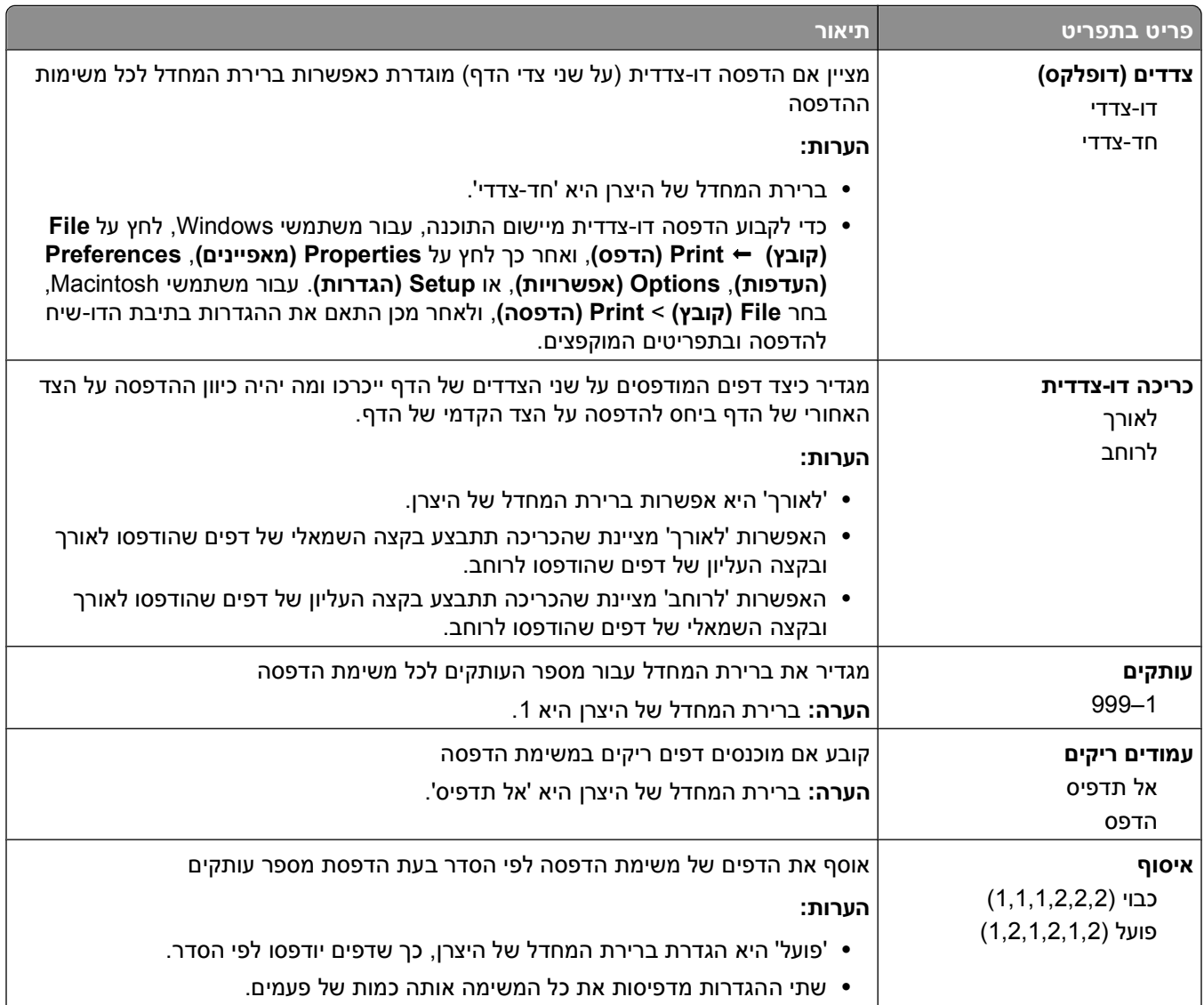

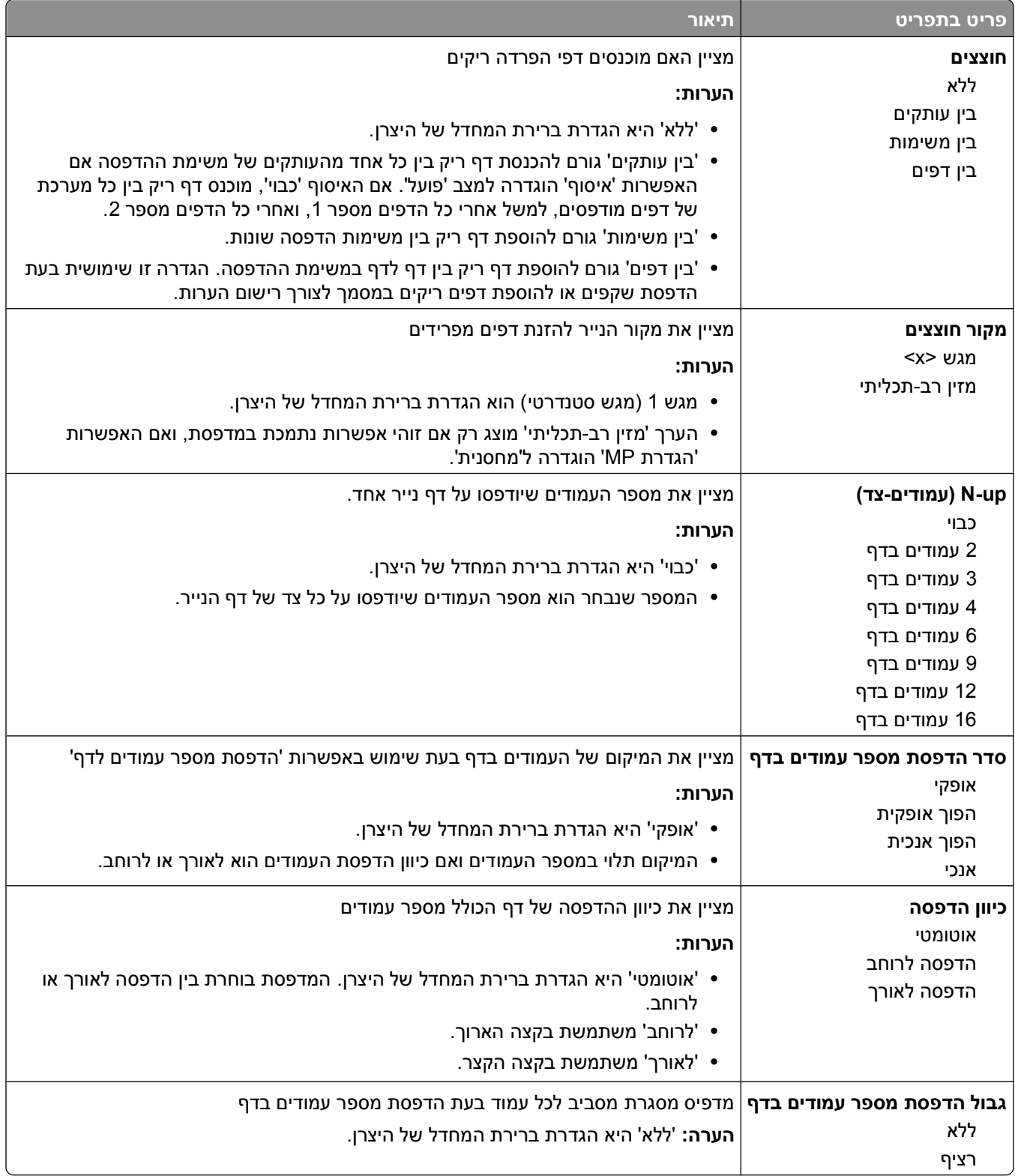

### **תפריט Quality) איכות)**

<span id="page-28-0"></span>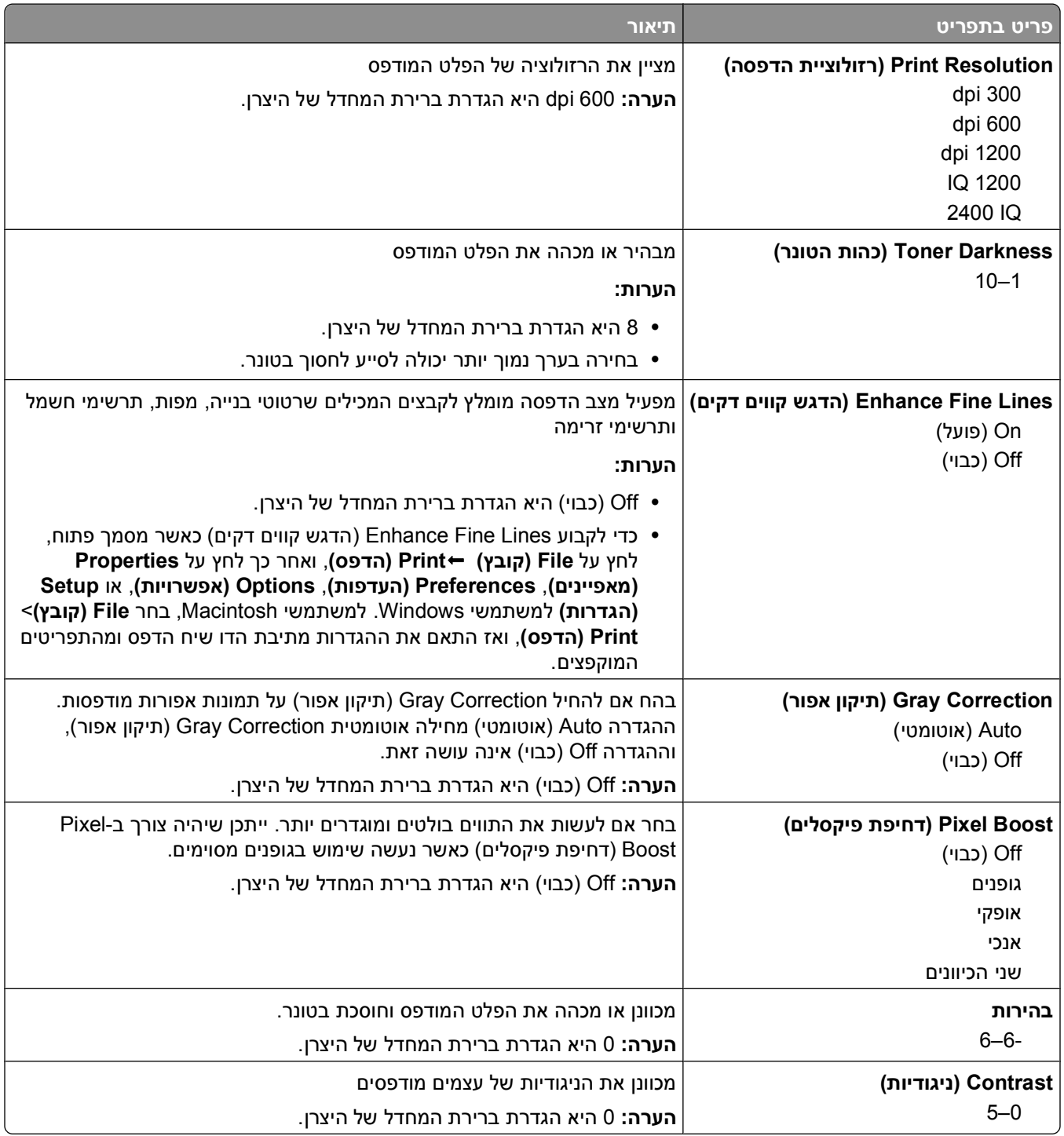

### **תפריט PostScript**

<span id="page-29-0"></span>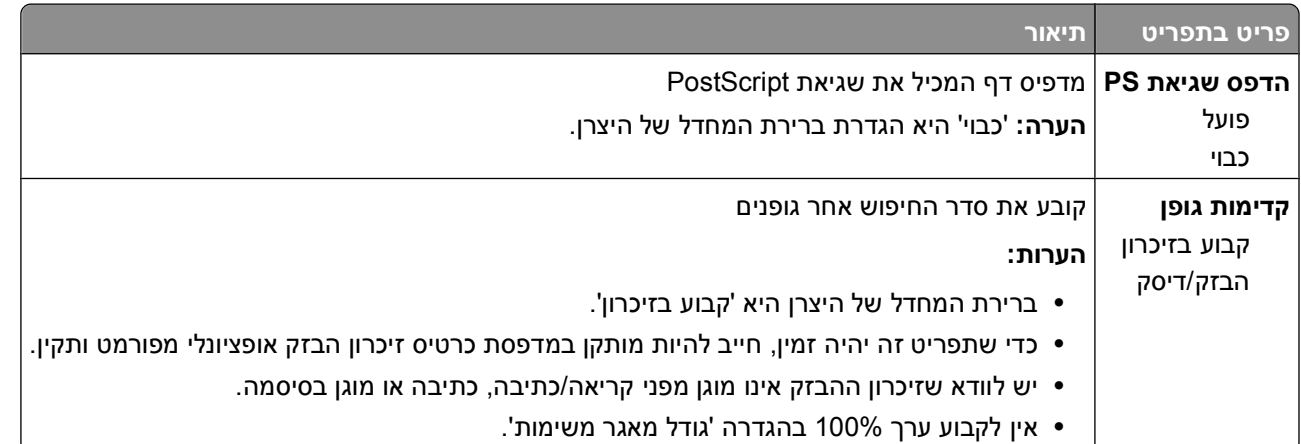

### **תפריט אמולציית PCL**

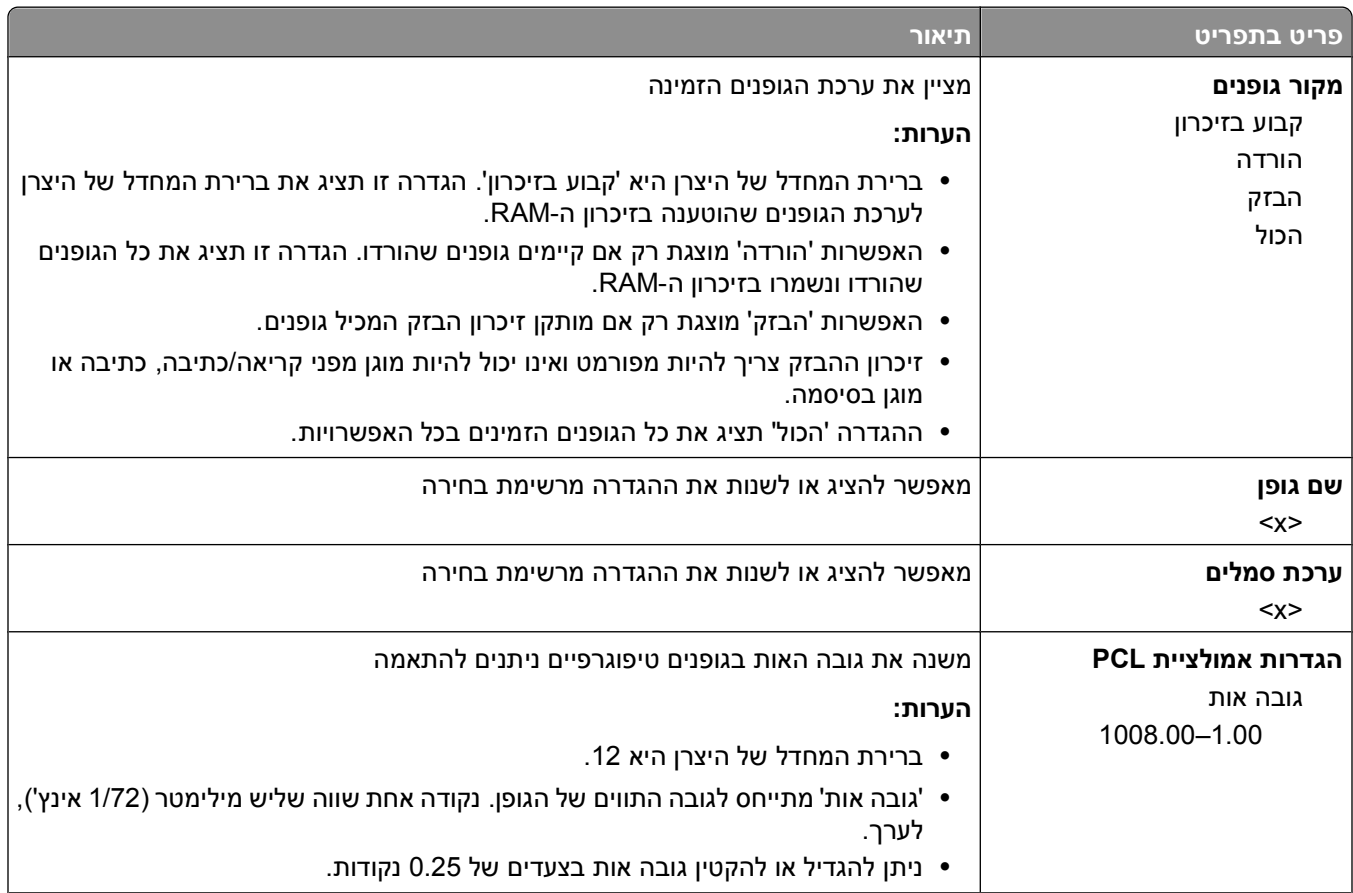

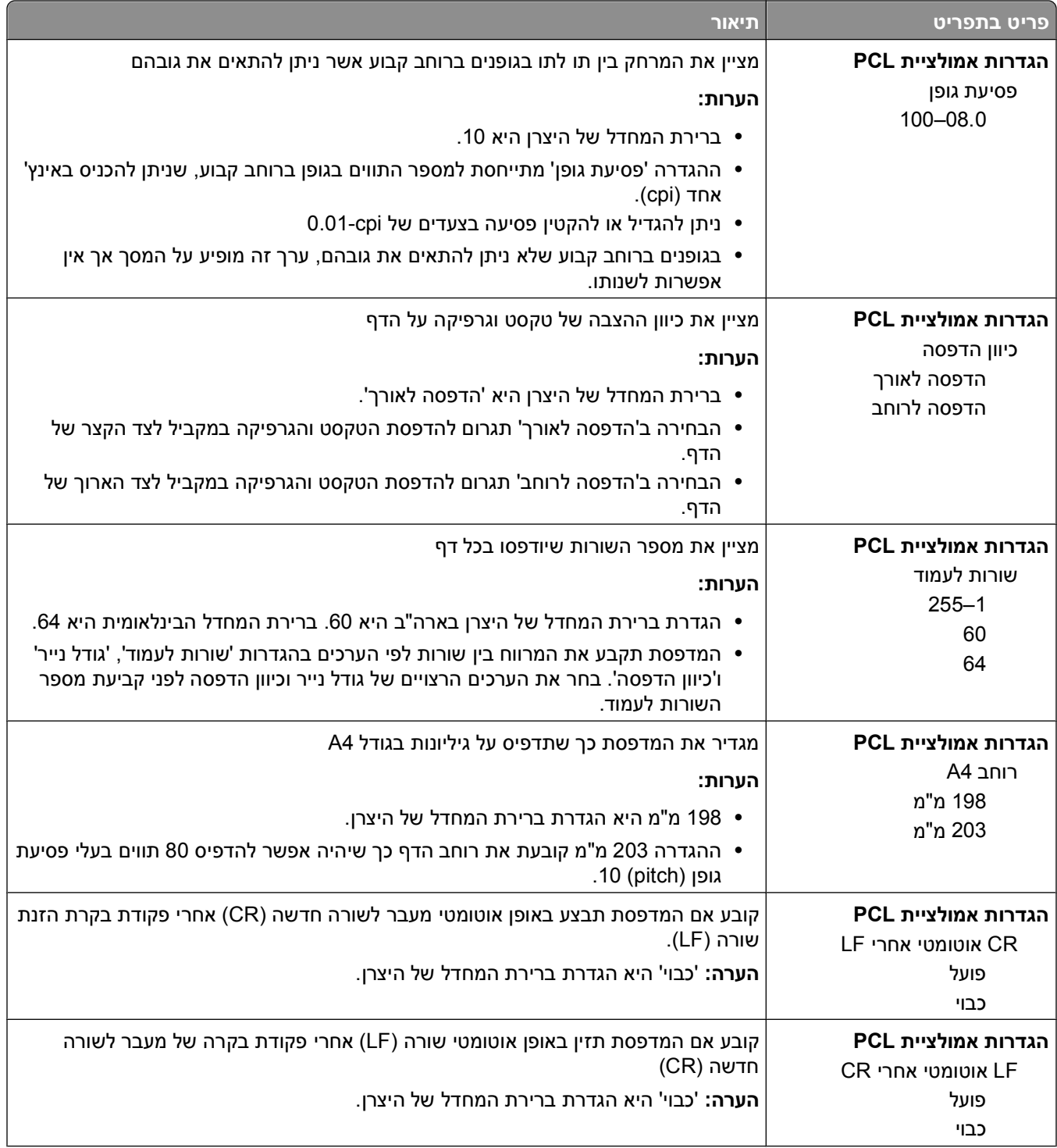

<span id="page-31-0"></span>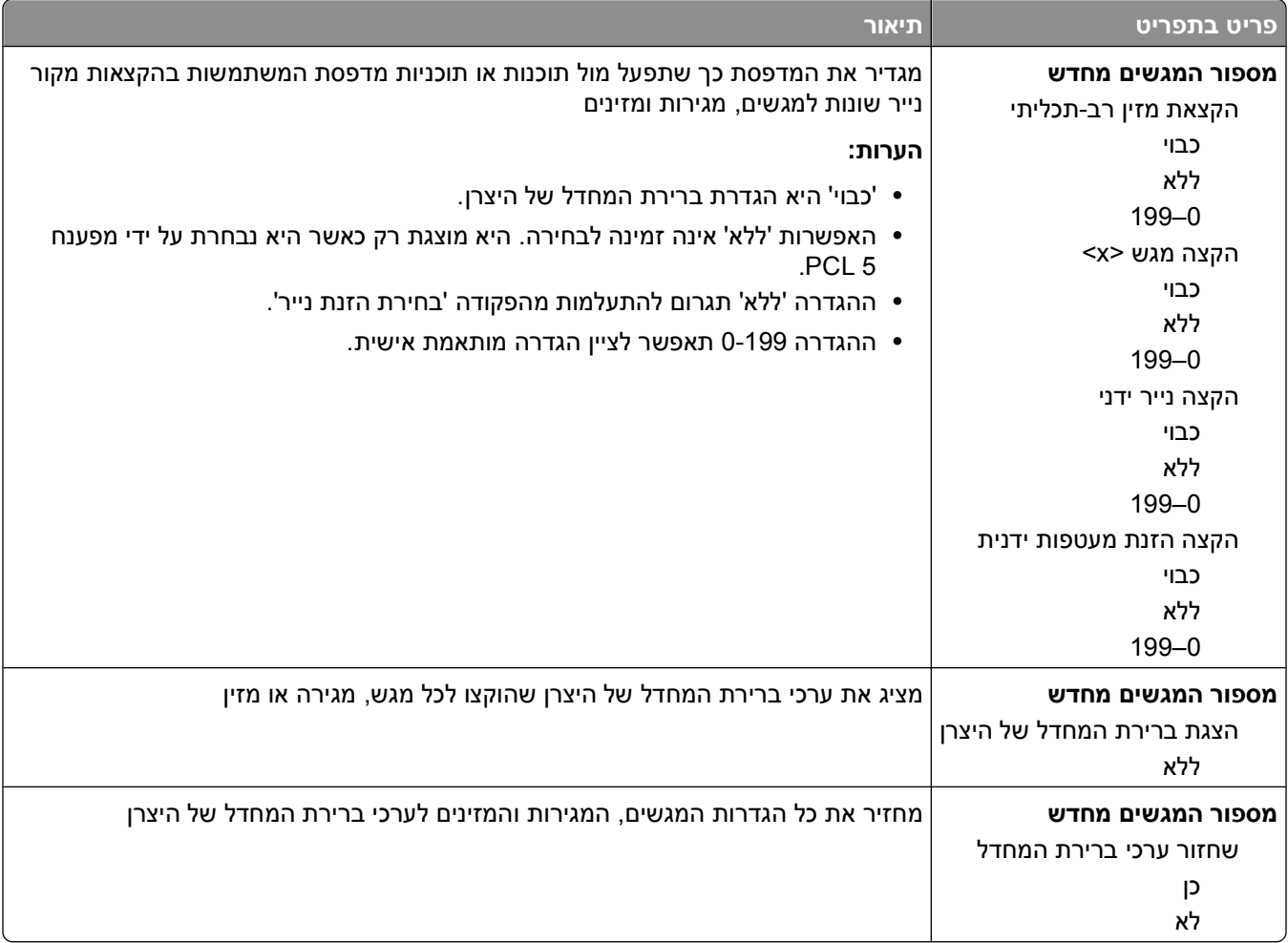

### **שימוש בתפריט Finishing) גימור).**

השתמש בתפריט Finishing (גימור) כדי להגדיר מאפיינים כגון Collate (איסוף), Separator Sheets (חוצצים), והדפסת -N Multipage (up) (ריבוי-עמודים). תוכל להשתמש בהגדרות לאיסוף מסמכים, להכנסת חוצצים בין עבודות הדפסה וכדי להדפיס עד 16 תמונות על דף בודד.

אם המדפסת מחוברת למחשב באמצעות כבל USB או כבל מקבילי, פתח את Utility Settings Printer Local) תוכנית העזר להגדרת מדפסת מקומית) של Windows או Settings Printer) הגדרות מדפסת) של Macintosh. אחת מתוכניות העזר האלה מותקנת עם תוכנת המדפסת.

# **הגדרה נוספת למדפסת**

### **התקנת אפשרויות פנימיות**

#### **גישה ללוח המערכת להתקנת אפשרויות פנימיות**

<span id="page-32-0"></span>**זהירות - סכנת התחשמלות:** כאשר ברצונך לגשת ללוח המערכת, כבה את המדפסת ולאחר מכן נתק את כבל החשמל מהשקע בקיר לפני שתמשיך. אם מחוברים למדפסת התקנים אחרים כלשהם, כבה גם אותם ונתק את כל הכבלים המוליכים אל המדפסת.

**1** לוח המערכת נמצא בצד הימני של המדפסת כאשר אתה נמצא מולה. פתח את דלת לוח המערכת.

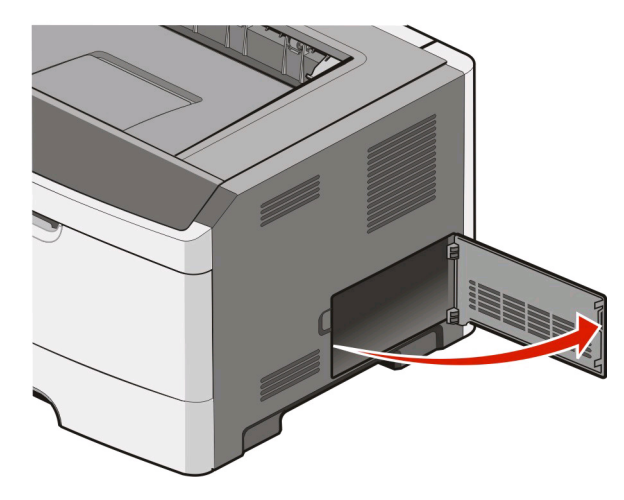

**2** היעזר באיור הבא כדי לאתר את המחברים המתאימים.

**אזהרה-נזק אפשרי:** רכיבים אלקטרוניים על לוח המערכת נפגמים בקלות מחשמל סטטי. גע בחפץ מתכתי כלשהו במדפסת לפני שתיגע ברכיבים אלקטרוניים או במחברים כלשהם בלוח המערכת.

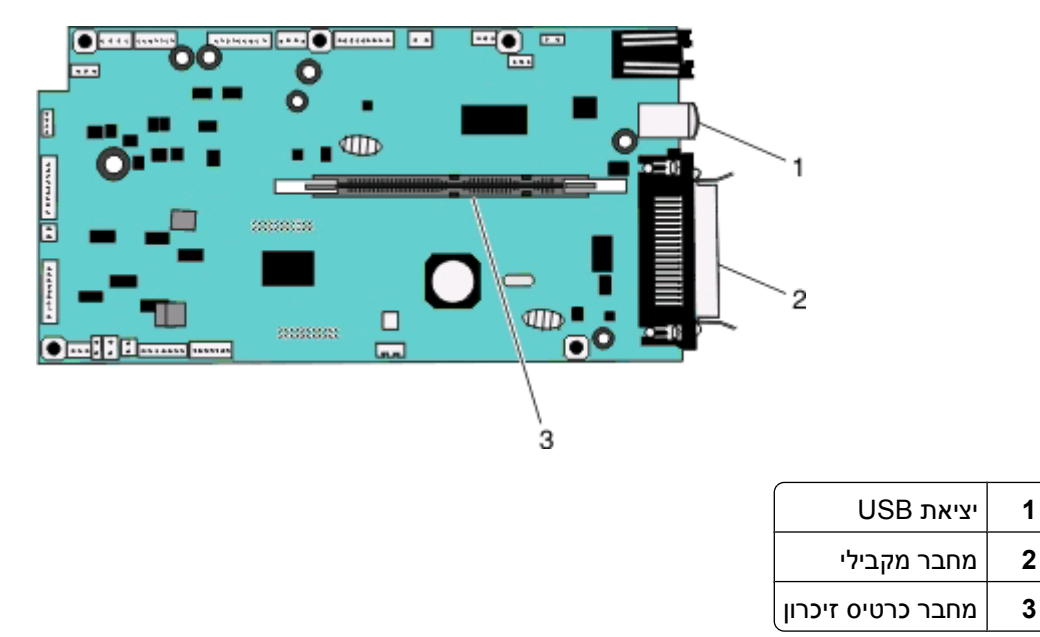

הגדרה נוספת למדפסת

#### **התקנת כרטיס זיכרון**

<span id="page-33-0"></span>**זהירות - סכנת התחשמלות:** אם אתה ניגש ללוח המערכת או מתקין התקני חומרה או זיכרון אופציונליים זמן מה לאחר הגדרת המדפסת, כבה את המדפסת ונתק את כבל החשמל מהשקע לפני שתמשיך. אם מחוברים למדפסת התקנים אחרים כלשהם, כבה גם אותם ונתק את כל הכבלים המוליכים אל המדפסת.

**אזהרה-נזק אפשרי:** רכיבים אלקטרוניים על לוח המערכת נפגמים בקלות מחשמל סטטי. גע בחפץ מתכתי כלשהו במדפסת לפני שתיגע ברכיבים אלקטרוניים או במחברים כלשהם בלוח המערכת.

ניתן לרכוש בנפרד כרטיס זיכרון אופציונלי ולחברו ללוח המערכת. כדי להתקין את כרטיס הזיכרון:

- **1** כבה את המדפסת.
- **2** גש ללוח המערכת.

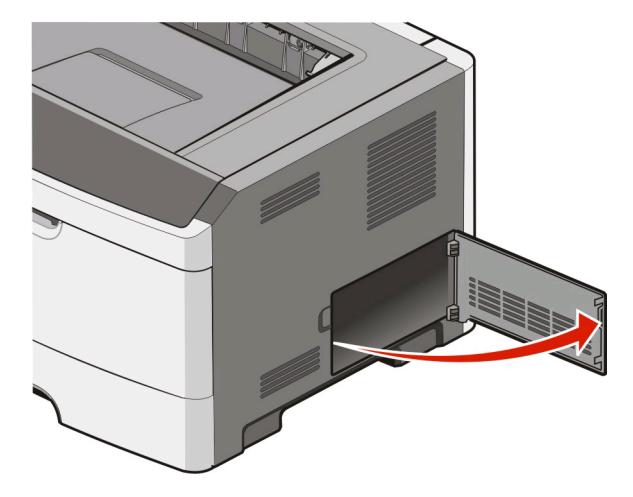

**3** הוצא את כרטיס הזיכרון מאריזתו.

**הערה:** הימנע ממגע עם נקודות החיבור לאורך קצה הכרטיס.

- **4** ישר את כרטיס הזיכרון עם המחבר שלו שעל לוח המערכת.
	- **5** דחוף לפתיחה את התפסים משני צדי מחבר הזיכרון.

**אזהרה-נזק אפשרי:** כרטיסי זיכרון נפגמים בקלות מחשמל סטטי. גע במשטח מתכתי מוארק לפני שתיגע בכרטיס זיכרון. **הערה:** כרטיסי זיכרון המתוכננים עבור מדפסות אחרות עלולים שלא לפעול עם מדפסת זו.

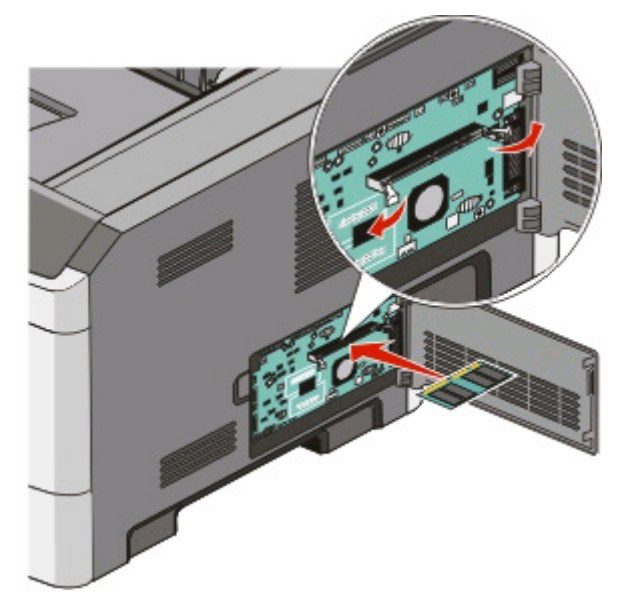

**6** דחף היטב את כרטיס הזיכרון לתוך המחבר עד שהתפסים *ננעלים* במקומם. ייתכן שתידרש הפעלת כוח מסוים להכנסה מלאה של הכרטיס למקומו.

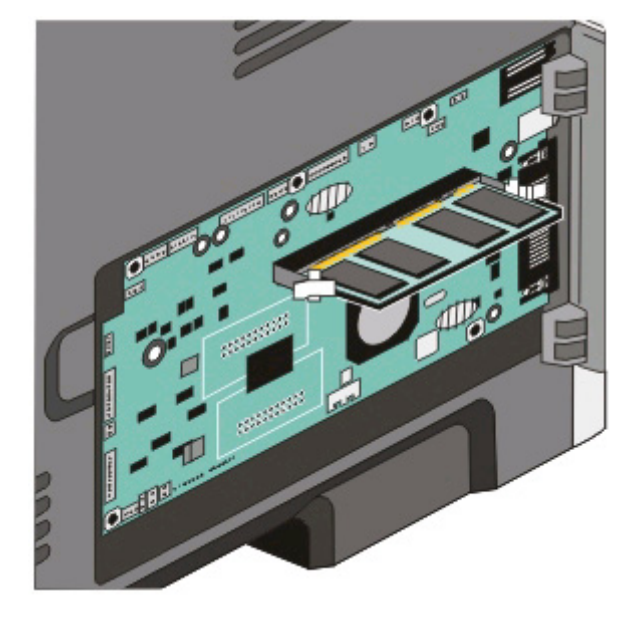

- **7** ודא שכל תפס מתאים מעל לחריץ בכל קצה של הכרטיס.
	- **8** סגור את דלת לוח המערכת.
	- **9** הפעל את המדפסת מחדש.
		- *Windows Vista*-ב **10**<sup>R</sup> :
	- **א** לחץ על **Panel Control) לוח בקרה)**.
	- **ב** לחץ על **Sound and Hardware) חומרה וקול)**.
		- **ג** לחץ על **Printers) מדפסות)**.

*XP ו-* :*2000* <sup>R</sup> ב- *Windows*

- **א** לחץ על **Start) התחל) Panel Control) לוח בקרה)**.
- <span id="page-35-0"></span>**ב** לחץ לחיצה כפולה על **Hardware Other and Printers) מדפסות והתקני חומרה אחרים)**.
	- **ג** לחץ לחיצה כפולה על **Faxes and Printers) מדפסות ופקסים)**.
	- **11** לחץ לחיצה ימנית על סמל **Printer Laser d2230 Dell) מדפסת לייזר d2230 Dell(**.
		- **12** לחץ על **Properties) מאפיינים)**.
		- **13** לחץ על **Options Install) התקן אפשרויות)**.

**הערה:** כרטיסי זיכרון המתוכננים עבור מדפסות אחרות עלולים שלא לפעול עם מדפסת זו.

- **14** לחץ על **Printer Ask) שאל מדפסת)**.
	- **15** לחץ על **אישור**.
- **16** לחץ על **OK) אישור)**, וסגור את התיקייה Printers) מדפסות).

### **אפשרויות התקנת חומרה**

#### **התקנת מגירת 250 או 550 גיליונות**

ניתן לחבר מגירה אופציונלית מתחת למדפסת. מגירה כוללת שני חלקים: מגש ויחידת תמיכה. המדפסת תומכת במגירה אופציונלית אחת; תוכל להתקין מגירת 50 גיליונות או מגירת 550 גיליונות.

**זהירות - סכנת התחשמלות:** במידה ואתה מתקין מגירה לאחר הגדרת המדפסת, כבה את המדפסת ונתק את כבל החשמל מהשקע לפני שתמשיך.

- **1** כבה את המדפסת.
- **2** הוצא את המגירה מאריזתה, והסר ממנה את כל חומרי האריזה.
	- **3** הסר את המגש מיחידת התמיכה.

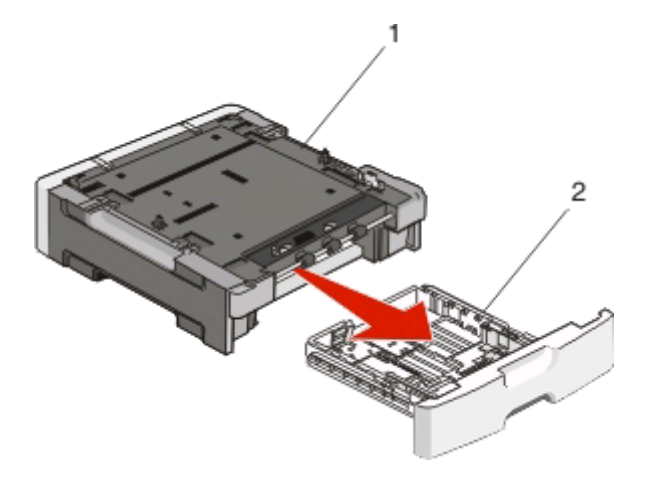

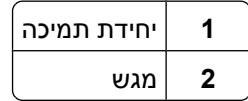

**4** הסר כל חומר אריזה וסרטים מדבקים מפנים המגש.
- **5** הכנס את המגש ליחידת התמיכה.
- **6** הנח את המגירה במקום שבחרת עבור המדפסת.
- **7** יישר את החורים במדפסת עם בליטות המיקום על המגירה, והורד את המדפסת למקומה.

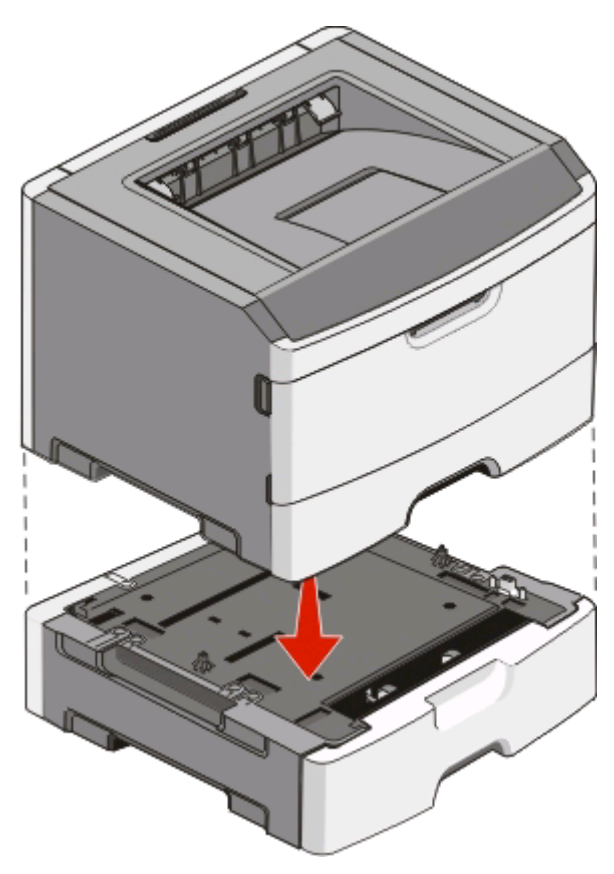

- **8** הפעל את המדפסת מחדש.
	- *Windows Vista*-ב **9**<sup>R</sup> :
- **א** לחץ על **Panel Control) לוח בקרה)**.
- **ב** לחץ על **Sound and Hardware) חומרה וקול)**.
	- **ג** לחץ על **Printers) מדפסות)**.
		- *XP ו-* :*2000* <sup>R</sup> ב- *Windows*
- **א** לחץ על **Start) התחל)Panel Control) לוח בקרה)**.
- **ב** לחץ לחיצה כפולה על **Hardware Other and Printers) מדפסות והתקני חומרה אחרים)**.
	- **ג** לחץ לחיצה כפולה על **Faxes and Printers) מדפסות ופקסים)**.
	- **10** לחץ לחיצה ימנית על סמל **Printer Laser d2230 Dell) מדפסת לייזר d2230 Dell(**.
		- **11** לחץ על **Properties) מאפיינים)**.
		- **12** לחץ על **Options Install) התקן אפשרויות)**.
			- **13** לחץ על **Printer Ask) שאל מדפסת)**.
				- **14** לחץ על **OK) אישור)**.
		- **15** לחץ על **OK) אישור)**, וסגור את התיקייה Printers) מדפסות).

הגדרה נוספת למדפסת

### **הדפסת דף תצורת הגדרות המדפסת**

דף תצורת הגדרות המדפסת מציג את הגדרות התצורה הנוכחיות. הוא גם מספק הנחיות לאופן הניווט בין תפריטי התצורה לבחירה ולשמירה של הגדרות חדשות. להדפסת דף תצורת הגדרות המדפסת:

- **1** כבה את המדפסת.
- **2** פתח את הדלת הקדמית.
- **3** לחץ לחיצה ממושכת על בעת הפעלת המדפסת.

כל הנוריות יידלקו ויכבו לפי הסדר.

- **4** שחרר את .
- **5** סגור את הדלת הקדמית.

הנורות נדלקות ברצף שמייצג את תפריט הבית.

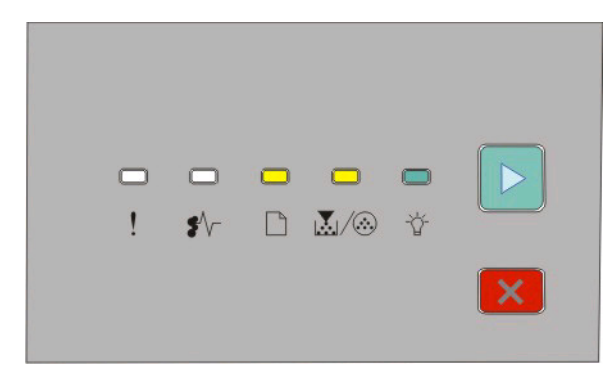

תפריט הבית

- דולקת
- ה / <sub>ו</sub>∑ן דולקת
	- דולקת
	- דולקת
- **6** לחץ על עד שכל הנוריות דולקות במחזוריות.

מודפס גיליון תצורת הגדרות מדפסת.

**הערה:** הגיליון מודפס רק כאשר מוצג רצף הנוריות של תפריט הבית.

# **פענוח נוריות לוח הבקרה של המדפסת**

## **הבנת רצפי הנוריות בלוח הבקרה של המדפסת**

#### **הבנת רצפי הנוריות הראשיים**

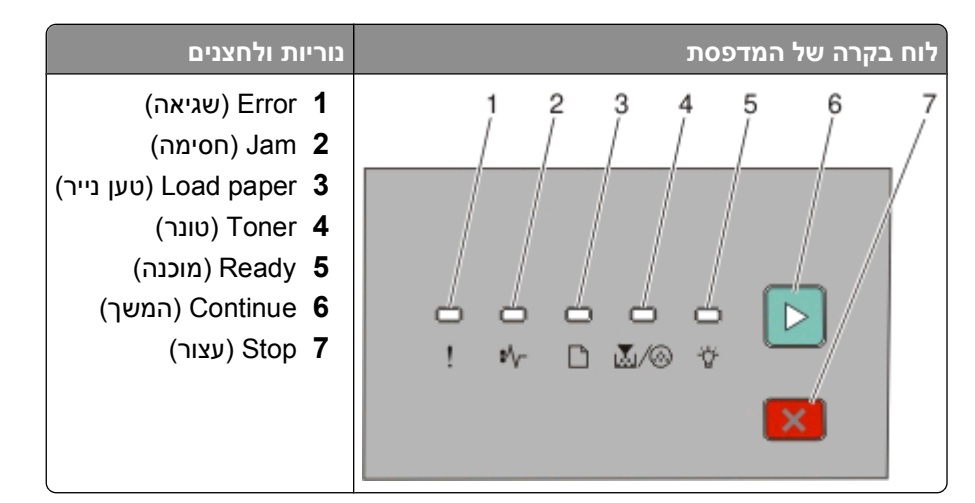

בלוח הבקרה של המדפסת ישנם שש נוריות ושני לחצנים. הנוריות יכולות להיות מופעלות, כבויות, מהבהות או מהבהבות באיטיות.

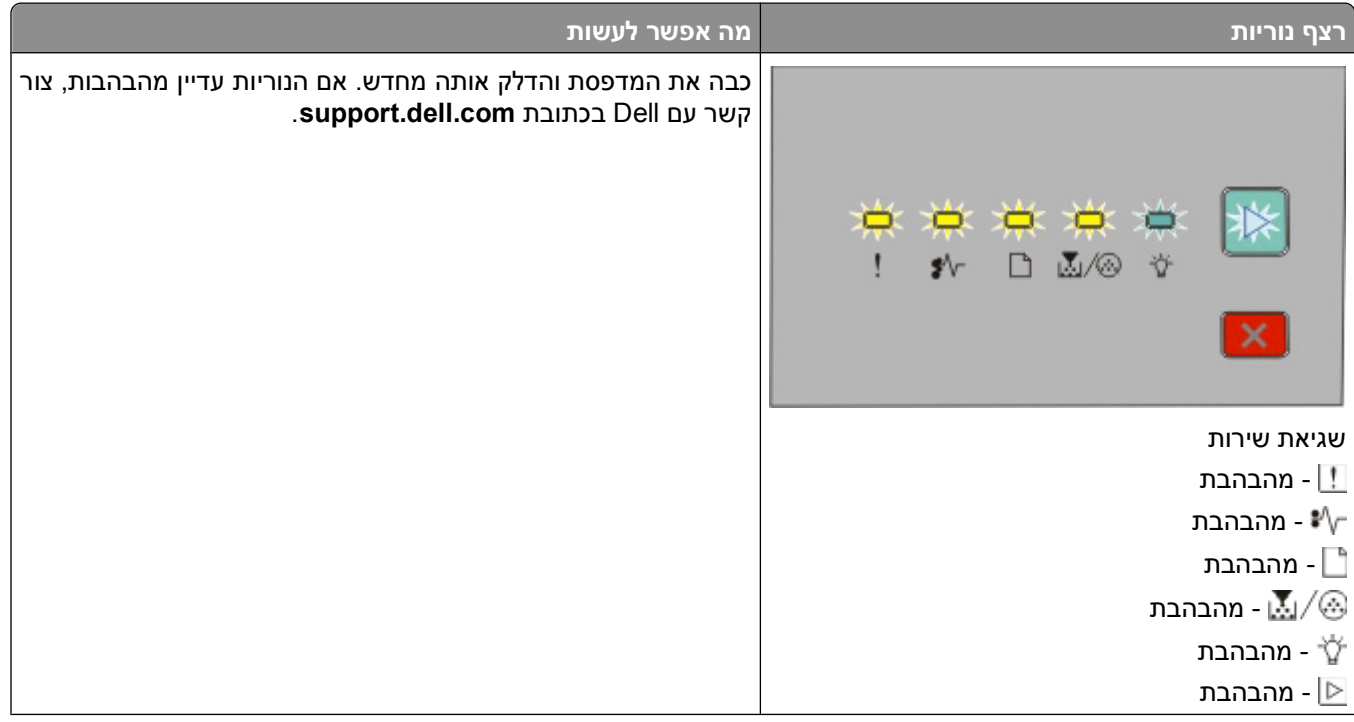

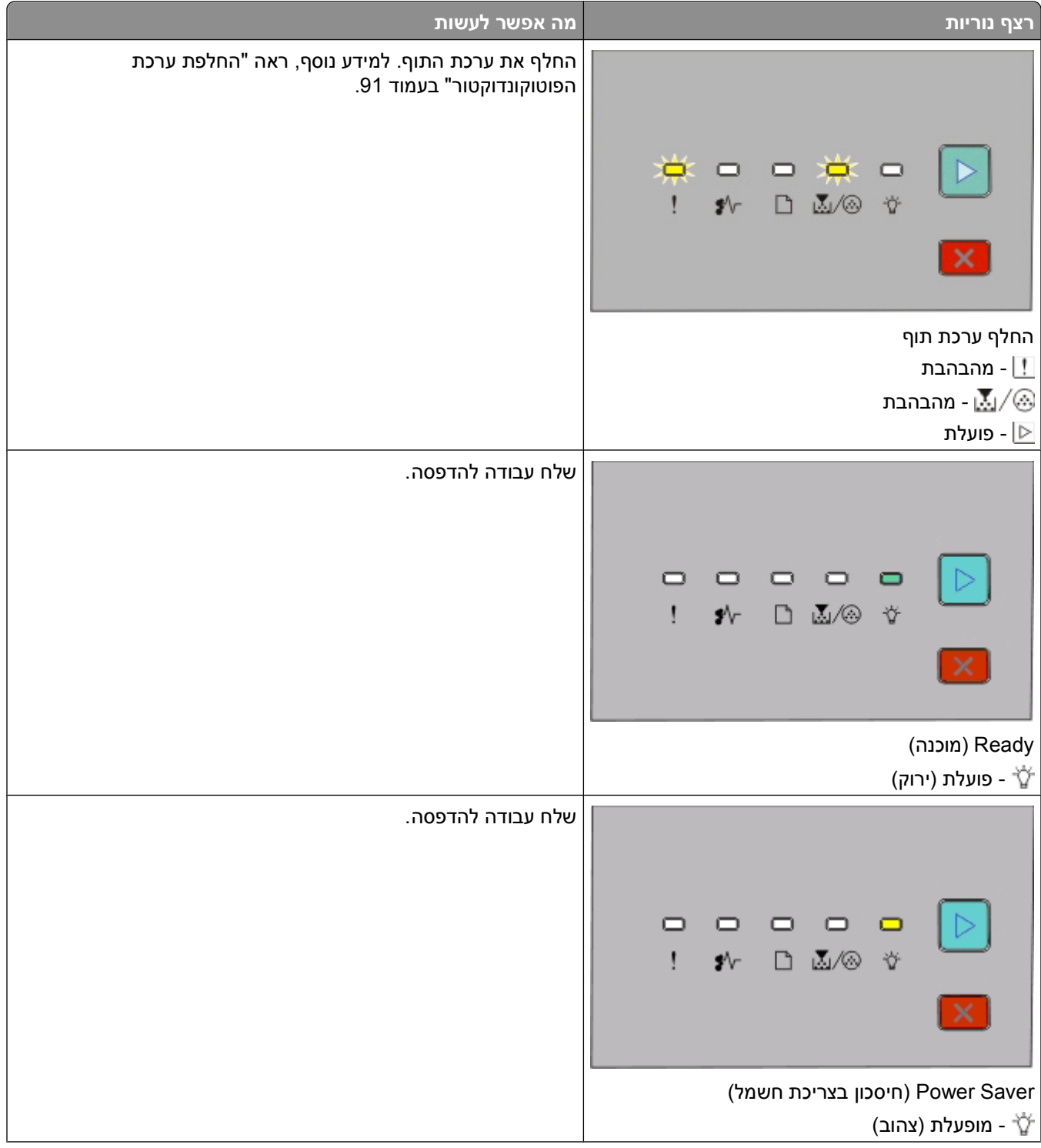

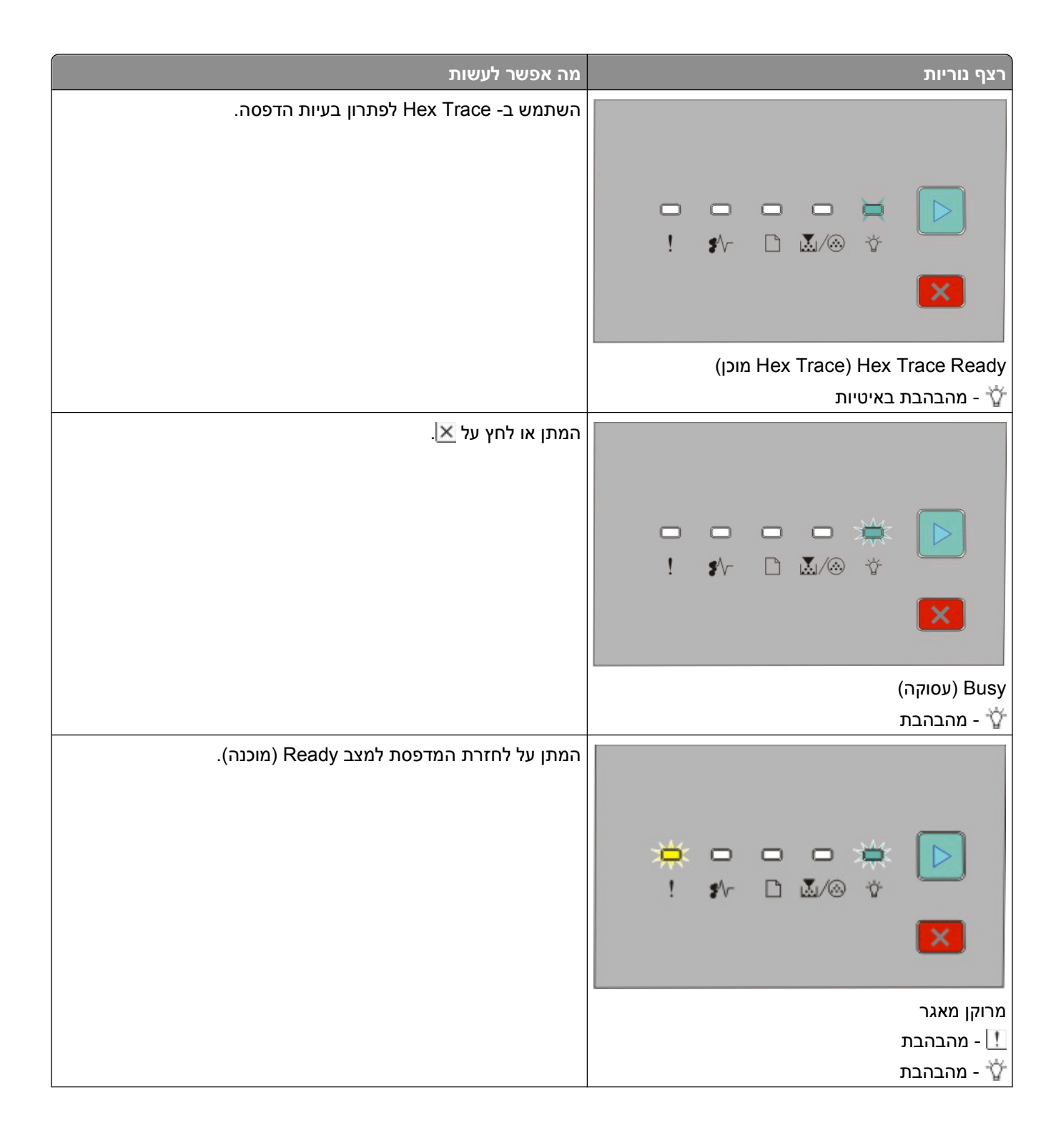

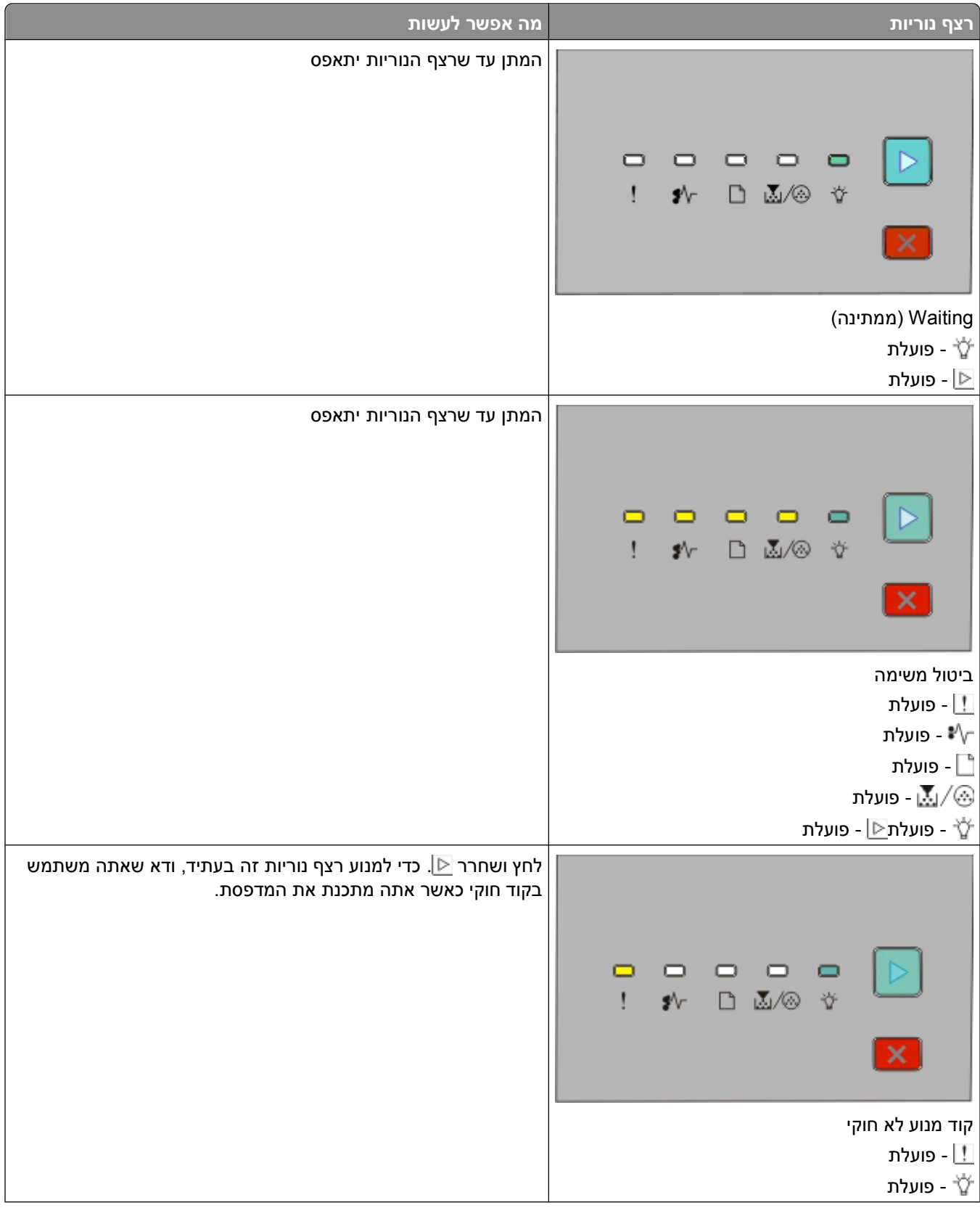

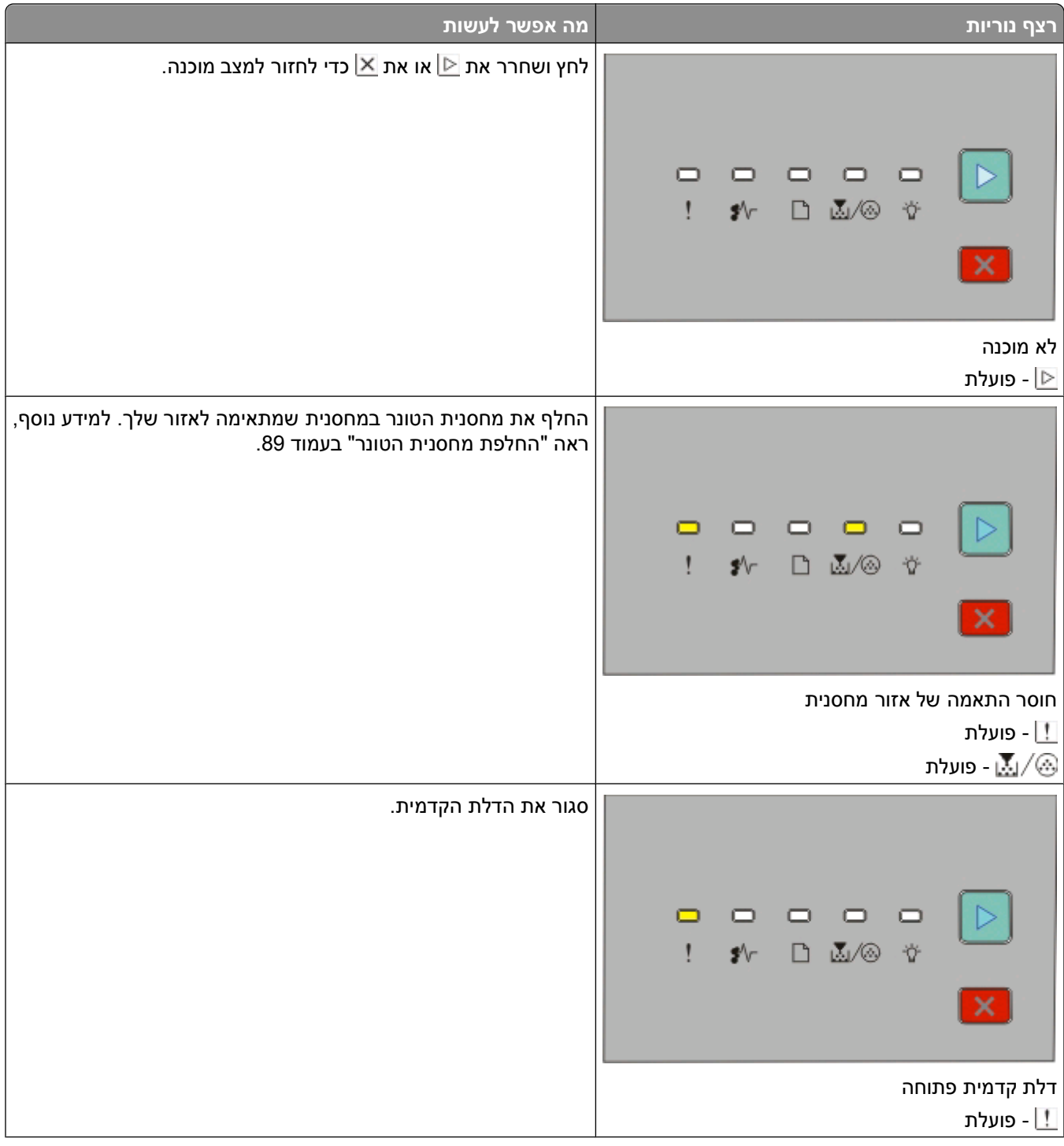

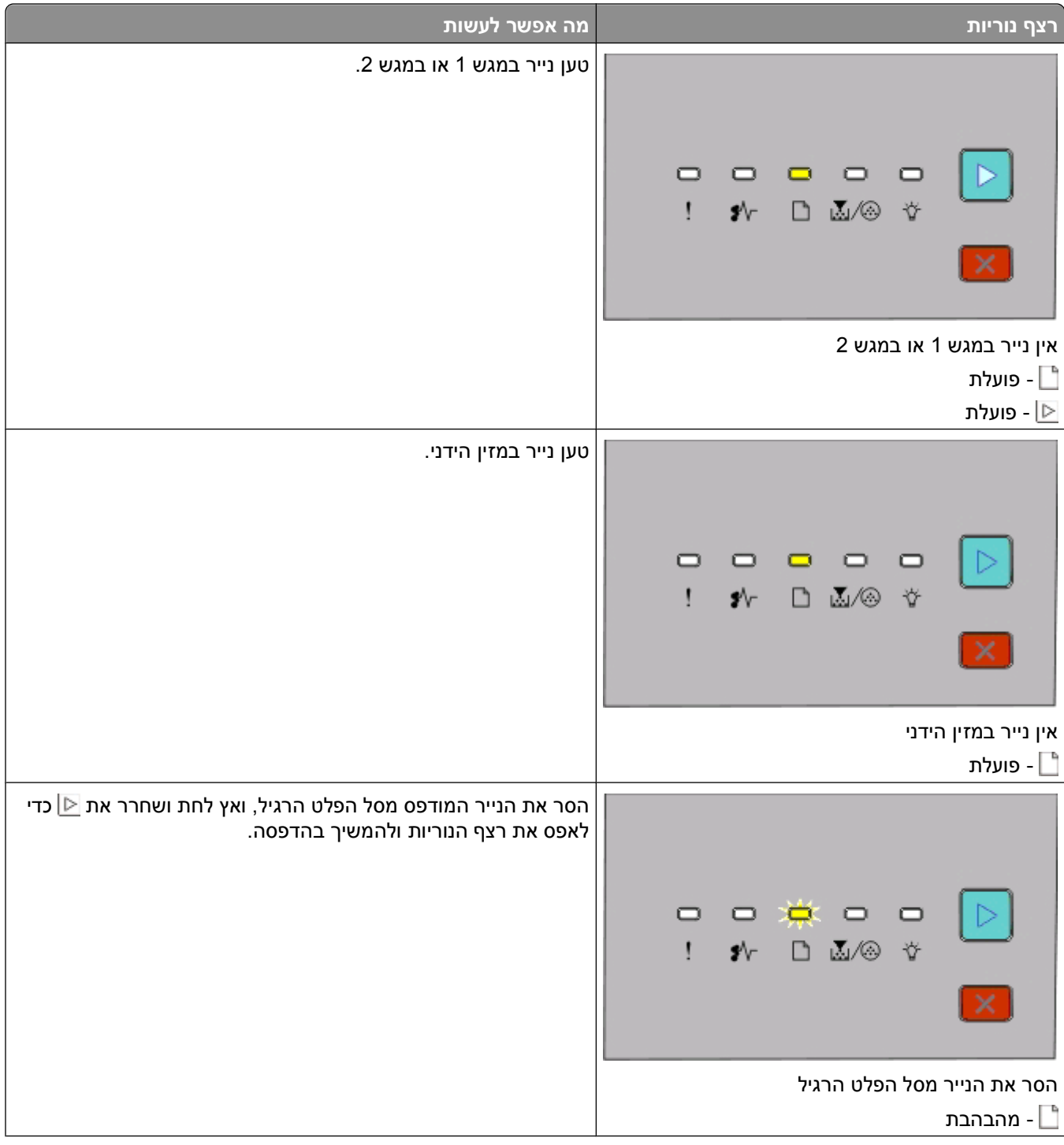

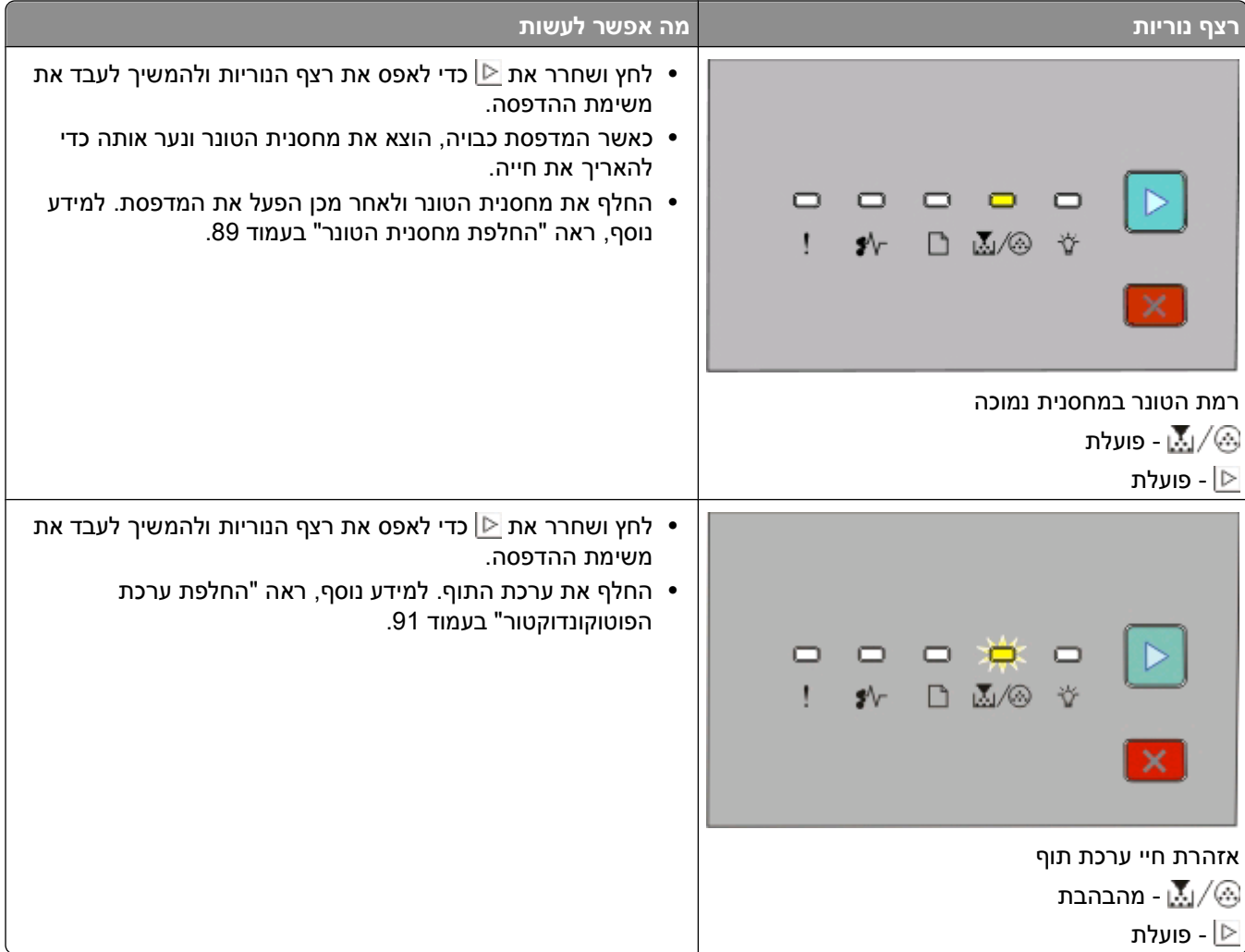

רצפי הנוריות הבאים מתריעים על קוד שגיאה משני או על קוד חסימה משני:

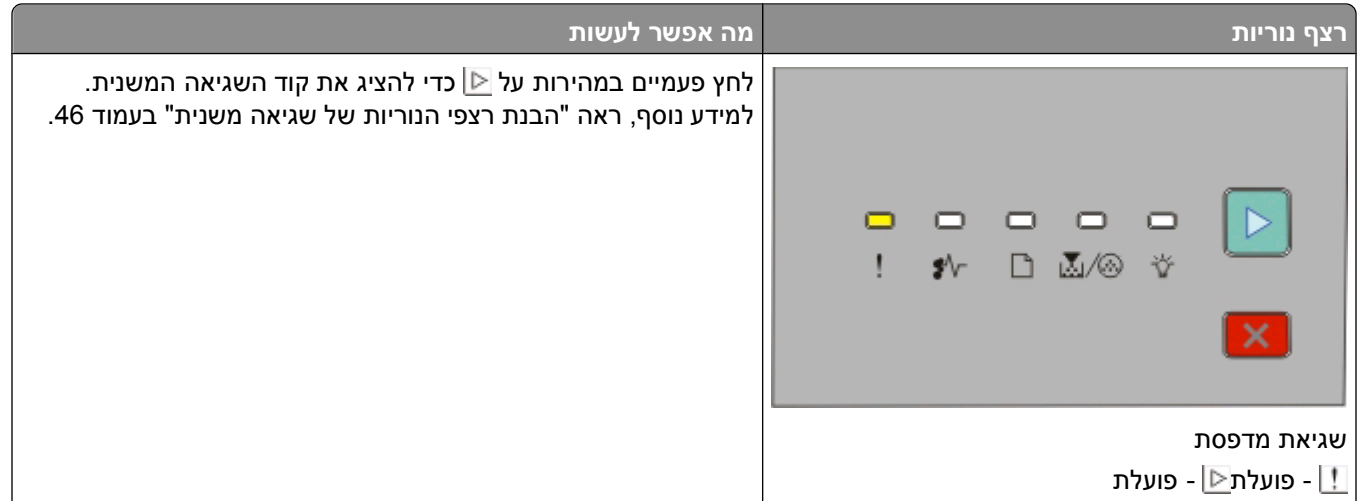

<span id="page-45-0"></span>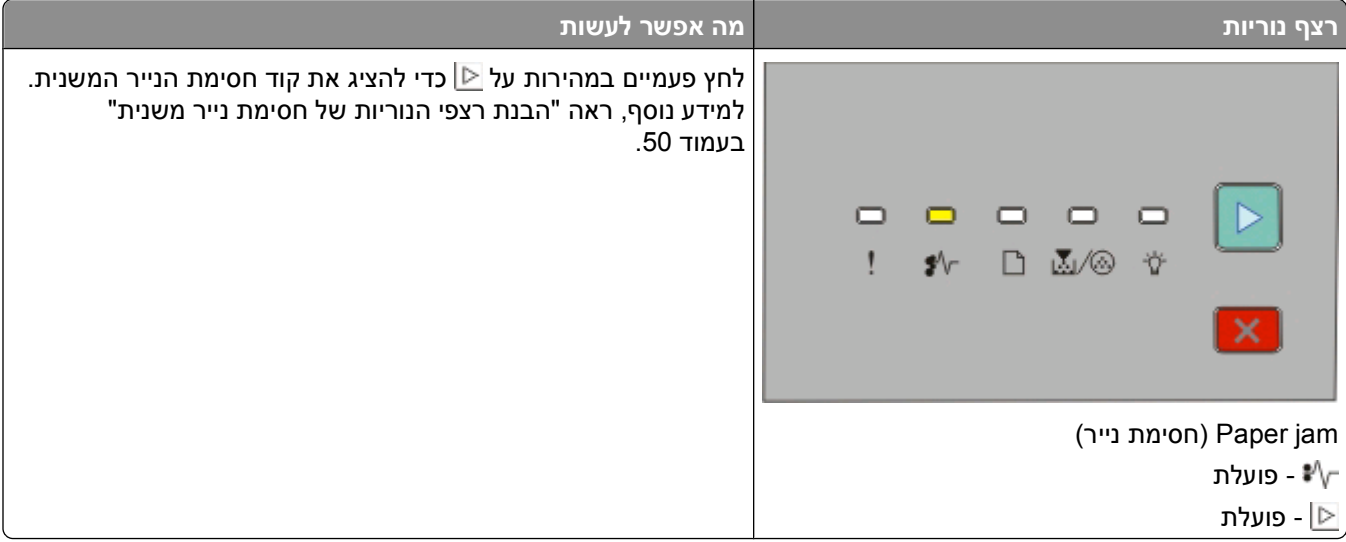

### **הבנת רצפי הנוריות של שגיאה משנית**

כאשר נוריות ⊠ ו- ∏ דולקות בו זמנית, לחץ על ⊠ פעמיים ברצף כדי לראות את קוד השגיאה המשנית.

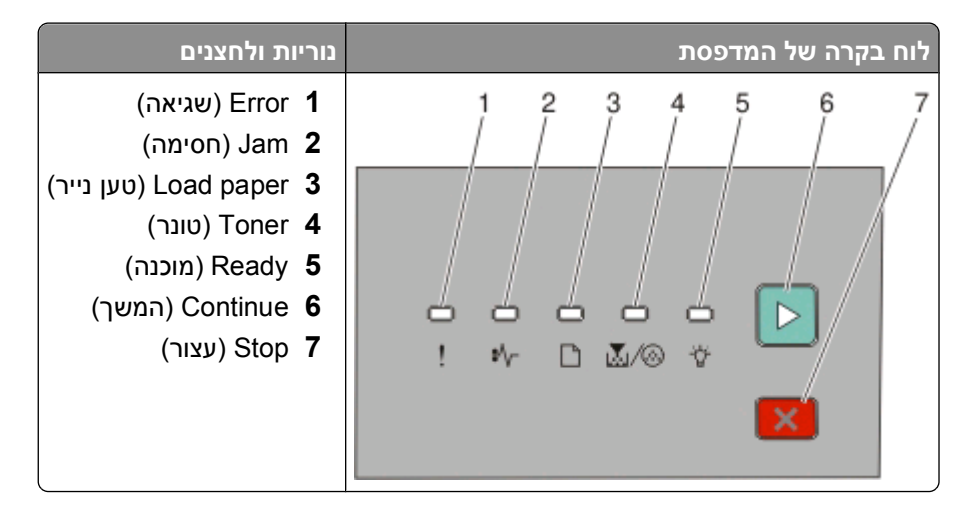

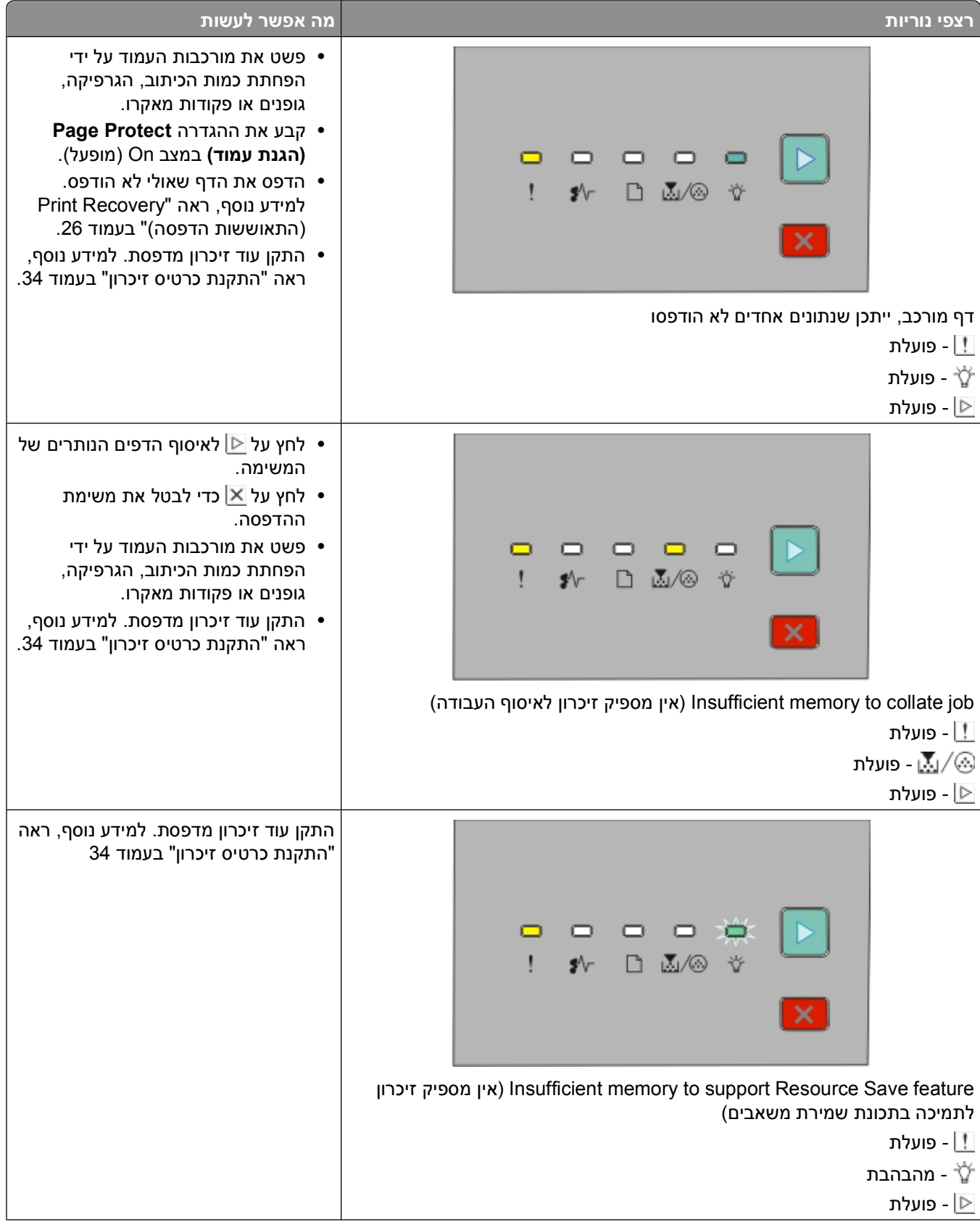

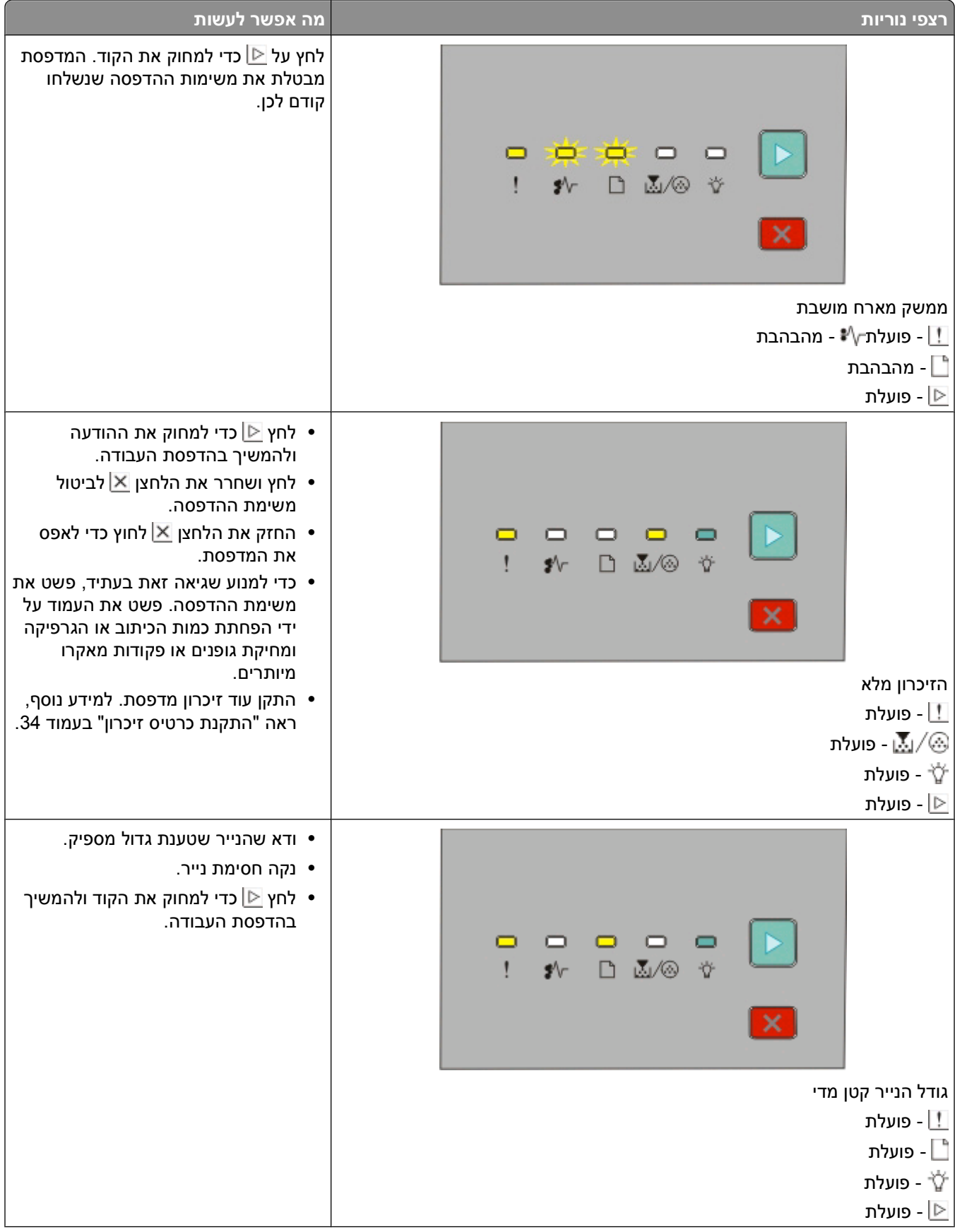

פענוח נוריות לוח הבקרה של המדפסת

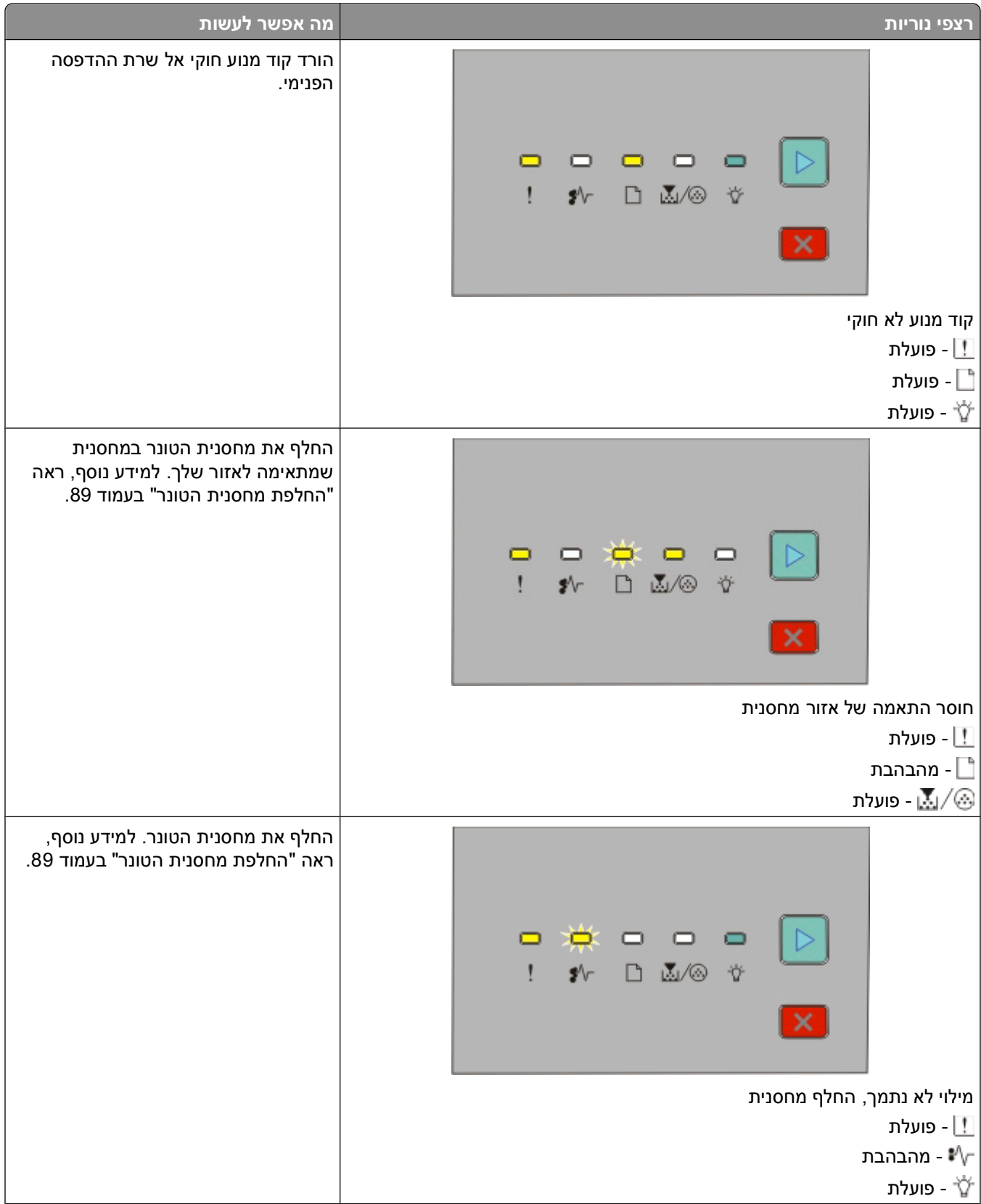

<span id="page-49-0"></span>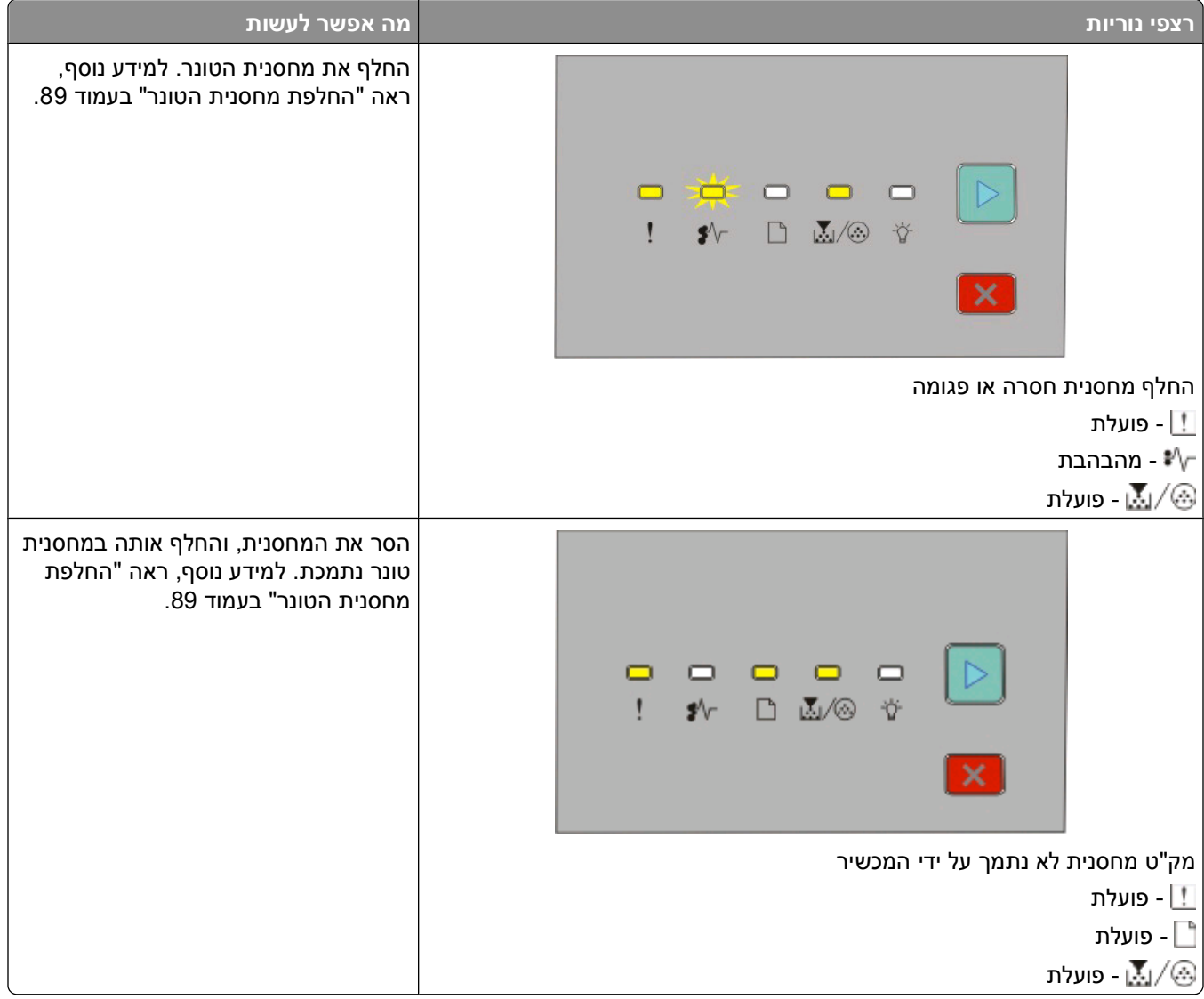

### **הבנת רצפי הנוריות של חסימת נייר משנית**

כאשר הנוריות ־√≸ ו- ⊠ מופעלות, אירעה חסימת נייר. לחץ ושחרר את ⊠ פעמיים ברצף מהיר כדי להציג את רצף הנוריות של חסימת נייר משנית שיכול לעזור לאתר את מקום החסימה. בדוק את כל חלקי המדפסת כדי להבטיח שכל הנייר נוקה. לאחר ניקוי החסימה, לחץ על tכדי להמשיך בהדפסה.

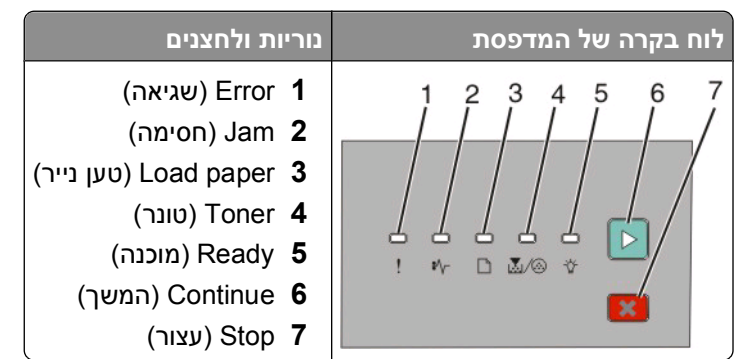

#### **רצפי חסימת נייר משנית על לוח הבקרה של המדפסת**

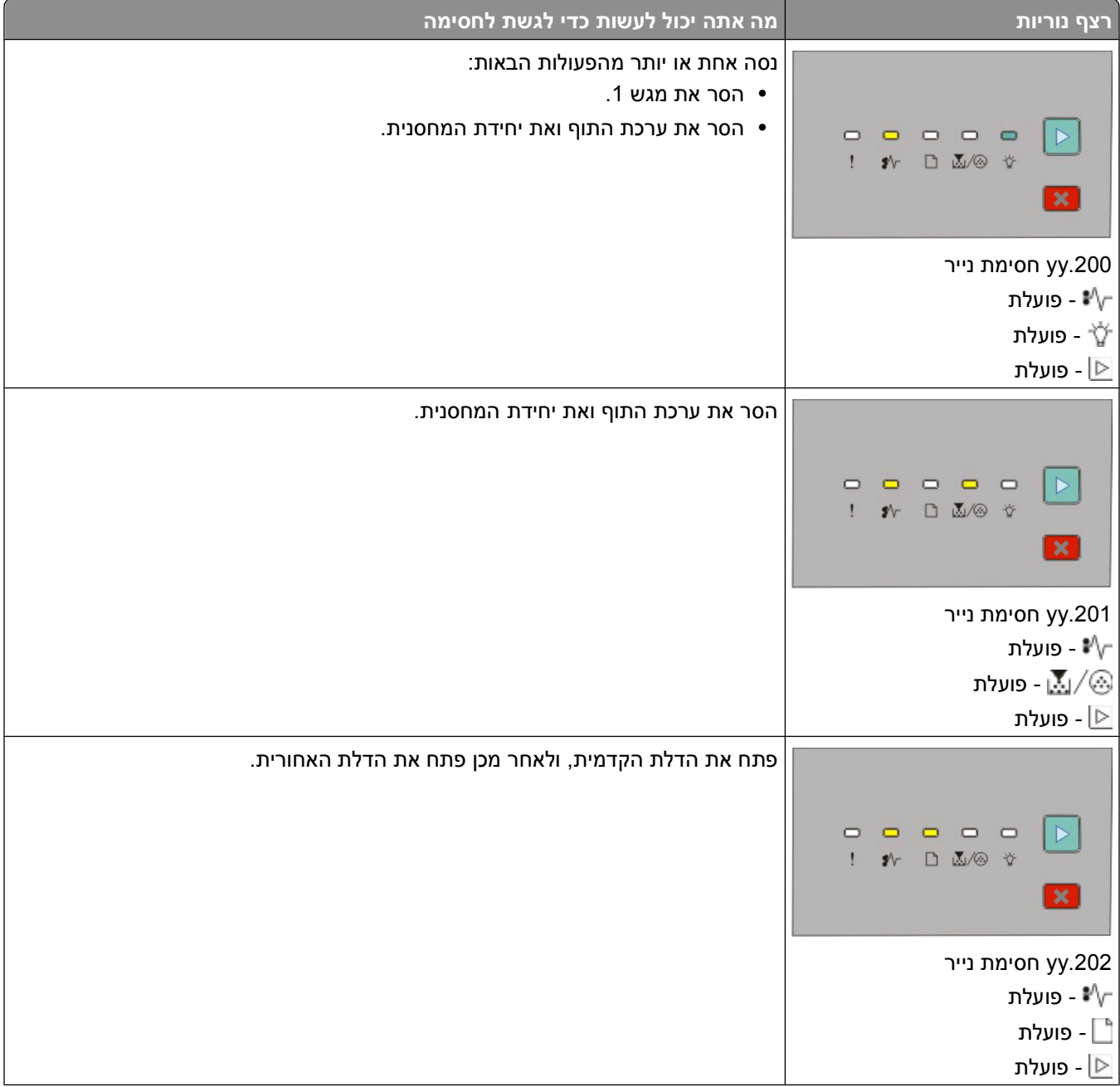

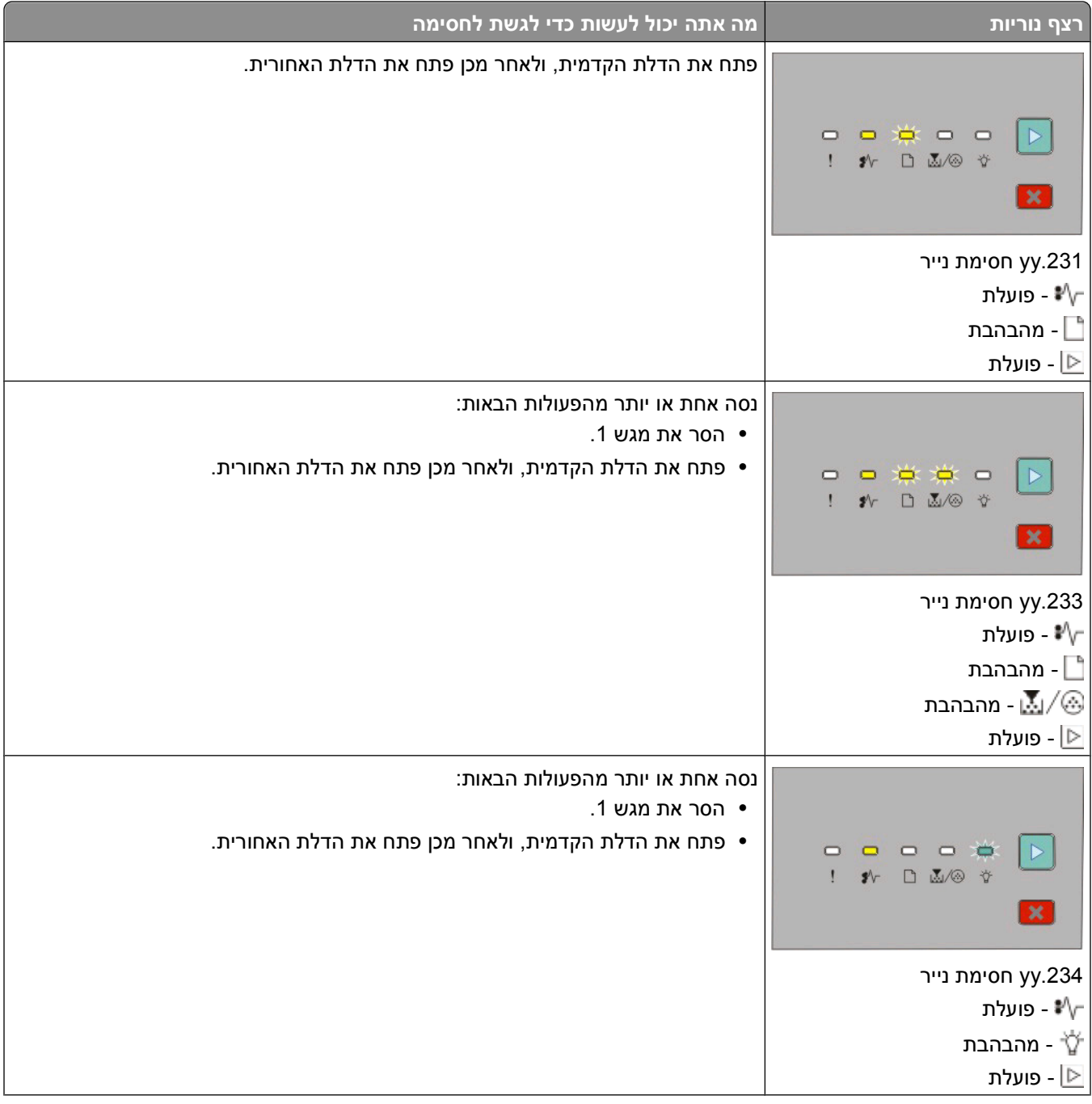

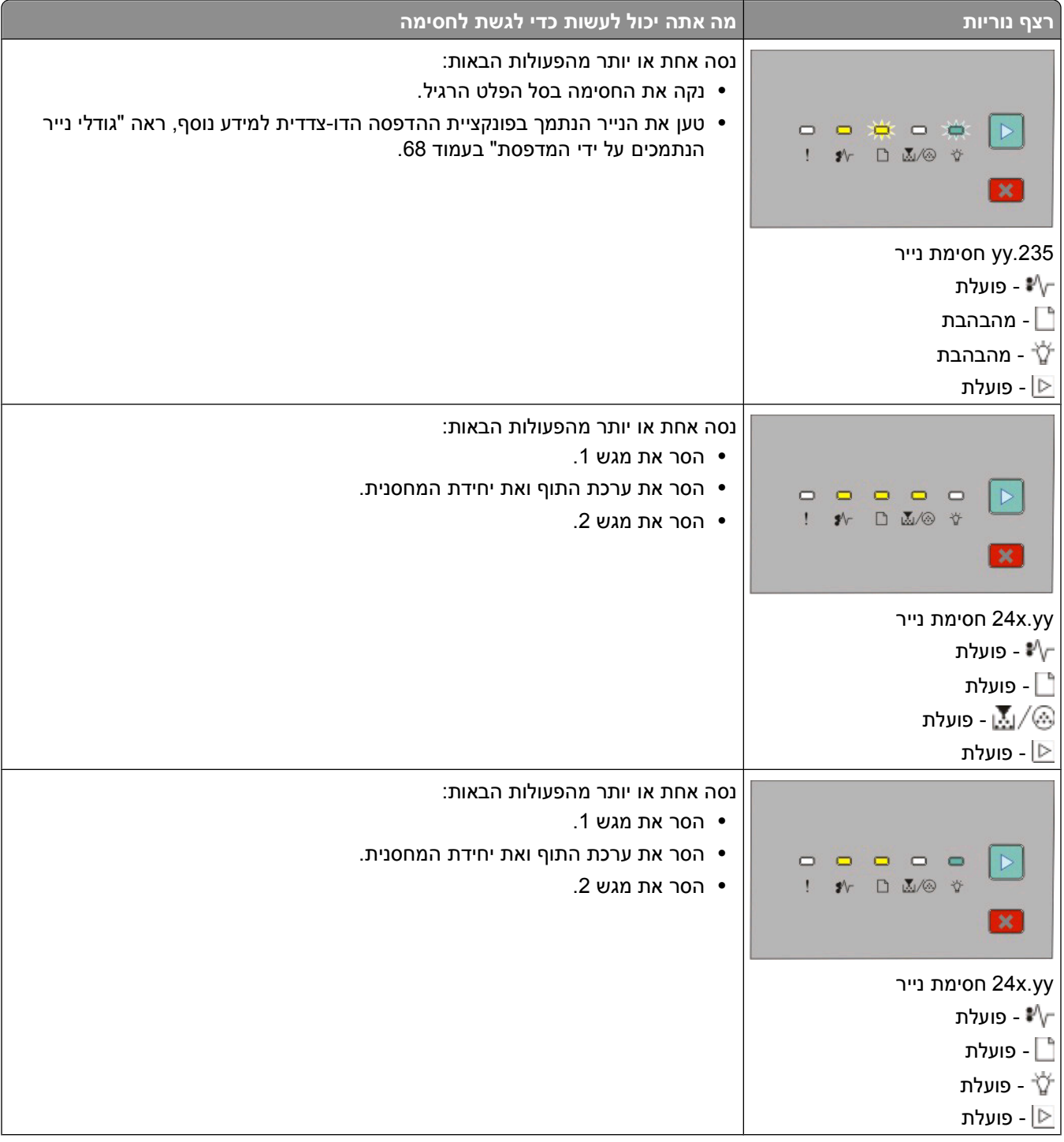

| מה אתה יכול לעשות כדי לגשת לחסימה | רצף נוריות                                                                                                    |
|-----------------------------------|----------------------------------------------------------------------------------------------------|
| נקה את חסימת הנייר מהמזין הידני.  |                                                                                                    |
|                                   | $\begin{array}{cccccccccccccc} \Box & \Box & \Box & \Box & \Box & \Box \\ \Box & \bullet & \Box & \Box & \Box \otimes \gamma \end{array}$<br>$\pmb{\times}$ |
|                                   | yy.251 חסימת נייר                                                                                                    |
|                                   | ש∜- פועלת "√                                                                                                    |
|                                   | י פועלת <mark>∴</mark> ∫.                                                                                                    |
|                                   | ל − פועלת −                                                                                                    |
|                                   | _ פועלת                                                                                                    |

**הערה:** למידע נוסף, ראה "ניקוי [חסימות](#page-96-0)" בעמוד [.97](#page-96-0)

פענוח נוריות לוח הבקרה של המדפסת

## **טעינת נייר ומדיית הדפסה מיוחדת**

<span id="page-54-0"></span>חלק זה מסביר כיצד לטעון את מגשי 250 ו550- גיליונות ואת המזין הידני. הוא כולל גם מידע על קביעת גודל הנייר וסוג הנייר.

## **קביעת Size Paper) גודל נייר) ו- Type Paper) סוג נייר)**

ודא שהקביעות למגשים תואמות את גודל וסוג הנייר הטעון במגשים. הגדרת המחדל של היצרן לסוג נייר היא נייר רגיל, כך שיש לקבוע ידנית את הגדרת סוג הנייר לכל המגשים שאינם מכילים נייר רגיל.

אם המדפסת מחוברת למחשב באמצעות כבל USB או כבל מקבילי, השתמש באחת מתוכניות העזר הבאות כדי לגשת לתפריט Paper) נייר), תלוי במערכת ההפעלה:

- **•** במחשב עם מערכת ההפעלה Windows, גש לתפריט Paper) נייר) דרך Utility Settings Printer Local) תוכנית העזר להגדרת מדפסת מקומית).
	- **•** במחשב עם מערכת ההפעלה Macintosh, גש לתפריט Paper) נייר) דרך Settings Printer) הגדרות מדפסת).

**הערה:** הגדרות סוג וגודל הנייר ישמרו עד שתאפס את ההגדרות להגדרות ברירת המחדל של היצרן. אם ברצונך לדרוס את הגדרות גודל הנייר וסוג הנייר לעבודת הדפסה מיוחדת, בצע את אחד הצעדים הבאים:

- **•** משתמש Windows, לחץ על **File) קובץ) Print) הדפסה)**, ולאחר מכן לחץ על **Properties) מאפיינים)**, **Preferences) העדפות)**, **Options) אפשרויות)**, או **Setup) הגדרות)**.
- **•** למשתמשי Macintosh, בחר **File) קובץ)** > **Print) הדפס)**, ואז התאם את ההגדרות מתיבת הדו שיח הדפס ומהתפריטים המוקפצים.

## **הגדרת Size Paper Universal) גודל נייר אוניברסלי)**

Size Paper Universal) גודל נייר אוניברסלי) היא הגדרה שמגדיר המשתמש שמאפשרת לך להדפיס על גודלי נייר שאינם קיימים בתפריטי המדפסת. הגדרת מידות ספציפיות לאורך ולרוחב נייר עבור גודל נייר אוניברסלי, בכיוון הדפסה לאורך, מאפשרת למדפסת לתמוך בגודל. הגדר את כל ההגדרות הבאות לגודל נייר אוניברסלי לנייר שלך:

- **•** יחידות מידה (אינץ' או מילימטרים)
- **•** Width Portrait) רוחב הדפסה לאורך)
- **•** Height Portrait) גובה הדפסה לאורך)

**הערה:** גודל האוניברסלי הקטן ביותר שנתמך הוא 76.2 x 127 מ"מ (3 x 5 אינץ'); הגדול ביותר הוא 216 x 356 מ"מ (8. 5 x 14 אינץ').

**•** אם המדפסת מחוברת למחשב באמצעות כבל USB או כבל מקבילי, פתח את Utility Settings Printer Local) תוכנית העזר להגדרת מדפסת מקומית) של Windows או Settings Printer) הגדרות מדפסת) של Macintosh. אחת מתוכניות העזר האלה מותקנת עם תוכנת המדפסת. בתפריט Paper) נייר), בחר **Universal) אוניברסלי)**בתיבת הבחירה Paper Size) גודל נייר) עבור המגש שיכיל את הנייר האוניברסלי.

## **טעינת מגש הנייר הרגיל של 250 גיליונות**

המדפסת מאפשרת לבחור בין שני מגשים: המגש הסטנדרטי (מגש 1), המכונה גם מגש 250 גיליונות, וכן מגש 250 גיליונות אופציונלי או מגש 550 גיליונות אופציונלי (מגש 2). ניתן לחבר רק מגירה אופציונלית אחת (הכוללת מגש אופציונלי) למדפסת בכל זמן נתון. טעינה נכונה של הנייר מונעת חסימות ומאפשרת הדפסה ללא תקלות.

**1** משוך את המגש החוצה לחלוטין.

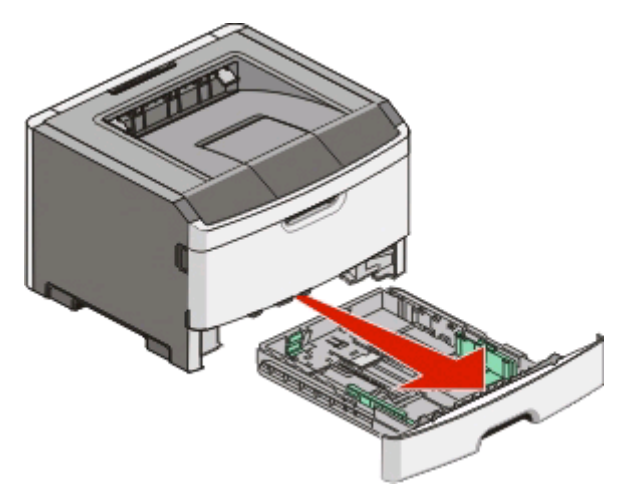

אל תסיר מגשים בזמן שמשימה מודפסת או כאשר רצף הנוריות Busy) עסוקה) מופיע על לוח הבקרה של המדפסת. פעולה זו עלולה לגרום לחסימה.

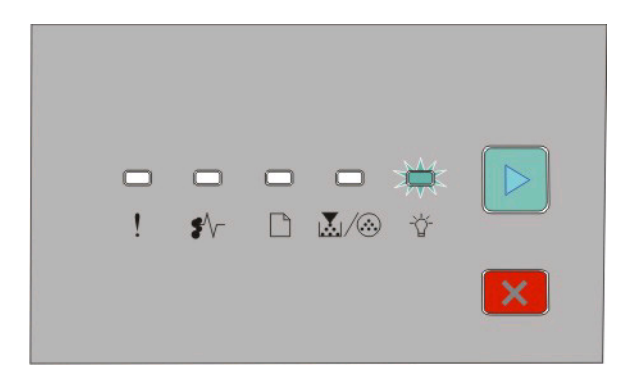

Busy) עסוקה)

- מהבהבת

- **2** לחץ את לשוניות מחווני הרוחב והזז אותן לצדי המגש. מחווני הרוחב נעים יחד.
- **3** לחץ יחד את לשוניות מחווני האורך יחד, והזז את מחוון האורך אל המיקום הנכון עבור גודל הנייר הנטען.

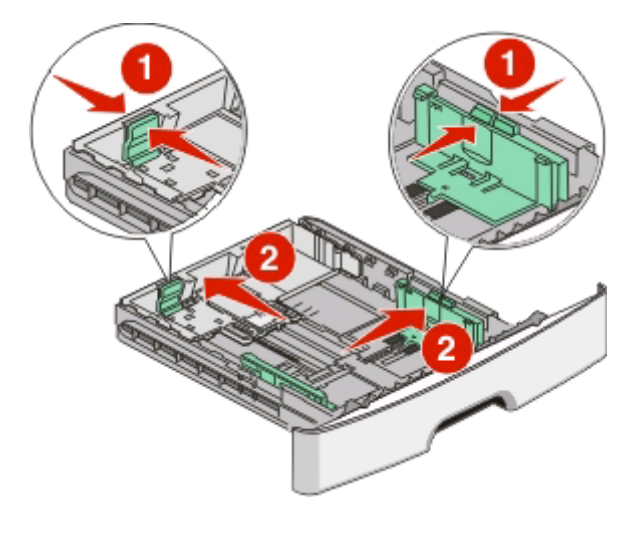

טעינת נייר ומדיית הדפסה מיוחדת

אם אתה טוען גודל נייר ארוך יותר, כמו למשל 4A או Legal, לחץ את לשוניות מחווני האורך והזז את מחוון האורך לאחור אל המיקום המתאים עבור גודל הנייר שאתה טוען. המגש מתארך לאחור.

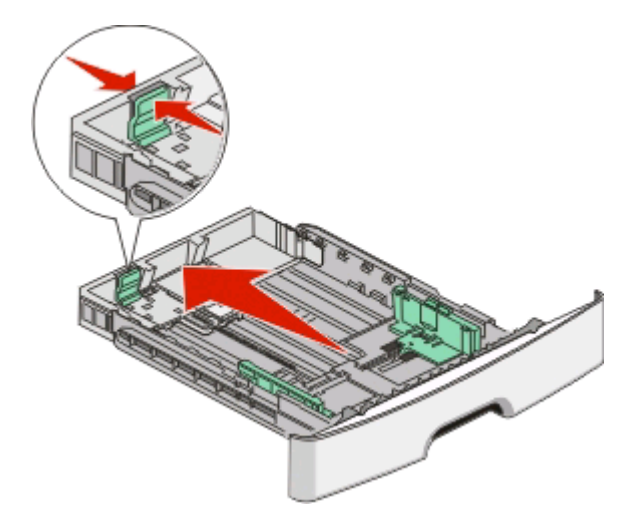

אם אתה טוען נייר בגודל 6A:

- **א** לחץ יחד את לשוניות מחווני האורך כפי שמוצג, והזז את מחוון האורך לכיוון מרכז המגש אל מיקום הגודל של 6A.
	- **ב** הרם את מחוון אורך 6A.

**הערה:** במגש הסטנדרטי ניתן לטעון רק 150 גיליונות של נייר בגודל 6A.

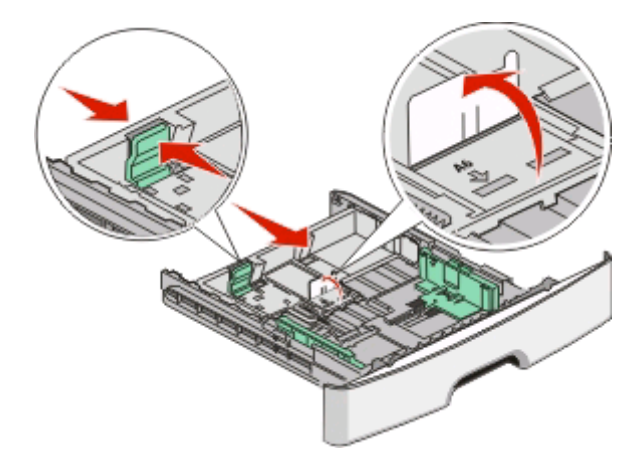

**4** כופף מעט את הדפים קדימה ואחורה כדי לשחררם, ואוורר אותם. אל תקפל את הנייר ואל תקמט אותו. ישר את הקצוות על משטח ישר.

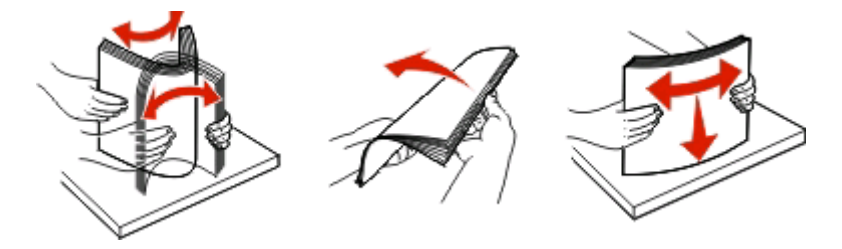

**5** טען את ערימת הנייר לכיוון החלק האחורי של המגש כפי שמוצג. כאשר הצד המומלץ להדפסה פונה כלפי מטה.

**הערה:** שים לב לקו המילוי המרבי. אל תנסה לטעון את המגש יתר על המידה. אל תטען נייר בגודל 6A עד לקו המילוי המרבי; קיבולת המגש מוגבלת ל150- גיליונות של נייר בגודל 6A בלבד.

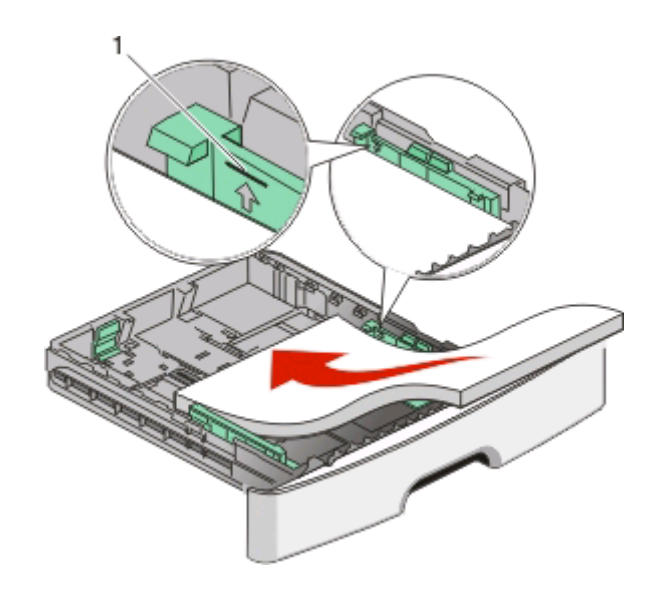

**1** קו מילוי מרבי

**הערה:** כאשר אתה טוען נייר מכתבים, הנח את קצהו העליון של הגיליון לכיוון קדמת המגש. טן את נייר המכתבים כאשר העיצוב פונה כלפי מטה.

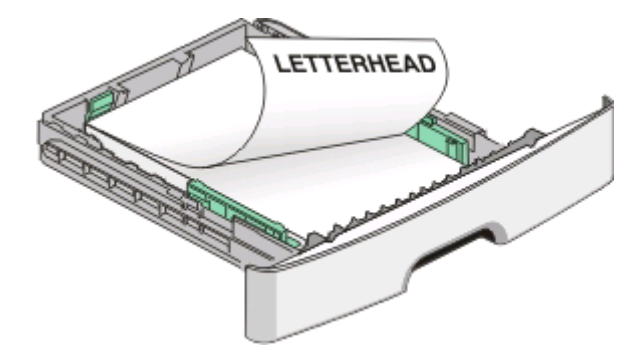

**6** לחץ את לשוניות מחווני הרוחב על מחוון הנייר הימני והזז את מחווני הרוחב כך שיגעו קלות בצד הערימה.

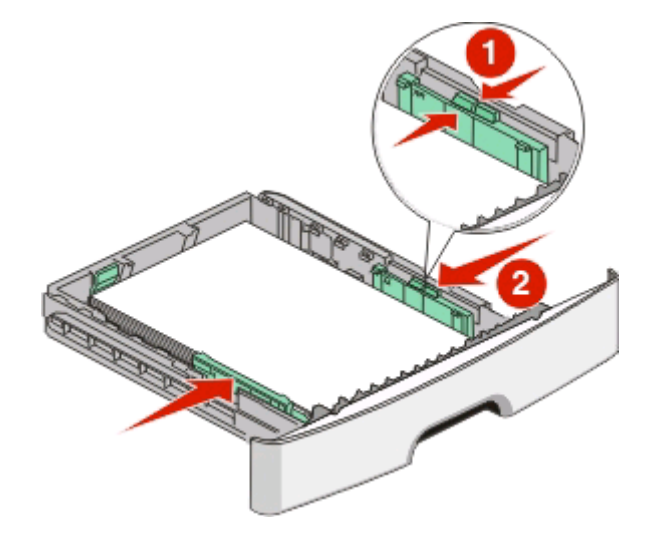

טעינת נייר ומדיית הדפסה מיוחדת

**58**

**7** הכנס את המגש.

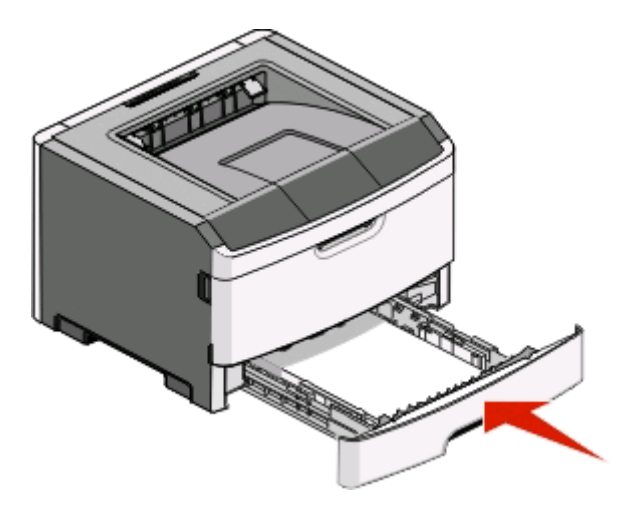

**8** אם נטען נייר שונה מזה שהיה טעון קודם לכן במגש זה, שנה את הגדרות סוג הנייר. למידע נוסף, ראה "[קביעת](#page-54-0) [Paper](#page-54-0) [Size](#page-54-0)) [גודל](#page-54-0) נייר) ו- [Type Paper](#page-54-0))סוג נייר)" [בעמוד](#page-54-0) .[55](#page-54-0)

**הערה:** ההבדל בין מגש רגיל של 250 גיליונות ומגשים אופציונליים של 250 ו550- גיליונות הוא שהמגש הרגיל יכול להכיל עד 150 גיליונות של נייר בגודל 6A, כך שמחווני הרוחב זזים רחוק יותר למרכז המגש.

## **טעינת מגש אופציונלי של 250 או 550 גיליונות**

בכל עת ניתן לחבר למדפסת רק מגירה אופציונלית אחת המכילה מגש של 250 או של 550 גיליונות. ללא קשר למספר הגיליונות במגש האופציונלי, הוא נקרא מגש .2

**1** משוך את המגש החוצה עד הסוף.

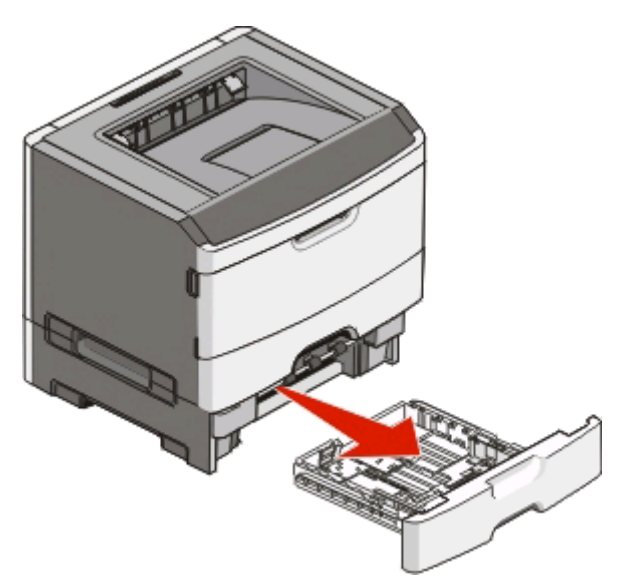

**2** ראה "[טעינת](#page-54-0) מגש הנייר הרגיל של [250](#page-54-0) [גיליונות](#page-54-0)" בעמוד [55](#page-54-0) להשלמת הצעדים לטעינת מגש. במגש אופציונלי טוענים נייר כמו במגש הרגיל.

**3** הכנס את המגש.

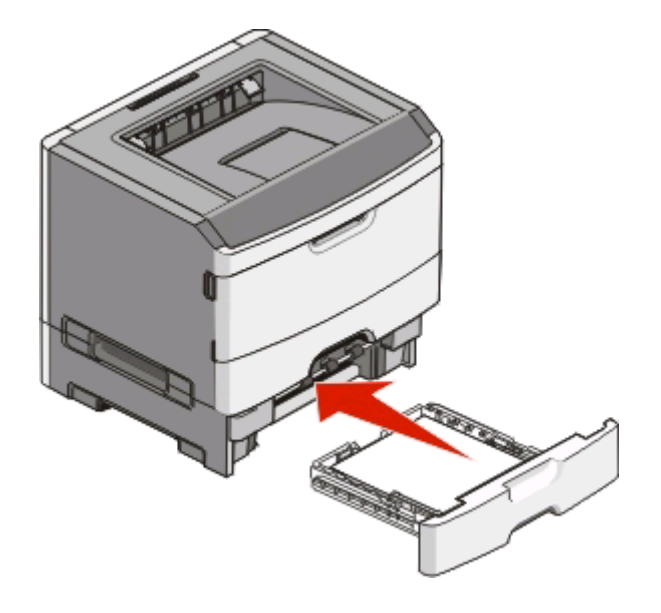

### **שימוש במזין הידני**

המזין הידני ממוקם בתוך דלת המזין הידני של המדפסת ויכול להזין רק גיליון נייר אחד בכל פעם. ניתן להשתמש במזין הידני להדפסה מהירה על סוגי נייר או גדלי נייר שאינם טעונים כעת במגש.

**1** פתח את דלת המזין הידני.

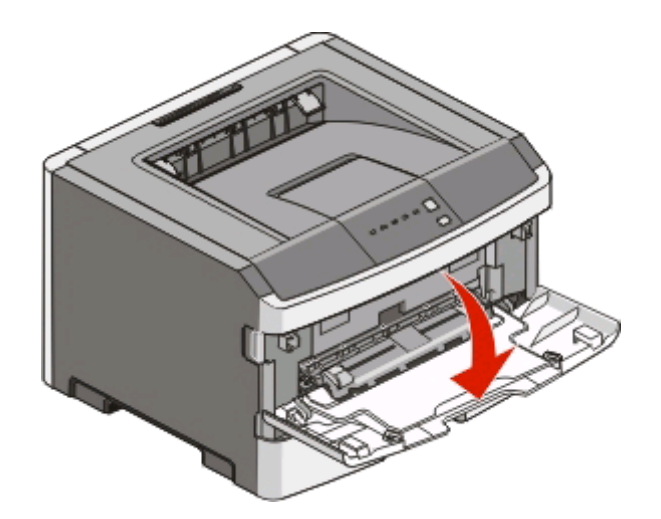

**2** כאשר נדלקת הנורית , טען את הנייר עם הפנים כלפי מעלה לתוך מרכז המזין הידני.

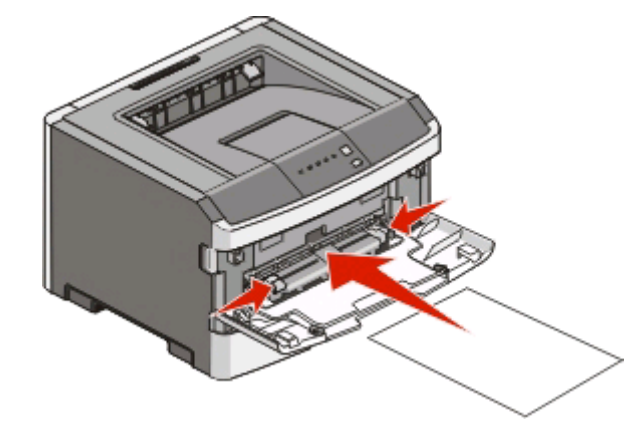

#### **הערות:**

- **•** טען נייר מכתבים עם הפנים כלפי מעלה, כאשר החלק העליון של הגיליון נכנס ראשון.
	- **•** טען מעטפות כאשר הלשונית כלפי מטה עם אזור הבול כפי שמוצג.

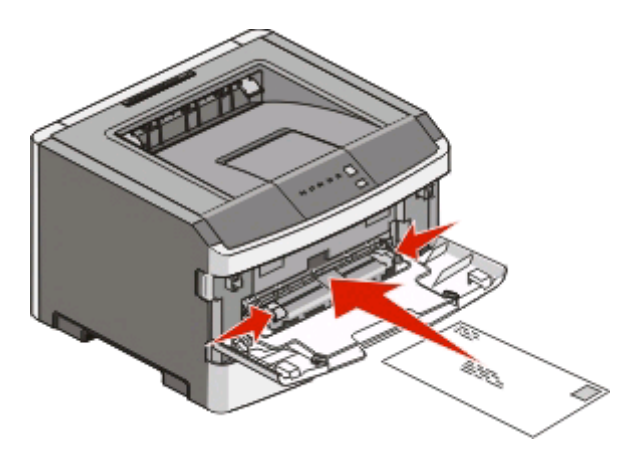

- **3** טען נייר במזין הידני רק עד לנקודה שבה הקצה המוביל יכול לגעת במובילי הנייר.
	- **4** כוונן את מובילי הנייר לרוחב הנייר.

**אזהרה-נזק אפשרי:** אל תדחף את הנייר בכוח לתוך המזין. הפעלת כוח גורמת לחסימות נייר.

## **שימוש בסל הפלט הרגיל ובמעצור הנייר**

סל הפלט הסטנדרטי מכיל עד 150 גיליונות של נייר lb.20 הוא אוסף משימות הדפסה עם הפנים כלפי מטה. סל הפלט הרגיל כולל מעצור נייר המונע מהנייר להחליק החוצה מחזית הסל בעת ההדפסה. מעצור הנייר גם מסייע באיסוף מסודר יותר של הנייר לערימה.

לפתיחת מעצור הנייר, משוך אותו כך שיתהפך קדימה.

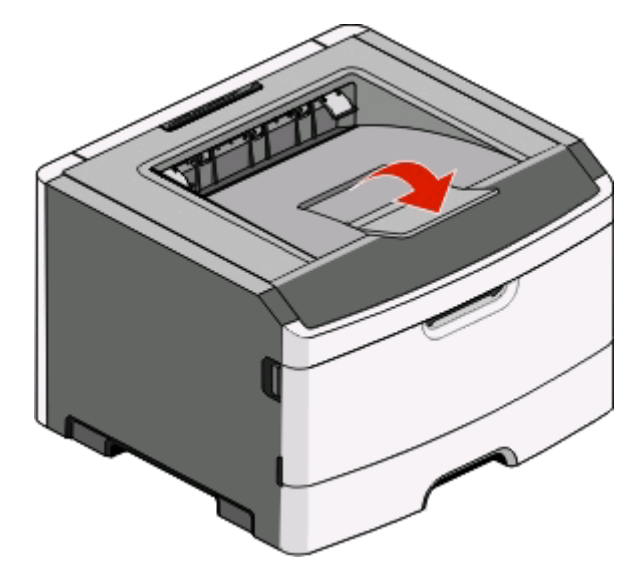

#### **הערות:**

- **•** אל תשאיר את מעצור הנייר במצב פתוח בעת הדפסת שקפים. מצב זה עלול לגרום לקמטים בשקפים.
	- **•** בעת העברת המדפסת למיקום אחר, ודא שמעצור הנייר סגור.

## **קישור וביטול קישור בין מגשים**

#### **קישור בין מגשים**

קישור מגשים שימושי למשימות הדפסה גדולות או לריבוי עותקים. אם אחד המגשים המקושרים מתרוקן, הנייר יוזן מהמגש המקושר אחריו. כאשר הגדרות Size) גודל) ו-Type) סוג) זהות עבור כל מגש, המגשים מקושרים אוטומטית. יש לקבוע את הגדרות Size) גודל) ו-Type) סוג) מתפריט Paper) נייר).

כדי להתחיל קישור מגשים ממדפסת המחוברת מקומית:

- **•** במחשב עם מערכת ההפעלה Windows, גש לתפריט Paper) נייר) דרך Utility Settings Printer Local) תוכנית העזר להגדרת מדפסת מקומית).
	- **•** בבמחשב עם מערכת ההפעלה Macintosh, גש לתפריט Paper) נייר) דרך Settings Printer) הגדרות מדפסת).

### **ביטול קישור בין מגשים**

למגשים בלתי מקושרים יש הגדרות *שאינן* זהות להגדרות של כל מגש אחר. כדי לבטל קישור מגש בעזרת תפריט Paper) נייר), שנה את הגדרות Type Paper) סוג נייר) ו-Size Paper) גודל נייר) כך שלא יתאמו את הגדרות כל מגש אחר.

כדי לבטל קישורי מגשים ממדפסת המחוברת מקומית, בצע את אחת מהפעולות הבאות:

- **•** במחשב עם מערכת ההפעלה Windows, גש לתפריט Paper) נייר) דרך Utility Settings Printer Local) תוכנית העזר להגדרת מדפסת מקומית). לאחר מכן, שנה את הגדרות Type Paper) סוג נייר) ו-Size Paper) גודל נייר) כך שלא יתאמו את הגדרות כל מגש אחר.
	- **•** במחשב עם מערכת ההפעלה Macintosh, גש לתפריט Paper) נייר) דרך Settings Printer) הגדרות מדפסת). לאחר מכן, שנה את הגדרות Type Paper) סוג נייר) ו-Size Paper) גודל נייר) כך שלא יתאמו את הגדרות כל מגש אחר.

**אזהרה-נזק אפשרי:** אל תקצה שם Type Paper) סוג נייר) שאינו מתאר בצורה מדויקת את סוג הנייר הטעון במגש. טמפרטורת ה- fuser משתנה על פי סוג הנייר שנקבע. אם לא נבחר סוג נייר מדויק, הנייר עלול שלא להיות מועבד כראוי.

### **הקצאת שם Type Custom) סוג מותאם אישית) <x<**

הקצאת שם Custom Type (סוג מותאם אישית) <x> למגש מאפשר לך לקשר או לבטל את הקישור שלו. השתמש באותו Type Custom) סוג מותאם אישית) <x <עבור כל מגש שברצונך לקשר. רק מגשים בעלי אותו שם מותאם אישית יקושרו.

אם המדפסת מחוברת למחשב באמצעות כבל USB או כבל מקבילי, השתמש באחת מתוכניות העזר הבאות כדי לגשת לתפריט Paper) נייר), תלוי במערכת ההפעלה:

- **•** במחשב עם מערכת ההפעלה Windows, גש לתפריט Paper) נייר) דרך Utility Settings Printer Local) תוכנית העזר להגדרת מדפסת מקומית).
	- **•** במחשב עם מערכת ההפעלה Macintosh, גש לתפריט Paper) נייר) דרך Settings Printer) הגדרות מדפסת).
		- **1** לחץ על **Settings) הגדרות)**, ולאחר מכן לחץ על **Menu Paper) תפריט נייר)**.
		- **2** לחץ על **Name Custom) שם מותאם אישית)**, ולאחר מכן הזן את השם לנייר.
			- **3** לחץ על **Submit) שלח)**.
			- **4** בחר Type Custom) סוג מותאם אישית).
			- **5** ודא שסוג הנייר הנכון מקושר לשם המותאם אישית.

ה**ערה: Plain Paper** (נייר רגיל) הוא ברירת המחדל של היצרן לסוג הנייר המקושר לכל שמות Custom Type (סוג מותאם אישית) <x <ושמות מותאמים אישית המוגדרים על ידי המשתמש.

**6** לחץ על **Submit) שלח)**.

## **מדריך נייר ומדיית הדפסה מיוחדת**

## **נייר מומלץ**

### **קיבולת נייר**

קיבולות המגשים והמזין הידני מבוססות על נייר במשקל 75 גרם למ"ר .

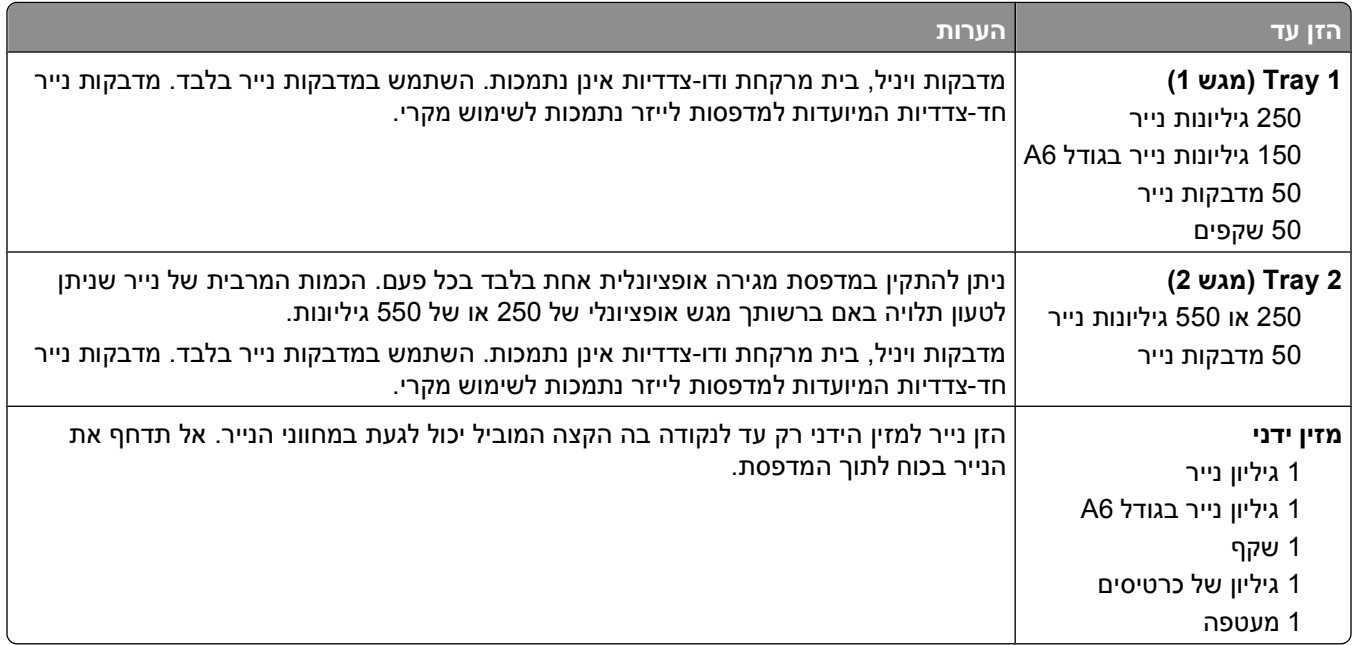

#### **מאפייני נייר**

מאפייני הנייר הבאים משפיעים על איכות ואמינות ההדפסה. קח מאפיינים אלה בחשבון כשאתה עומד לרכוש מלאי חדש של נייר.

#### **משקל**

מגשי המדפסת יכולים להזין אוטומטית משקלי נייר עד 90 גרם למ"ר (bond lb 24 (במרקם לאורך. המזין הידני יכול להזין אוטומטית משקלי נייר עד 163 גרם למ"ר (bond lb 43 (במרקם לאורך. נייר במשקל קל יותר מ- 60 גרם למ"ר (lb 16 (עשוי שלא להיות קשיח מספיק בכדי להיות מוזן כראוי, ועלול לגרום לחסימות. לביצועים הטובים ביותר השתמש בנייר במשקל 75 גרם למ"ר (bond lb 20 (עם מרקם לאורך. אם אתה משתמש בנייר קטן מ- 257 x 182 מ"מ (10.1 x 7.2 אינץ'), מומלץ להשתמש בנייר שמשקלו 90 גרם למ"ר (24 lb)או יותר.

**הערה:** הדפסה דו-צדדית נתמכת רק עבור נייר 60–90 גרם למ"ר (bond lb 24–16(.

#### **הסתלסלות**

הסתלסלות היא הנטייה של נייר להסתלסל בקצוות. הסתלסלות יתרה עלולה לגרום לבעיות בהזנת נייר. הסתלסלות עלולה להופיע לאחר שהנייר עובר דרך המדפסת, שבה הוא נחשף לטמפרטורות גבוהות. אחסון נייר שלא באריזתו המקורית בסביבה חמה, לחה, קרה או יבשה, גם במגשי הנייר, עלול לגרום להסתלסלות הנייר לפני ההדפסה ולגרום לבעיות בהזנת הנייר.

#### **רמת חלקות**

רמת החלקות של הנייר משפיעה ישירות על איכות ההדפסה. אם הנייר מחוספס מדי, הטונר אינו יכול להיצמד אליו כהלכה. אם הנייר חלק מדי, הוא עלול לגרום לבעיות בהזנת הנייר או באיכות ההדפסה. השתמש תמיד בנייר מסוג 100 עד 300 נקודות שפילד. רמת חלקות בין 150 ל- 250 נקודות שפילד מפיקה את איכות ההדפסה הטובה ביותר.

#### **תכולת לחות**

תכולת הלחות של הנייר משפיעה על איכות ההדפסה ועל היכולת של המדפסת להזין כהלכה את הנייר. השאר את הנייר באריזתו המקורית עד לשימוש. הדבר מגביל את חשיפת הנייר לשינויי לחות העלולים לפגום בביצועי ההדפסה.

הכן את הנייר להדפסה בכך שתחזיקו באריזתו המקורית באותה סביבה שבה נמצאת המדפסת במשך 24 עד 48 שעות לפני ההדפסה. הארך את הזמן למספר ימים אם סביבת האחסון או המשלוח שונה מאד מהסביבה שבה נמצאת המדפסת. נייר עבה דורש זמני הכנה ארוכים יותר.

#### **כיוון מרקם הנייר**

מרקם מתייחס לכיוון של סיבי הנייר בדף הנייר. המרקם יכול להיות *מרקם לאורך*, כשהסיבים הם לאורך הדף, או *מרקם לרוחב*, כשהסיבים הם לרוחב הדף.

עבור נייר במשקלים 60–90 גרם למ"ר (bond lb 24–16(, מומלץ להשתמש בנייר עם מרקם לאורך.

#### **תכולת סיבים**

רוב הנייר באיכות גבוהה או נייר למכונות צילום עשוי מסיבי עץ כתושים שעברו טיפול כימי מלא. חומר זה מעניק לנייר רמת יציבות גבוהה הגורמת לפחות בעיות בהזנת הנייר ולאיכות הדפסה טובה יותר. נייר המכיל סיבים כגון סיבי כותנה עלול להשפיע לרעה על הטיפול בנייר.

#### **נייר לא קביל**

סוגי הנייר הבאים אינם מומלצים לשימוש במדפסת:

- **•** נייר שעבר טיפול כימי לצורך ביצוע עותקים ללא שימוש בנייר העתקה, הידוע גם כנייר כימי, נייר העתקה ללא פחמן (CCP( או נייר ללא צורך בפחמן (NCR(.
	- **•** נייר מודפס מראש עם כימיקלים העלולים לזהם את המדפסת
	- **•** נייר מודפס מראש העלול להיות מושפע מהטמפרטורה ב- fuser של המדפסת
	- **•** נייר מודפס מראש המחייב התאמה (מיקום ההדפסה המדויק בעמוד) גדולה מ- ±2.3 מ"מ (±0.9 אינץ'), כדוגמת טפסים של זיהוי תווים אופטי (OCR(

בחלק מהמקרים, ניתן לבצע התאמה באמצעות יישום תוכנה להדפסה מוצלחת על טפסים מסוג זה.

- **•** ניירות מצופים (נייר מודבק הניתן להפרדה), ניירות סינטטיים, ניירות תרמיים
- **•** ניירות עם קצוות מחוספסים, ניירות עם מרקם מחוספס או כבד, או ניירות מסולסלים
	- **•** ניירות ממוחזרים אשר אינם עומדים בתקן 12281:2002EN) אירופאי)
		- **•** נייר ששוקל פחות מ- 60 גרם/מ"ר (lb 16(
			- **•** טפסים או מסמכים מרובי חלקים

#### **בחירת נייר**

שימוש בנייר מתאים מונע חסימות נייר ומסייע להבטיח הדפסה ללא תקלות.

כדי להימנע מחסימות נייר ומאיכות הדפסה ירודה:

- **•** *תמיד* השתמש בנייר חדש ולא פגום.
- **•** לפני הזנת הנייר, אתר את הצד המומלץ להדפסה של הנייר. מידע זה מצוין בדרך-כלל על העטיפה של חבילת הנייר.
- **•** *אין* להשתמש בנייר שנחתך או נגזר ביד.
- **•** *אין* לערבב נייר בגדלים או במשקלים שונים באותו מקור נייר. ערבוב סוגי נייר שונים עלול לגרום לחסימות נייר.
	- **•** *אין* להשתמש בנייר מצופה, אלא אם כן הוא מיועד בפירוש להדפסה אלקטרו-פוטוגרפית.

#### **בחירת טפסים ונייר מכתבים מודפסים מראש**

היעזר בהנחיות הבאות בעת בחירת טפסים ונייר מכתבים מודפסים מראש:

- **•** השתמש בנייר במרקם לאורך לנייר במשקל 60 עד 90 גרם/מ"ר.
- **•** השתמש רק בטפסים ובנייר מכתבים שהודפסו בתהליך הדפסה אופסט ליתוגרפי או מגולף.
	- **•** הימנע מניירות עם משטחים מחוספסים או מרקמים גסים.

השתמש בנייר שהודפס עם דיו עמיד בחום שמיועד לשימוש במכונות צילום. הדיו חייב לעמוד בטמפרטורות של עד C230° (F446° (מבלי שיימס או יפלוט חומרים מסוכנים. השתמש בסוגי דיו שאינם מושפעים מהחומר הממיס בטונר. צבעי דיו המבוססים על חמצון או על שמן עונים בדרך-כלל על דרישות אלה. צבעי לטקס אינם עונים בדרך-כלל על דרישות אלה. במקרה של ספק, התייעץ עם ספק הנייר.

נייר מודפס מראש כגון נייר מכתבים צריך לעמוד בטמפרטורות של עד C230°) F446° (ללא המסה או שחרור פליטות מזיקות.

### **שימוש בנייר ממוחזר ובניירות משרדיים אחרים**

- **•** תכולת לחות נמוכה (4-5%)
- **•** חלקות מתאימה (100-200 יחידות שפילד, או 140-350 יחידות בנדטסן, באירופה)

**הערה:** ישנם ניירות הרבה יותר חלקים (כגון ניירות לייזר משובחים lb ,24 50-90 יחידות שפילד) וכן ניירות הרבה יותר גסים (כגון ניירות כותנה משובחים, 200-300 יחידות שפילד), המתוכננים היטב לשימוש במדפסות לייזר, על אף מרקם פני השטח שלהם. לפני השימוש בסוגי נייר מעין אלה, התייעץ עם ספק הניירות שלך.

- **•** מקדם חיכוך מתאים בין גיליונות (0.4-0.6)
- **•** עמידות מספיקה בפני כיפוף בכיוון ההזנה

נייר ממוחזר, נייר קל יותר (<60 גרם למ"ר [bond lb 16 ([ו/או דק יותר (<mils 3.8] 0.1 מ"מ]), וכן נייר שנחתך עם סיבים לרוחב (grain-short) עבור מדפסות עם הזנה לאורך (או קצה קצר) עשוי להיות עמיד פחות בפני כיפוף בהשוואה לדרישת הזנה אמינה של נייר. לפני השימוש בסוגי נייר מעין אלה במדפסות לייזר (אלקטרופוטוגרפיות), התייעץ עם ספק הניירות שלך. זכור שאלו הנחיות כלליות בלבד וכי גם נייר שתואם להנחיות הללו עלול לגרום לבעיות בהזנה בכל מדפסת לייזר (לדוגמה, אם הנייר מסתלסל מדי בתנאי הדפסה רגילים).

### **אחסון נייר**

פעל בהתאם להנחיות אחסון הנייר כדי לסייע במניעת חסימות ואיכות הדפסה לא אחידה:

- **•** לקבלת התוצאות הטובות ביותר, אחסן נייר בטמפרטורה של C21° ובלחות יחסית של .40% מרבית יצרני המדבקות ממליצים להדפיס בתחום טמפרטורות של 18 עד C24° ובלחות יחסית בין 40 ל- .60%
	- **•** אחסן נייר בקרטונים היכן שניתן, על משטח או מדף, ולא על הרצפה.
		- **•** אחסן חבילות בודדות על משטח ישר.
		- **•** אל תאחסן דבר על חבילות נייר בודדות.

## **גדלים, סוגים ומשקלי נייר נתמכים**

בטבלה הבאה תמצא מידע על מקורות נייר רגילים ואופציונליים ועל סוגי הנייר הנתמכים בכל מקור.

**הערה:** עבור גודל נייר שאינו רשום, בחר בגודל הרשום הקרוב ביותר שהוא *גדול* יותר.

### **סוגי ומשקלי נייר הנתמכים על ידי המדפסת**

מנוע המדפסת ונתיב ההדפסה הדו צדדית תומכים בנייר במשקל 60–90 גרם/מ"ר . המזין הידיני תומך בנייר במשקל 60– 163 גרם/מ"ר .

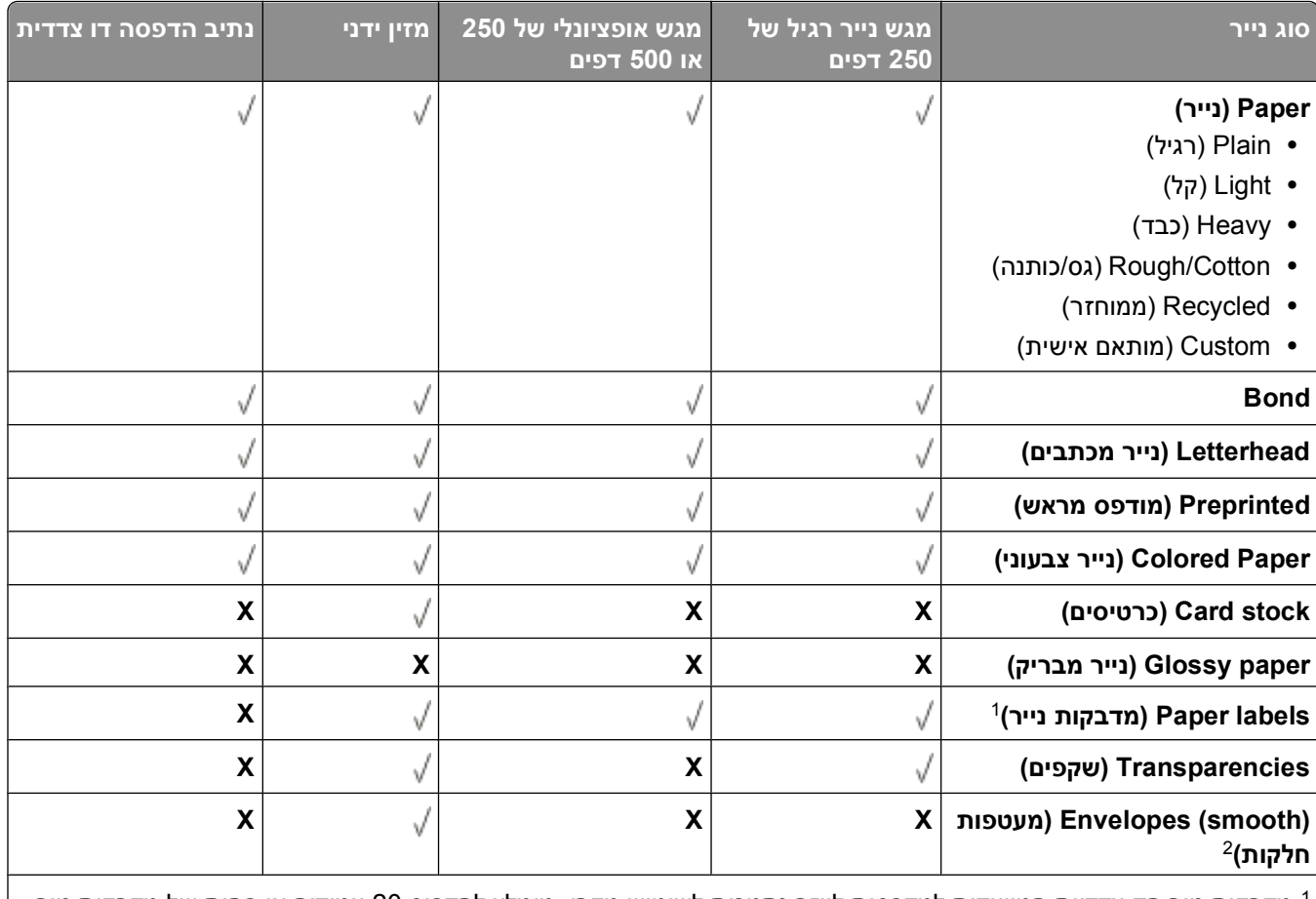

מדבקות נייר חד-צדדיות המיועדות למדפסות לייזר נתמכות לשימוש מקרי. מומלץ להדפיס 20 עמודים או פחות של מדבקות נייר <sup>1</sup> בחודש. מדבקות ויניל, בית מרחקת ודו-צדדיות אינן נתמכות.

השתמשו במעטפות הנשארות שטוחות כאשר הן מונחות עם הפנים למטה על שולחן.  $^{\text{2}}$ 

### **גודלי נייר הנתמכים על ידי המדפסת**

<span id="page-67-0"></span>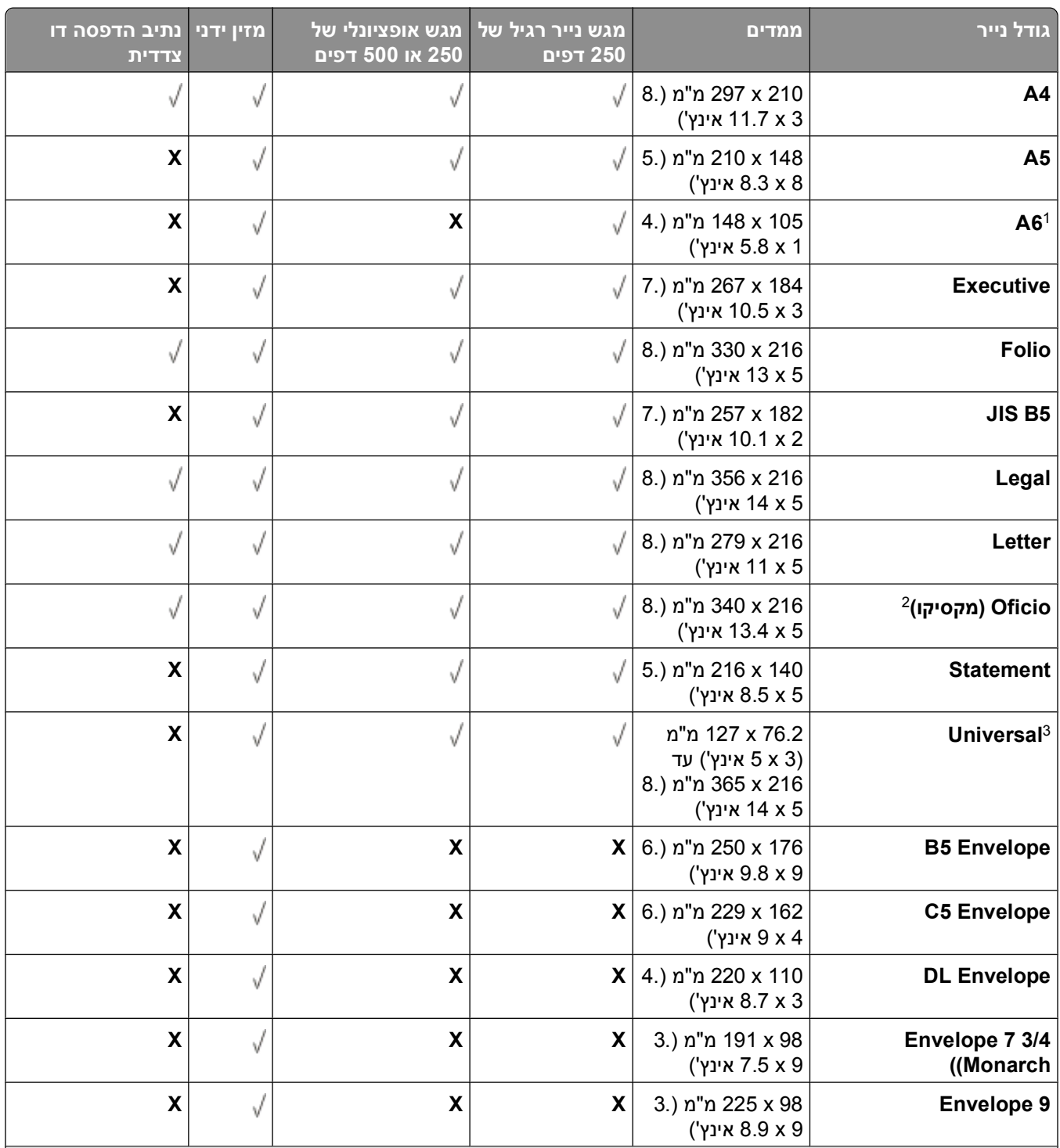

6A נתמך בניירות מרקם לאורך בלבד. <sup>1</sup>

הגדרת גודל זו מגדירה את הדף לגודל 216 x 14 5.8 מ"מ (14 5.8 אינץ') אלא אם הגודל נקבע ביישום התוכנה.  $\hbox{7}$ 

גודל הנייר הרצוי אינו מוצג ברשימה, הגדר גודל נייר אוניברסלי. למידע נוסף, ראה "[הגדרת](#page-54-0) Universal Paper Size ([גודל](#page-54-0) נייר [אוניברסלי](#page-54-0)) " בעמוד .[55](#page-54-0)

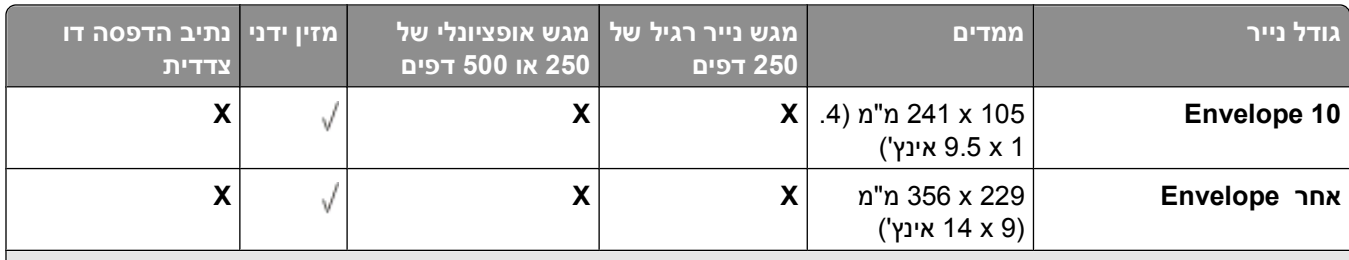

נתמך בניירות מרקם לאורך בלבד.  $16<sup>1</sup>$ 

הגדרת גודל זו מגדירה את הדף לגודל 216 x 14 8.5 מ"מ (x 14 אינץ') אלא אם הגודל נקבע ביישום התוכנה. T $^{\text{2}}$ 

אם גודל הנייר הרצוי אינו מוצג ברשימה, הגדר גודל נייר אוניברסלי. למידע נוסף, ראה "[הגדרת](#page-54-0) Universal Paper Size ([גודל](#page-54-0) נייר [אוניברסלי](#page-54-0)) " בעמוד .[55](#page-54-0)

# **הגדרה לצורך הדפסה מקומית**

## **Windows ®**

מערכות הפעלה Windows מסוימות עשויות לכלול מנהל התקן מדפסת שיהיה תואם למדפסת.

**הערה:** התקנת מנהלי התקן מותאמים אישית אינה מחליפה את מנהל התקן המערכת. נוצר אובייקט מדפסת נפרד, והוא מופיע בתיקייה Printers) מדפסות).

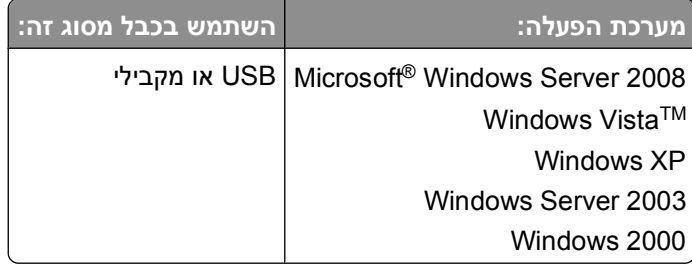

#### **התקנת מנהלי התקני מדפסת**

Windows 2000 -ו ,Windows Server 2003 ,Windows XP ,Windows Vista ,Windows Server 2008 **:הערה** מחייבים גישת מנהל להתקנת מנהלי התקני מדפסת על המחשב.

**1** הכנס לכונן התקליטורים את התקליטור *Utilities and Drivers*.

התקליטור *Utilities and Drivers* מפעיל אוטומטית את תוכנת ההתקנה.

- **Personal Installation Install the printer for use on** על לחץ ,*Drivers and Utilities* התקליטור מסך כשמוצג **2 only computer this) התקנה אישית - התקן את המדפסת לשימוש על מחשב זה בלבד)**, ולאחר מכן, לחץ על **Next (הבא)**.
	- **3** בחר במדפסת מהתפריט הנפתח.
	- **4** בחר **(recommended (Installation Typical) התקנה טיפוסית (מומלץ))**, ולאחר מכן לחץ על **Install) התקן)**.
		- **5** לחץ על **Finish) סיום)**, חבר את המדפסת למחשב באמצעות כבל USB או מקבילי, והפעל את המדפסת. תוכנית ההתקנה מודיעה על סיום ההתקנה.

#### **התקנת מנהלי התקני מדפסת נוספים**

- **1** הפעל את המחשב והכנס את התקליטור *Utilities and Drivers*. עם הפעלת התקליטור *Utilities and Drivers*, לחץ על **Cancel**) בטל).
	- **2** *ב- Vista Windows) ברירת המחדל של תפריט התחל)*:
		- **א** לחץ על **Panel Control) לוח הבקרה)**.
		- **ב** לחץ על **Sound and Hardware) חומרה וקול)**.
			- **ג** לחץ על **Printers) מדפסות)**.
		- *ב-XP Windows) ברירת המחדל של תפריט התחל)*:
	- **א** לחץ על **Start) התחל) Panel Control) לוח הבקרה)**.
- **ב** לחץ לחיצה-כפולה על **Hardware Other and Printers) מדפסות והתקני חומרה אחרים)**.

הגדרה לצורך הדפסה מקומית

**ג** לחץ לחיצה-כפולה על **Faxes and Printers) מדפסות ופקסים)**.

*ב-XP Windows) תפריט התחל קלאסי)*: לחץ על **Start) התחל) Settings) הגדרות) Faxes and Printers (מדפסות ופקסים)**.

*ב-Vista Windows) תפריט התחל קלאסי) ובכל הגרסאות האחרות של Windows*: לחץ על **Start) התחל) Settings) הגדרות) Printers) מדפסות)**.

**3** לחץ לחיצה-כפולה על **הוסף מדפסת**.

**אשף הוספת המדפסות** נפתח.

- **4** לחץ על **Next) הבא)**.
- **5** בחר **computer this to attached printer Local**) מדפסת מקומית מחוברת למחשב זה), ולאחר מכן לחץ על **Next** (הבא).

תתבקש לחבר את המדפסת למחשב.

- **6** בחר ביציאה שאליה ברצונך לחבר את המדפסת, ולאחר מכן לחץ על **Next**) הבא).
	- **7** בחר **Disk Have**) מתוך דיסק).
- **8** דפדף אל כונן התקליטורים שלך, ובחר בתיקייה המתאימה למערכת ההפעלה שלך.

**הערה:** אם התקנת את מנהלי התקני המדפסת מהתקליטור *מנהלי התקנים ותוכניות שירות* לפני חיבור המדפסת למחשב, מנהל ההתקן XL-PCL עבור מערכת ההפעלה שלך הותקן כברירת מחדל.

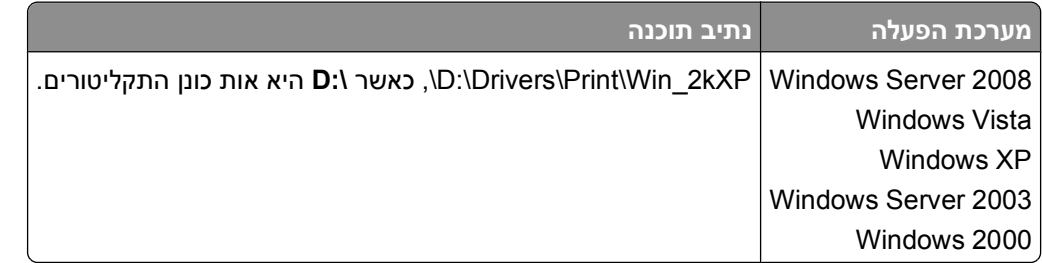

**הערה:** לאחר בחירת התיקייה שמכילה את מנהלי התקני המדפסת שלך, ייתכן שתתבקש לבחור קבצים נוספים כדי להמשיך בהתקנה. הכנס את תקליטור מערכת ההפעלה, ולאחר מכן לחץ על **OK**) אישור).

- **9** לחץ על **Open) פתח)**, ולאחר מכן לחץ על **OK) אישור)**.
- **10** בחר בסוג מנהל ההתקן שברצונך להתקין (PCL, HBP או PS (מהרשימה **Manufacturer) יצרן)**, בחר בדגם המדפסת מהרשימה **Printers) מדפסות)**, ולאחר מכן לחץ על **Next) הבא)**.
	- **11** השלם את פעולת **אשף הוספת המדפסות**, ולאחר מכן לחץ על **Finish) סיום)** כדי להתקין את מנהל התקן המדפסת.

#### **התקנת תוכנת מדפסת נוספת**

- **1** הפעל את המחשב והכנס את התקליטור *Utilities and Drivers*. התקליטור *Utilities and Drivers* אמור להפעיל אוטומטית את תוכנת ההתקנה.
- התקן נוספת תוכנה התקנת (**Additional Software Installation Install the printer support software** בחר **2** את תוכנת התמיכה במדפסת), ולאחר מכן לחץ על **Next**) הבא).
	- **3** סמן את תיבות הסימון לצד תוכנת המדפסת שברצונך להתקין, ולאחר מכן לחץ על **Install**) התקן). התוכנה מותקנת במחשב.

## **Macintosh ®**

להדפסה באמצעות USB, נדרשת מערכת הפעלה 9 OS Macintosh או מתקדמת יותר. להדפסה במדפסת USB, צור סמל Mac) Printer Setup Utility או Print Center -ב המדפסת את הוסף או ,)Mac OS 9) (שולחנית מדפסת (Desktop Printer .(OS X

### **תוכנית (Printer Setup Utility-ל או Print Center-ל המדפסת הוספת :Mac OS X עזר להתקנת המדפסת)**

- **1** התקן תמיכה במדפסת על המחשב.
- **א** הכנס לכונן התקליטורים את התקליטור *Utilities and Drivers*.
	- **ב** לחץ לחיצה כפולה על חבילת ההתקנה עבור המדפסת.
	- **ג** עבור את מסך הפתיחה (Welcome (ואת me Read.
- **ד** לחץ על **Continue**) המשך) אחרי הצגת הסכם הרישיון ולאחר מכן לחץ על **Agree**) מסכים) כדי לקבל את תנאי ההסכם.
	- **ה** בחר יעד להתקנה, ולאחר מכן לחץ **Continue**) המשך).
	- **ו** לחץ על **Install**) התקן) שבמסך **Install Easy**) התקנה קלה).
		- **ז** הזן את סיסמת מנהל המערכת ולחץ על **OK**) אישור). התוכנה מותקנת במחשב.
			- **ח** בסיום, צא מתוכנית ההתקנה.
- .**Applications/Utilities/** תחת הנמצאים) +10.3 (**Printer Setup Utility** את או) 10.2 (**Print Center** את פתח **2**
	- **3** *אם מדפסת ה-USB מופיעה ברשימת המדפסות:* המדפסת הותקנה בהצלחה, וניתן לצאת מהיישום.

*אם מדפסת ה-USB אינה מופיעה ברשימת המדפסות:* ודא שכבל ה-USB מחובר כהלכה בין המדפסת למחשב ושהמדפסת מופעלת. כשהמדפסת מופיעה ברשימת המדפסות, זהו סימן לכך שהיא הותקנה בהצלחה וניתן לצאת מהיישום.

### **9 OS Mac: יצירת מדפסת שולחנית עם תוכנית השירות Printer Desktop**

- **1** התקן תמיכה במדפסת על המחשב.
- **א** הכנס לכונן התקליטורים את התקליטור *Utilities and Drivers*.
	- **ב** לחץ לחיצה כפולה על חבילת ההתקנה עבור המדפסת.
	- **ג** עבור את מסך הפתיחה (Welcome (ואת me Read.
- **ד** לחץ על **Continue**) המשך) אחרי הצגת הסכם הרישיון ולאחר מכן לחץ על **Agree**) מסכים) כדי לקבל את תנאי ההסכם.
	- **ה** בחר יעד להתקנה, ולאחר מכן לחץ **Continue**) המשך).
	- **ו** לחץ על **Install**) התקן) שבמסך **Install Easy**) התקנה קלה). התוכנה מותקנת במחשב.
		- **ז** בסיום, צא מתוכנית ההתקנה.
	- **2** פתח את תוכנית השירות **Utility Printer Desktop**, הממוקמת בדרך כלל ב- **Utilities:Applications** (יישומים:תוכניות שירות).
		- **3** בחר **(USB (Printer**) מדפסת USB(, ולאחר מכן לחץ על **OK**) אישור).
- **4** באזור **Selection Printer USB**) בחירת מדפסת USB(, לחץ על **Change**) שנה). אם המדפסת אינה מופיעה ברשימה **Selection Printer USB**) בחירת מדפסת USB(, ודא שכבל ה-USB מחובר כראוי בין המדפסת למחשב, ושהמדפסת מופעלת.
	- **5** בחר את המדפסת, ולאחר מכן לחץ על **OK**) אישור). המדפסת תופיע בחלון **(USB (Printer**) מדפסת USB(.
	- .(אוטומטית התקנה (**Auto Setup** על לחץ ,**PostScript Printer Description (PPD) File** במקטע **6** ודא ש-PPD של המדפסת מתאים לדגם המדפסת.
		- **7** לחץ על **Create**) צור).
		- **8** לחץ על **Save**) שמור).
		- **9** הזן שם עבור המדפסת, ולאחר מכן לחץ **OK**) אישור). המדפסת נשמרת כמדפסת של שולחן העבודה.

# **Linux®**

הדפסה מקומית נתמכת על פלטפורמות Linux רבות, כגון Red Flag ,Ubuntu ,Debian™ GNU/Linux ,SUSE ,Red Hat .Linspire -ו ,Linux

חבילות תוכנת מדפסת והוראות התקנה ניתן למצוא בתקליטור *Utilities and Drivers*. כל תוכנות המדפסת תומכות בהדפסה מקומית באמצעות חיבור מקבילי.

להפעלת הוראות ההתקנה עבור Linux:

- **1** הכנס לכונן התקליטורים את התקליטור *Utilities and Drivers*. אם תקליטור *Utilities and Drivers* מופעל אוטומטית, לחץ על **Cancel) ביטול)**.
	- **2** דפדף אל **html.index>\language your\<docs\unix\:D**, היכן ש- **\:D** היא אות כונן התקליטורים.

# **סקירת תוכנה**

השתמש בתקליטור *Utilities and Drivers* המצורף למדפסת, להתקנת שילוב של יישומי תוכנה, בהתאם למערכת ההפעלה שבשימוש.

**הערה:** אם רכשת את המדפסת ואת המחשב בנפרד, עליך להשתמש בתקליטור *Utilities and Drivers* להתקנת יישומי תוכנה אלה.

.R **הערה:** יישומי תוכנה אלה אינם זמינים עבור Macintosh

# **Status Monitor Center**

**הערה:** לפעולה תקינה של Center Monitor Status המקומי, חייבת להיות תמיכה בתקשורת דו-כיוונית כדי שתוכל להתקיים תקשורת בין המדפסת והמחשב. Center Monitor Status פועל רק כאשר המדפסת מחוברת למחשב מקומית באמצעות כבל .USB

השתמש ב-Center Monitor Status לניהול צגי מצב מרובים.

- **•** לחץ לחיצה כפולה על שם מדפסת כדי לפתוח את צג המצב שלה, או בחר באפשרות **Run) הפעלה)** כדי לפתוח צג מצב למדפסת מסוימת.
	- **•** בחר **Update) עדכן)** כדי לשנות את מראה רשימת המדפסות.

## **תוכנית העזר להגדרת מדפסת מקומית**

השתמש בתוכנית העזר להתקנת המדפסת המקומית של Dell כדי לשנות ולשמור הגדרות מדפסת שלא ניתן לגשת אליהן מתוכנת המדפסת (לדוגמה, הפעלת Control Alarm) בקרת התראה) אם ברצונך שהמדפסת תשמיע צליל התראה כשהיא זקוקה לטיפול).

**הערה:** Utility Settings Printer Local) תוכנית העזר להגדרת מדפסת מקומית) פועלת רק כאשר המדפסת מחוברת למחשב מקומית באמצעות כבל USB או כבל מקבילי.

תוכנית העזר להתקנת מדפסת מקומית של Dell מותקנת אוטומטית במחשב בעת התקנת תוכנת המדפסת. כדי לגשת לתוכנית העזר:

- **1** הכנס לכונן התקליטורים את התקליטור *Utilities and Drivers*.
- **2** בחר **Installation Software Additional) התקנת תוכנות נוספות)**, ואז לחץ על **Next) הבא)**.

#### **3** בחר **Utility Settings Printer Local) תוכנית העזר להגדרת מדפסת מקומית)**, ואז לחץ על **Install) התקנה)**.

לאחר התקנת תוכנית עזר זאת, תוכל לשנות הגדרות של בקרות כמו Darkness Toner) כהות הטונר), Saver Power (חיסכון בצריכת חשמל), גודל נייר וסוג נייר. לאחר שנבחרו, הגדרות אלה יחולו על כל עבודות ההדפסה, אבל תוכל להשתמש בתוכנת המדפסת כדי לשנות את ההגדרות למשימות הדפסה בודדות. שמור על הגדרות מסרגל הכלים על ידי לחיצה על **Actions) פעולות) Settings Apply) החל הגדרות)**. ניתן גם לשמור את ההגדרות בקובץ פקודות לשם חלוקת ההגדרות למדפסות מתאימות על ידי לחיצה על **Actions) פעולות) File Command As Save) שמירה כקובץ פקודות)**.

בעזרת תוכנית העזר להגדרת המדפסת המקומית של Dell ניתן לשנות את ההגדרות הבאות:

- **•** Paper) נייר)
- **•** Finishing) גימור)
- **•** Quality) איכות)
- **•** Setup) הגדרות)

- (PCL אמולציית (PCL Emulation **•**
	- PostScript **•**
	- **•** Parallel) מקבילי)
		- USB **•**

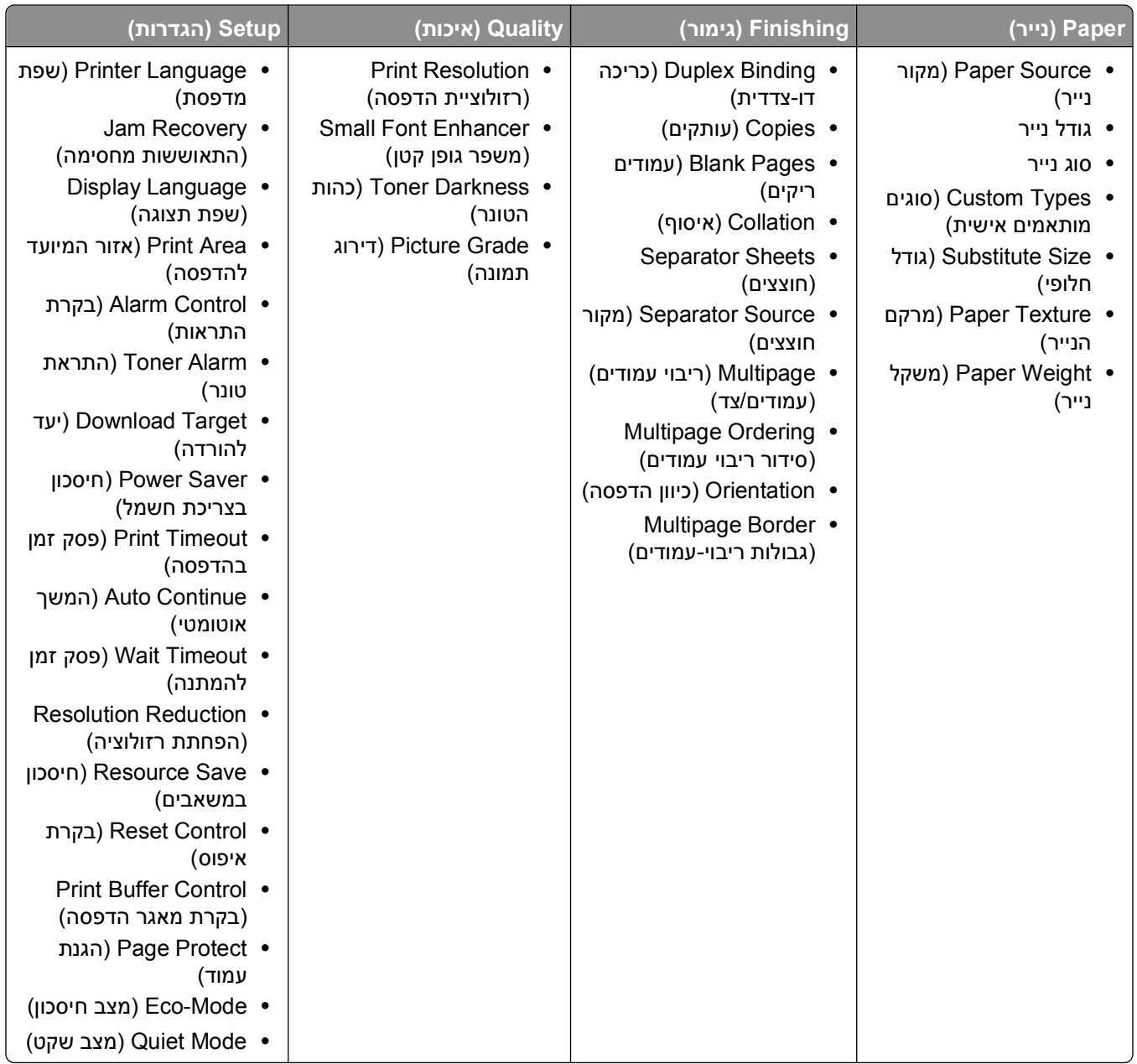

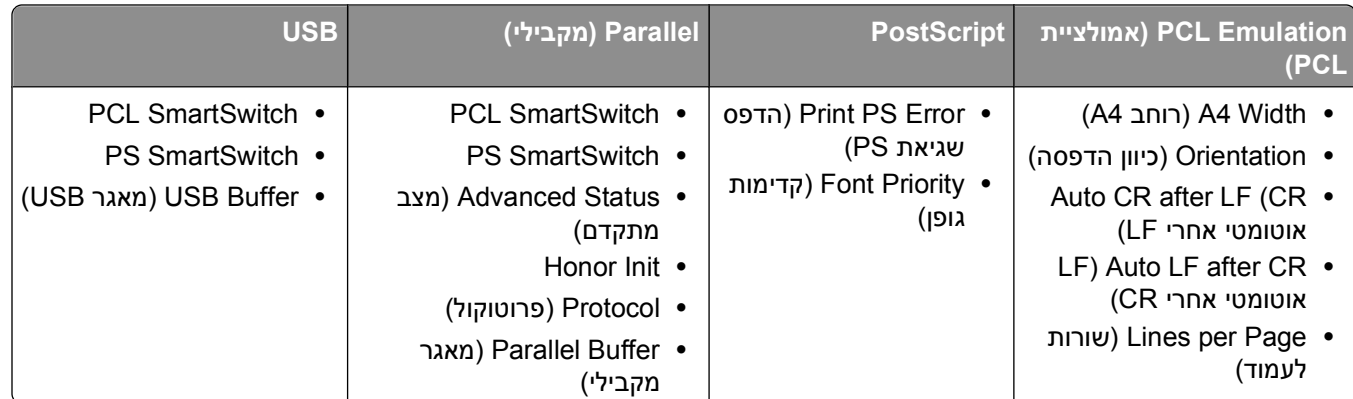

**הערה:** תוכנית עזר זאת אינה נתמכת בסביבות 64x Windows.

## **Profiler Driver) יוצר פרופילי מנהל התקן)**

השתמש ב-Profiler Driver כדי ליצור פרופילים של מנהל התקן הכוללים הגדרות מותאמות אישית של מנהל ההתקן. פרופיל מנהל התקן יכול לכלול קבוצה של הגדרות שמורות של מנהל התקן מדפסת ונתונים שמורים אחרים של הגדרות כגון:

- **•** כיוון הדפסה והדפסת Up-N) הגדרות מסמך)
- **•** מצב התקנה של מגש הפלט (אפשרויות מדפסת)
- **•** גדלי נייר מותאמים-אישית (נייר מותאם אישית)
	- **•** טקסט פשוט וסימני מים
		- **•** אזכורי ציפוי
		- **•** אזכורי גופנים
		- **•** שיוכי טפסים

## **תוכנית השירות להתראות מדפסת של Dell**

**הערה:** יישום זה אינו זמין עם 2000 Windows.

תוכנית השירות להתראות מדפסת של Dell מודיעה לך על שגיאות במדפסת הדורשות את התערבותך. במקרה של שגיאה, מופיעה בועה המודיעה לך מהי השגיאה, ומכוונת אותך למידע מתאים לתיקון השגיאה.

**הערה:** לפעולה תקינה של תוכנית השירות להתראות מדפסת של Dell, חייבת להיות תמיכה בתקשורת דו-כיוונית כדי שתוכל להתקיים תקשורת בין המדפסת והמחשב. כדי לאפשר תקשורת זו, יש להוסיף חריג ל- Firewall Windows.

אם בחרת להתקין את תוכנית השירות להתראות מדפסת של Dell יחד עם תוכנת המדפסת שלך, תוכנית השירות תופעל אוטומטית בסיום התקנת התוכנה. תוכנית השירות פעילה כאשר מוצג במגש המערכת.

כדי להשבית את תוכנית השירות להתראות מדפסת של Dell:

- **1** ממגש המערכת, לחץ לחיצה ימנית על הסמל .
	- **2** בחר **Exit) יציאה)**.
- כדי להפעיל מחדש את תוכנית השירות להתראות מדפסת של Dell:
	- **1** *ב- Vista Windows) ברירת המחדל של תפריט התחל):*
		- **א** לחץ על **Programs) תוכניות)**.
		- **ב** לחץ על **Printers Dell) מדפסות Dell(**.

.**Dell 2230d Laser Printer** על לחץ **ג**

:*Windows 2000 -ו Windows XP -ב*

**Dell Laser Dell Printers (התוכניות כל (All Programs** או**) תוכניות (Programs (התחל (Start** על לחץ .**Printer 2230d**

**2** לחץ על **Utility Alert Printer) תוכנית השירות להתראות מדפסת)**.

# **התקנת מנהל התקן XPS אופציונלי**

מנהל ההתקן (XPS (Specification Paper XML הוא מנהל התקן מדפסת אופציונלי שנועד לעשות שימוש במאפייני הצבע והגרפיקה המתקדים של XPS הזמינים למשתמשי Vista Windows בלבד. כי להשתמש במאפייני XPS, עליך להתקין את מנהל ההתקן XPS כמנהל התקן נוסף לאחר התקנת המדפסת.

**הערה:** לפני התקנת מנהל ההתקן XPS, בצע את הצעדים שבפוסטר *Printer Your Up Setting) הגדרת המדפסת)* כדי להתקין את המדפסת במחשב.

כדי להתקין את מנהל ההתקן:

- **1** לחץ על **Panel Control) לוח בקרה)**.
- **2** תחת **Sound and Hardware) חומרה וקול)**, לחץ על **Printer) מדפסת)**, ואז לחץ על **Printer a Add) הוספת מדפסת)**.
	- **3** מתיבת הדו שיח **Printer Add) הוספת מדפסת)**, בחר את אחת מהאפשרויות הבאות:
	- **•** אם אתה משתמש בחיבור USB, ודא שכבל USB מחובר למחשב ולמדפסת, ואז בצע את הפעולות הבאות:
		- **א** לחץ על **printer local a Add) נוסף מדפסת מקומית)**.
- **ב** מתוך התפריט הנפתח **port existing an Use:) השתמש ביציאה קיימת:)** , בחר **for port printer Virtual USB) יציאת מדפסת וירטואלית עבור USB(**, ואז לחץ על **Next) הבא)**.
	- **4** לחץ על **disk Have) מתוך דיסק)**.

נפתחת תיבת הדו שיח **Disk From Install) התקן מתוך דיסק)**.

- **5** לחץ **Browse) דפדף)**, ואז נווט אל קובצי מנהל ההקן XPS שעל המחשב:
	- **א** לחץ על **Computer) מחשב)**, ואז לחץ לחיצה כפולה על **(:C(**.
- **ב** לחץ לחיצה כפולה על **Drivers) מנהלי התקן)**, ואז לחץ לחיצה כפולה על **PRINTER) מדפסת)**.
- **ג** לחץ לחיצה כפולה על התיקייה עליה מופיע מספר דגם המדפסת שלך, ואז לחץ לחיצה כפולה על **Drivers) מנהלי התקן)**.
	- **ד** לחץ לחיצה כפולה על **xps**, ואז לחץ על **Open) פתח)**.
	- **ה** מתיבת הדו שיח **Disk From Install) התקן מתוך דיסק)**, לחץ על **OK) אישור)**.
		- **6** לחץ על **Next) הבא)** בשתי תיבות הדו שיח הבאות.

למידע נוסף על מנהל ההתקן driver XPS, קרא את קובץ **readme** XPS שנמצא בתקליטור *Utilities and Drivers*. הקובץ .setupxps (D:\Drivers\xps\readme) קובץ עם יחד **xps** בתקיית נמצא

# **Dell Toner Management System**

## **חלון 'מצב הדפסה'**

**הערה:** לפעולה תקינה של חלון 'מצב הדפסה', חייבת להיות תמיכה בתקשורת דו-כיוונית כדי שתוכל להתקיים תקשורת בין Firewall . ® המדפסת והמחשב. כדי לאפשר תקשורת זו, יש להוסיף חריג ל- Windows

החלון 'מצב הדפסה' מציג את מצב המדפסת ('מדפסת מוכנה', 'מדפסת לא מקוונת' ו'שגיאה-בדוק מדפסת') ואת שם המשימה בעת שליחת משימה להדפסה.

החלון 'מצב הדפסה' מציג גם את מפלס הטונר, כך שניתן:

- **•** לבדוק את מפלס הטונר במדפסת.
- **•** לחץ על **Supplies Order) הזמן חומרים מתכלים)** כדי להזמין מחסניות טונר חלופיות.

### **יישום להזמנת חומרים מתכלים למדפסת של Dell**

ניתן להציג את תיבת הדו-שיח 'הזמנת חומרים מתכלים' מהחלון 'מצב הדפסה', מהחלון 'תוכניות', או באמצעות הסמל שעל שולחן העבודה.

ניתן להזמין טונר בטלפון או באינטרנט.

- **•** להזמנה מקוונת, הפעל את היישום להזמנת חומרים מתכלים למדפסת של Dell:
	- **1** *ב- Vista Windows) ברירת המחדל של תפריט התחל)*:
		- **א** לחץ על **Programs) תוכניות)**.
		- **ב** לחץ על **Printers Dell) מדפסות Dell(**.
			- .**Dell 2230d Laser Printer** על לחץ **ג**
				- :*Windows 2000 -ו Windows XP -ב*

לחץ על **Start) התחל) Programs) תוכניות)** או **Programs All) כל התוכניות) Printers Dell Dell** .**Laser Printer 2230d**

- **2** לחץ על **Application Reorder Supplies Printer Dell) יישום להזמנת חומרים מתכלים למדפסת של Dell(**. נפתחת תיבת הדו-שיח **Supplies Order) הזמן חומרים מתכלים)**.
- **3** אם מופעל **Found Printers Multiple) נמצאו מספר מדפסות)**, בחר את המדפסת שעבורה אתה מזמין חומרים מתכלים.
	- **4** בצע את ההוראות שעל המסך.
	- **•** בעת הזמנה מהאינטרנט, לחץ על הקישור תחת הכותרת **Online Order) הזמנה מקוונת)**.
	- **•** כדי להזמין בטלפון, התקשר למספר שמצוין תחת הכותרת **Phone by Order) הזמנה בטלפון)**.

# **הדפסה**

פרק זה עוסק בהדפסה, דוחות מדפסת, וביטול משימות. בחירה וטיפול בנייר ובמדיית הדפסה מיוחדת עשויים להשפיע על אמינות הדפסת מסמכים. למידע נוסף, ראה "הימנעות [מחסימות](#page-96-0)" בעמוד [97](#page-96-0) וגם "אחסון נייר" [בעמוד](#page-65-0) .[66](#page-65-0)

## **הדפסת מסמך**

- **1** טען נייר במגש או במזין.
- **2** מהתפריט 'נייר', הגדר את סוג הנייר ואת גודל הנייר לפי הנייר שנטען.
	- **3** בצע אחת מהפעולות הבאות:

### **למשתמשי Windows**

- **א** כאשר מסמך פתוח, בחר באפשרות **File) קובץ) Print) הדפסה)**.
- **ב** לחץ על **Properties) מאפיינים)**, **Preferences) העדפות)**, **Options) אפשרויות)**, או **Setup) הגדרות)**.
	- **ג** מתיבת הרשימה 'מקור טופס', בחר את המקור המכיל את הנייר שטענת.
		- **ד** מתיבת הרשימה 'סוג טופס', בחר את סוג הנייר.
		- **ה** מתיבת הרשימה 'גודל טופס', בחר את גודל הנייר.
		- **ו** לחץ על **Open) פתח)**, ולאחר מכן לחץ על **Print) הדפס)**.

### **למשתמשי Macintosh**

- :Mac OS X -ב
- **א** התאם אישית את ההגדרות כנדרש בתיבת הדו-שיח 'הגדרת עמוד'.
- **1** כאשר מסמך פתוח, בחר באפשרות **File) קובץ)** > **Setup Page) הגדרת עמוד)**
- **2** מהתפריט המוקפץ 'גודל נייר', בחר גודל נייר או צור גודל מותאם אישית המתאים לנייר שנטען.
	- **3** לחץ על **OK) אישור)**.
	- **ב** התאם אישית את ההגדרות כנדרש בתיבת הדו-שיח 'הדפסה'.
	- **1** כאשר מסמך פתוח, לחץ על **File) קובץ)** > **Print) הדפסה)**. במידת הצורך, לחץ על המשולש להצגת אפשרויות נוספות.
- **2** מהתפריט המוקפץ 'אפשרויות הדפסה' או 'עותקים ודפים', בחר באפשרות **Features Printer) תכונות מדפסת)**.
	- **3** בתפריט המוקפץ 'ערכת תכונות', בחר **Paper) נייר)**.
		- **4** מהתפריט המוקפץ 'סוג נייר', בחר את סוג הנייר.
			- **5** לחץ על **Print) הדפסה)**.
				- :Mac OS 9 -ב
	- **א** התאם אישית את ההגדרות כנדרש בתיבת הדו-שיח 'הגדרת עמוד':
	- **1** כאשר מסמך פתוח, בחר באפשרות **File) קובץ)** > **Setup Page) הגדרת עמוד)**
	- **2** מהתפריט המוקפץ 'נייר', בחר גודל נייר או צור גודל מותאם אישית המתאים לנייר שנטען.
		- **3** לחץ על **OK) אישור)**.
		- **ב** התאם אישית את ההגדרות כנדרש בתיבת הדו-שיח 'הדפסה'.
		- **1** כאשר מסמך פתוח, בחר באפשרות **File) קובץ)** > **Print) הדפסה)**.
		- **2** בחר אפשרות עבור מקור הנייר, ובחר את המגש הטעון בנייר המתאים.

**3** לחץ על **Print) הדפסה)**.

## **הדפסה על שני צידי הנייר**

אם ברצונך להדפיס עמודים דו-צדדיים לכל עבודת הדפסה, או לרוב עבודות ההדפסה, בחר ב- Duplex) הדפסה דו-צדדית) בתפריט Finishing) גימור). כדי לגשת לתפריט Finishing) גימור), בצע את אחת הפעולות הבאות:

- **•** אם המדפסת מחוברת למחשב באמצעות כבל USB או כבל מקבילי, פתח את Utility Settings Printer Local) תוכנית העזר להגדרת מדפסת מקומית) של Windows או Settings Printer) הגדרות מדפסת) של Macintosh. אחת מתוכניות העזר האלה מותקנת עם תוכנת המדפסת.
- **•** להדפסה דו צדדית מדי פעם בלבד, תוכל לבקש הדפסה דו צדדית בתוכנת המדפסת. בצע את אחד הצעדים הבאים, תלוי במערכת ההפעלה:

### **למשתמשי Windows**

- **1** כאשר מסמך פתוח, לחץ על **File) קובץ) Print) הדפסה)**.
- **2** לחץ על **Properties) מאפיינים)**, **Preferences) העדפות)**, **Options) אפשרויות)**, או **Setup) הגדרות)**.
	- **3** בכרטיסייה Layout Page) פריסת עמוד) בחר **הדפסה דו-צדדית (דופלקס)**.
		- **4** בחר **Edge Long) לאורך)** או **Edge Short) לרוחב)**.
			- **5** לחץ על **אישור**.

#### **למשתמשי מקינטוש**

- **1** כאשר מסמך פתוח, בחר באפשרות **File) קובץ)** <**Print) הדפסה)**. במקרה הצורך, לחץ על משולש הגילוי כדי לראות אפשרויות נוספות.
- **2** מהתפריט המוקפץ options Print) אפשרויות ההדפסה), Pages & Copies) עותקים ועמודים), או General) כללי) בחר **Layout) פריסה)**.
	- **3** מהתפריט המוקפץ Sided-Two) דו צדדי), בחר הגדרת דופלקס.
		- **4** לחץ על **הדפסה**.

## **הגדרת Recovery Jam) התאוששות מחסימה)**

כדי לוודא שעמוד יודפס מחדש אחרי חסימת נייר, הגדר את האפשרות Recovery Jam) התאוששות מחסימה) למצב Auto (אוטומטי) או On) מופעל).

אם המדפסת מחוברת למחשב באמצעות כבל USB או כבל מקבילי, פתח את Utility Settings Printer Local) תוכנית העזר להגדרת מדפסת מקומית) של Windows או Settings Printer) הגדרות מדפסת) של Macintosh. בתפריט הגדרות, וודא שהאפשרות Recovery Jam) התאוששות מחסימה) נמצאת במצב Auto) אוטומטי) או On) מופעל).

## **הדפסת מסמכים מוחדים**

### **עצות לשימוש בנייר מכתבים**

כיוון הנייר הוא חשוב בעת הדפסה על נייר מכתבים. היעזר בטבלה הבאה כדי לקבוע באיזה כיוון לטעון את נייר המכתבים:

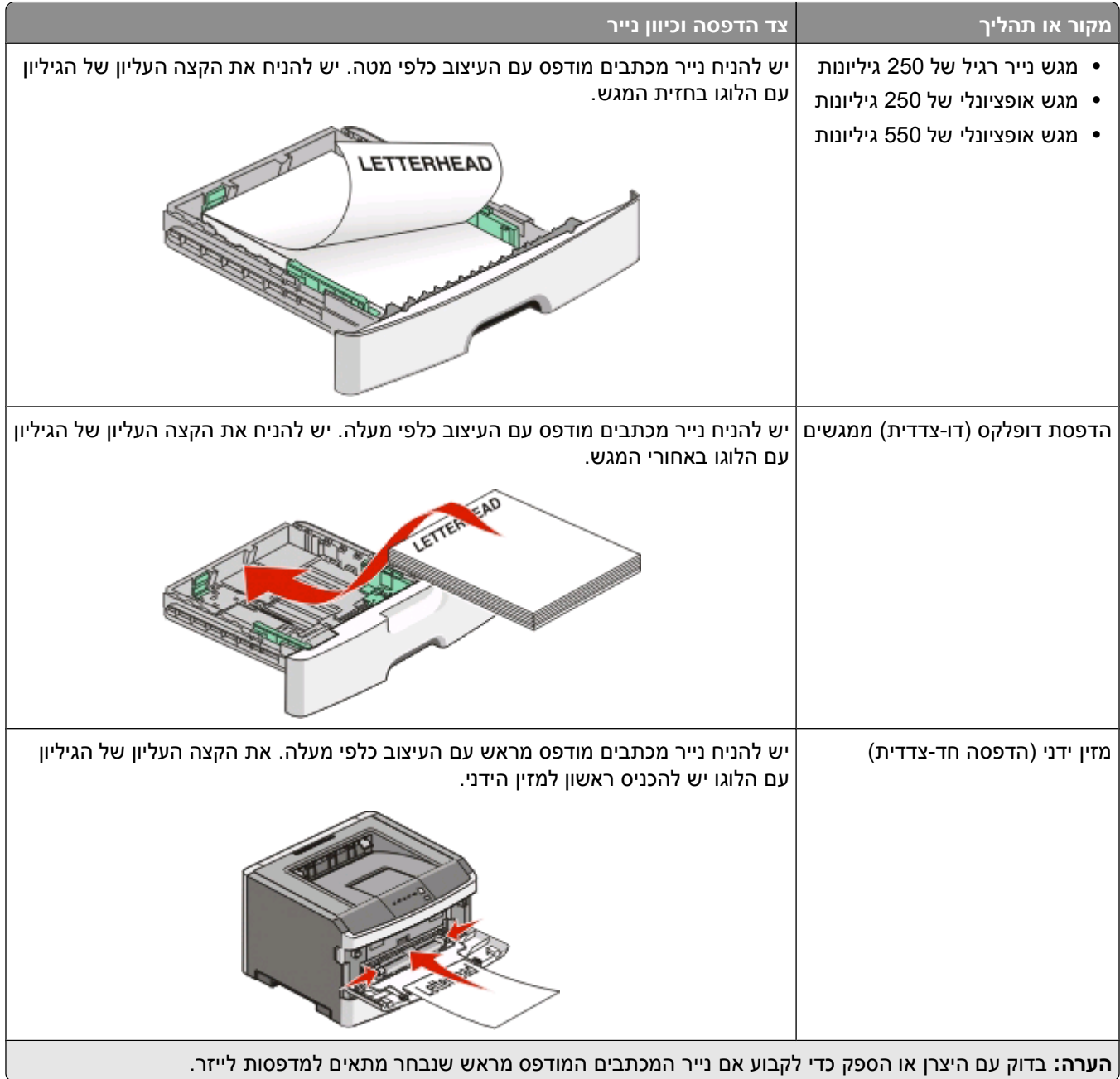

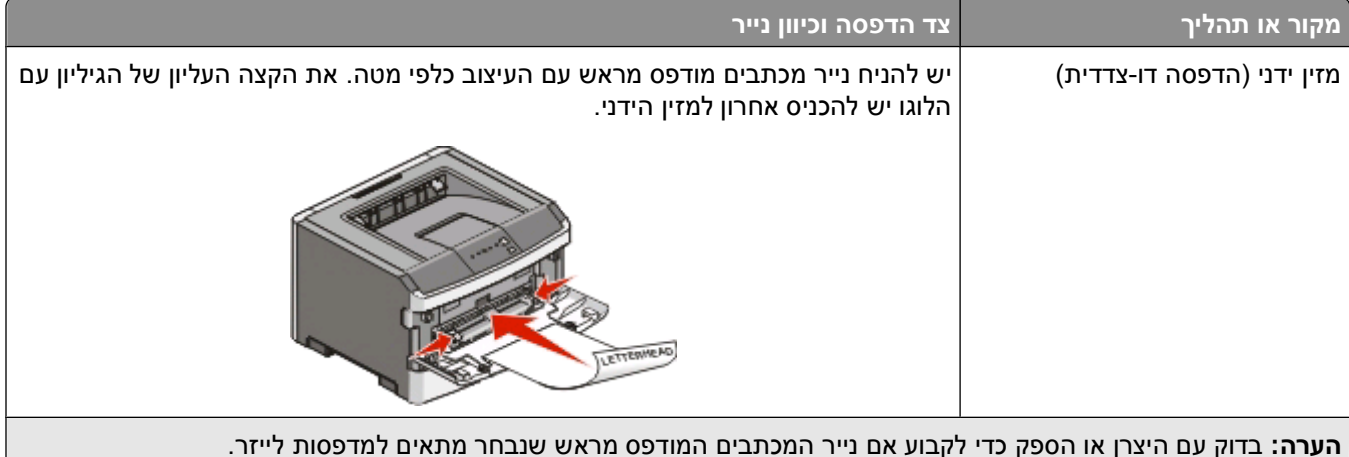

### **עצות לשימוש בשקפים**

הדפס דוגמאות על השקפים שאתה שוקל להשתמש בהם לפני רכישת כמויות גדולות מהשקפים.

בעת הדפסת שקפים:

- **•** הזן את השקפים במגש הרגיל ל250- גיליונות או במזין הידני.
- **•** השתמש בשקפים שנועדו במיוחד למדפסות לייזר. בדוק עם היצרן או הספק כדי לוודא שהשקפים עמידים בטמפרטורות של עד C175°) F350° (מבלי שיימסו, ישנו את צבעם או יפלטו חומרים מסוכנים.

**הערה:** ניתן להדפיס שקפים בטמפרטורות של עד C185°) F356° (אם Weight Transparency) משקל שקף) מוגדר כ- Heavy) כבד) ו- Texture Transparency) מרקם שקף) מוגדר כ-Rough) גס). בחר הגדרות אלה בתפריט Paper) נייר) בעזרת תוכנית עזר מקומית.

- **•** למניעת בעיות באיכות ההדפסה, הימנע מהשארת טביעות אצבעות על השקפים.
	- **•** אוורר את ערמת השקפים לפני הזנתם כדי למנוע מהם להידבק זה לזה.

### **עצות לשימוש במעטפות**

הדפס דוגמאות על המעטפות שאתה שוקל להשתמש בהן לפני רכישת כמויות גדולות מהמעטפות.

בעת הדפסת מעטפות:

- **•** השתמש במעטפות המיועדות במיוחד למדפסות לייזר. בדוק עם היצרן או הספק כדי לוודא שמעטפות עמידות בטמפרטורות של עד C210°) F410° (מבלי שיימסו, יתקמטו, יסתלסלו יתר על המידה או יפלטו חומרים מסוכנים.
- **•** לקבלת התוצאות הטובות ביותר, השתמש במעטפות העשויות מנייר במשקל 90 גרם/מ"ר (bond lb 24 (השתמש במשקל עד 105 גרם/מ"ר (bond lb 28 (עבור מעטפות כל עוד תכולת הכותנה היא 25% או פחות. מעטפות מכותנה בלבד לא יעלו על משקל 90 גרם/מ"ר (24 lb bond).
	- **•** השתמש רק במעטפות חדשות.
	- **•** לקבלת הביצועים הטובים ביותר ולמניעת חסימות, אין להשתמש במעטפות אשר:
		- **–** יש בהן סלסול או עיוות מוגזמים
		- **–** דבוקות זו לזו או ניזוקו בדרך כלשהי
		- **–** מכילות חלונות, חורים, ניקוב, חיתוכים או תבליטים
		- **–** כוללות מהדקי מתכת, קשירת שרוכים או פסי סגירה ממתכת
			- **–** בעלות עיצוב משתלב
			- **–** מודבקים עליהן בולי דואר
			- **–** יש להן דבק גלוי כלשהו כאשר הדש נמצא במצב סגור

- **–** כוללות פינות מכופפות
- **–** בעלות גימור מחוספס או בולט
- **•** התאם את מובילי רוחב הנייר לרוחב המעטפות.

**הערה:** שילוב של לחות גבוהה (מעל 60%) וטמפרטורות הדפסה גבוהות עלול לקמט או לאטום מעטפות.

#### **עצות לשימוש במדבקות**

הדפס דוגמאות על המדבקות שאתה שוקל להשתמש בהן לפני רכישת כמויות גדולות של המדבקות.

**הערה:** השתמש בגיליונות של מדבקות נייר בלבד. מדבקות ויניל, בית מרקחת, ומדבקות דו-צדדיות אינן נתמכות.

בעת הדפסת מדבקות:

- **•** השתמש במדבקות שנועדו במיוחד למדפסות לייזר. בדוק עם היצרן או הספק כדי לוודא ש:
- **–** המדבקות יכולות לעמוד בטמפרטורות עד C210°) F410° (ללא הדבקה, סלסול מוגזם, קימוט או שחרור פליטות מזיקות.

**הערה:** ניתן להדפיס מדבקות בטמפרטורת הצמדה גבוהה יותר עד C220°) F428° (אם משקל המדבקות הוגדר להיות 'כבד'. בחר הגדרה זו באמצעות שרת האינטרנט המוטבע, או מתפריט נייר בלוח הבקרה של המדפסת.

- **–** הדבק של המדבקות, הגיליון, והציפויים יכולים לעמוד בלחץ של עד psi 25) kPa 172 (מבלי להתקלף, מבלי שהדבק ייזל בקצוות ומבלי לפלוט חומרים מסוכנים.
	- **•** אין להשתמש במדבקות עם חומר חלק בגב הגיליון.
	- **•** השתמש בגיליונות שלמים של מדבקות. גיליונות שחסרות בהם מדבקות עלולים לגרום למדבקות להתקלף במהלך ההדפסה, דבר העלול לגרום לחסימה. גיליונות שחסרות בהם מדבקות עלולים גם ללכלך את המדפסת ואת המחסנית בדבק, ועלולים לגרום לתפוגת האחריות על המדפסת והמחסנית.
		- **•** אין להשתמש במדבקות עם דבק חשוף.
	- **•** אין להדפיס במרחק של פחות מ- 1 מ"מ (0.04 אינץ') משולי המדבקה, חורי הניקוב או בין קווי החיתוך של המדבקות.
		- **•** ודא שציפוי הדבק שבגב הגיליון אינו מגיע עד שולי הגיליון. מומלץ שציפוי הדבק יהיה במרחק של לפחות 1 מ"מ (0. 04 אינץ') משולי הגיליון. הדבק עלול ללכלך את המדפסת ולגרום לתפוגת האחריות.
- **•** אם תחימת אזור ציפוי הדבק אינה אפשרית, הסר רצועה של 1.6 מ"מ (0.06 אינץ') משולי הגיליון והשתמש בדבק שאינו מבעבע.
	- **•** הדפסה לאורך היא מומלצת, במיוחד בעת הדפסת ברקודים.

### **עצות לשימוש בכרטיסים**

כרטיסים הם מדיה מיוחדת חד-שכבתית כבדה. רבות מהתכונות, כגון תכולת לחות, עובי ומרקם, יכולות להשפיע בצורה משמעותית על איכות ההדפסה. הדפס דוגמאות על הכרטיסים שאתה שוקל להשתמש בהם לפני רכישת כמויות גדולות של כרטיסים.

בעת הדפסת כרטיסים:

- **•** ודא ש'סוג הנייר' הוא 'כרטיסים'.
- **•** בחר את הגדרת 'מרקם הנייר' המתאימה.
- **•** שים לב כי הדפסה מראש, ניקוב וקיפול עלולים להשפיע בצורה משמעותית על איכות ההדפסה ולגרום לחסימות או לבעיות אחרות בטיפול בנייר.
	- **•** בדוק עם היצרן או הספק כדי לוודא שהכרטיסים עמידים בטמפרטורות של עד C210°) F410° (מבלי שיפלטו חומרים מסוכנים.
		- **•** אל תשתמש בכרטיסים מודפסים מראש המיוצרים עם חומרים כימיים העלולים לזהם את המדפסת. הדפסה מראש מחדירה למדפסת רכיבים נוזליים למחצה ונדיפים.
			- **•** השתמש במלאי כרטיסים עם מרקם לרוחב, במידת האפשר.

#### **הדפסת חוברת**

- **1** לחץ על הכרטיסייה **Layout Page) פריסת עמוד)**.
- **2** לחץ על **Options Layout Page More) אפשרויות פריסת עמוד נוספות)**.
	- **3** לחץ על **Booklet) חוברת)**.
		- **4** לחץ על **OK) אישור)**.

#### **הערות:**

- <span id="page-83-0"></span>**•** תכונת החוברת מפעילה אוטומטית הדפסה דו-צדדית עם בקרת קצה קצר, כך שיש להגדיר את כל אפשרויות ההדפסה הדו-צדדית לפני בחירת פונקצית החוברת. לאחר הבחירה באפשרות החוברת, אפשרויות ההדפסה הדו-צדדית נשארות מוגדרות על ההגדרות האחרונות שנעשה בהן שימוש.
- **•** אפשרויות החוברת אינן זמינות אם יחידת ההדפסה הדו-צדדית הותקנה במדפסת אך לא נוספה ל'אפשרויות מותקנות'.

## **הדפסת דפי מידע**

#### **הדפסת דף הגדרות תפריט**

הדפס את דף הגדרות התפריט כדי לעיין בהגדרות הנוכחיות של המדפסת וכדי לאמת שרכיבי המדפסת האופציונליים הותקנו כהלכה. כדי להדפיס את הגדרות התפריט:

- **1** ודא שנורית lדולקת.
	- **2** לחץ על ⊴∫.
- דף הגדרות התפריט מודפס.

בדף הגדרות התפריט:

**•** בדוק ב-Menu Paper) תפריט נייר), איזה סוגי נייר מופיעים תחת Types Custom) סוגים מותאמים אישית).

#### **הדפסת דפי בדיקת איכות ההדפסה**

הדפס את דפי בדיקת איכות ההדפסה לבידוד בעיות באיכות ההדפסה.

- **1** כבה את המדפסת, ופתח את הדלת הקדמית.
- **2** לחץ לחיצה ממושכת על ⊠ בעת הפעלת המדפסת.
	- **3** שחרר את .
- **4** סגור את הדלת הקדמית. כעת יוצג רצף הנוריות של תפריט הבית.

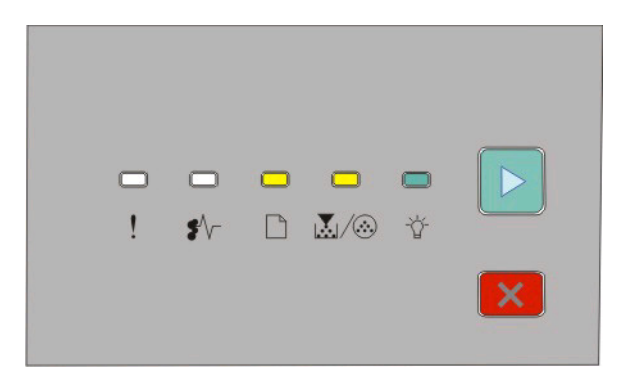

ה דולקת –  $\Box$ ה ∠ו<u>⊼</u>ו - דולקת - דולקת - דולקת

- **5** לחץ ושחרר את עד שיוצג רצף נוריות לדפי בדיקת איכות הדפסה, כפי שמתואר בדף תצורת הגדרות המדפסת.
	- **6** לחץ לחיצה ממושכת על עד שכל הנוריות דולקות במחזוריות.

לאחר מספר דקות, יודפסו דפי בדיקת איכות ההדפסה. הדפים כוללים:

- **•** דף מידע המכיל מידע אודות המדפסת, מחסנית הטונר, הגדרות השוליים ורוחב משיכה מינימלי, ותמונה גרפית להערכת איכות ההדפסה
	- **•** שני דפים להערכת היכולת של המדפסת להדפיס סוגי גרפיקה שונים
- **7** בדוק את הדפים כדי לקבוע את איכות ההדפסה. אם יש בעיות, ראה "פתרון בעיות איכות [הדפסה](#page-113-0)" בעמוד .[114](#page-113-0) כדי לחזור לתפריט הבית, לחץ לחיצה ממושכת על עד שכל הנוריות דולקות במחזוריות. כדי לצאת מהתפריטים, כבה את המדפסת.

## **ביטול משימת הדפסה**

לביטול משימת הדפסה, בצע אחת מהפעולות הבאות:

#### **מלוח הבקרה של המדפסת**

- **1** לחץ על כדי לבטל את משימת ההדפסה הנוכחית.
- המתן עד שתידלק הנורית  $\vec{\gamma}$  לפני שליחת המשימה מחדש.  $\,$

#### **למשתמשי Windows**

:Windows Vista-ב

- **1** לחץ על .
- **2** לחץ על **Panel Control) לוח הבקרה)**.
- **3** לחץ על **Sound and Hardware) חומרה וקול)**.
	- **4** לחץ על **Printers) מדפסות)**.
	- **5** לחץ לחיצה כפולה על סמל המדפסת.
		- **6** בחר משימה לביטול.
		- **7** הקש **Delete) מחיקה)** במקלדת.
			- :Windows XP -ב
			- **1** לחץ על **Start) התחל)**.
- **2** מתוך **Faxes and Printers) מדפסות ופקסים)**, לחץ לחיצה כפולה על סמל המדפסת.
	- **3** בחר משימה לביטול.
	- **4** הקש **Delete) מחיקה)** במקלדת.

משורת המשימות של Windows:

כאשר אתה שולח משימה להדפסה, יוצג סמל מדפסת קטן בפינה הימנית של שורת המשימות.

- **1** לחץ לחיצה כפולה על סמל המדפסת.
- רשימה של כל המשימות מוצגת בחלון המדפסת.
	- **2** בחר משימה לביטול.
	- **3** הקש **Delete) מחיקה)** במקלדת.

### **עבור משתמשי Macintosh**

:10.5 גרסה Mac OS X -ב

- **1** מתפריט Apple, בחר **Preferences System) העדפות מערכת)**.
- **2** לחץ על **Fax & Print) הדפסה ופקס)**, ולחץ לחיצה כפולה על המדפסת שאליה אתה מדפיס.
	- **3** בחלון המדפסת, בחר את משימת ההדפסה שברצונך לבטל.
	- **4** מסרגל הסמלים שבחלק העליון של החלון, לחץ על הסמל **Delete) מחיקה)**.
		- ב- X OS Mac גרסאות 10.2 עד :10.4
- **1** בחר **Applications) יישומים)** > **Utilities) תוכניות שירות)**, ולאחר מכן לחץ לחיצה כפולה על **Center Print) מרכז הדפסות)** או על **Utility Setup Printer) תוכנית עזר להתקנת המדפסת)**.
	- **2** לחץ לחיצה כפולה על סמל המדפסת.
	- **3** בחלון המדפסת, בחר את משימת ההדפסה שברצונך לבטל.
	- **4** מסרגל הסמלים שבחלק העליון של החלון, לחץ על הסמל **Delete) מחיקה)**.

:Mac OS 9 -ב

סמל המדפסת שבחרת מופיע על שולחן העבודה כאשר אתה שולח משימה להדפסה.

- **1** לחץ לחיצה כפולה על סמל המדפסת.
- **2** בחלון המדפסת, בחר את משימת ההדפסה שברצונך לבטל.
	- **3** לחץ על סמל פח האשפה.

# **תחזוקת המדפסת**

לשמירה על איכות הדפסה מיטבית יש לבצע משימות תקופתיות מסוימות.

## **הזמנת חומרים מתכלים**

#### **מדפסת מחוברת באופן מקומי למחשב**

- **1** *ב- Vista Windows) ®תפריט Start) התחל) של ברירת מחדל):*
	- **א** לחץ על **Programs) תוכניות)**.
	- **ב** לחץ על **Printers Dell) מדפסות Dell(**.
		- .**Dell 2230d Laser Printer** על לחץ **ג**
			- ב- *XP® Windows* ו- :*2000*

**Dell Laser Dell Printers (התוכניות כל (All Programs** או**) תוכניות (Programs (התחל (Start** על לחץ .**Printer 2230d**

- **2** לחץ על **Application Reorder Supplies Printer Dell) יישום להזמנת חומרים מתכלים למדפסת)**. חלון **Supplies Order) הזמן חומרים מתכלים)** ייפתח.
	- **3** לחת על הקישור שתחת הכותרת Online Order) הזמנה מקוונת).

## **ניקוי החלק החיצוני של המדפסת**

**1** ודא שהמדפסת כבויה ומנותקת משקע החשמל.

**זהירות - סכנת התחשמלות:** למניעת סכנת התחשמלות בעת ניקוי החלק החיצוני השל המדפסת, נתק את כבל החשמל מהשקע שבקיר ונתק את כל הכבלים מהמדפסת לפני שתמשיך.

- **2** הסר את כל הנייר מהמדפסת.
- **3** השתמש במטלית נקייה, ללא סיבים, שהורטבה במעט מים.

**אזהרה-נזק אפשרי:** אל תשתמש בחומרי ניקוי ביתיים או דטרגנטים, הם עלולים להזיק לגימור החיצוני של המדפסת.

**4** נגב רק את חלקה החיצוני של המדפסת.

**אזהרה-נזק אפשרי:** ניקוי החלק הפנימי של המדפסת באמצעות מטלית לחה עלול לגרום נזק למדפסת.

**5** ודא שכל חלקי המדפסת יבשים לפני תחילת משימת הדפסה חדשה.

## **אחסון חומרים מתכלים**

לאחסון חומרים מתכלים של המדפסת, בחר מקום אחסון קריר ונקי. אחסן את החומרים המתכלים עם הצד הנכון כלפי מעלה ובאריזה המקורית עד שתהיה מוכן להשתמש בהם.

אל תחשוף חומרים מתכלים ל:

- **•** אור שמש ישיר.
- **•** טמפרטורות הגבוהות מ- C35°

- **•** לחות גבוהה מעל 80%
	- **•** אוויר מלוח
	- **•** גזים מאכלים
		- **•** אבק רב

## **חיסכון בחומרים מתכלים**

### **חיסכון בחומרים מתכלים בעזרת תפריטי המדפסת**

ניתנת לך אפשרות לשנות מספר הגדרות בתפריטי המדפסת כדי לסייע לחסוך בטונר ובנייר.

אם המדפסת מחוברת למחשב באמצעות כבל USB או כבל מקבילי, פתח את Utility Settings Printer Local) תוכנית העזר להגדרת מדפסת מקומית) של Windows או Settings Printer) הגדרות מדפסת) של Macintosh. אחת מתוכניות העזר האלה מותקנת עם תוכנת המדפסת.

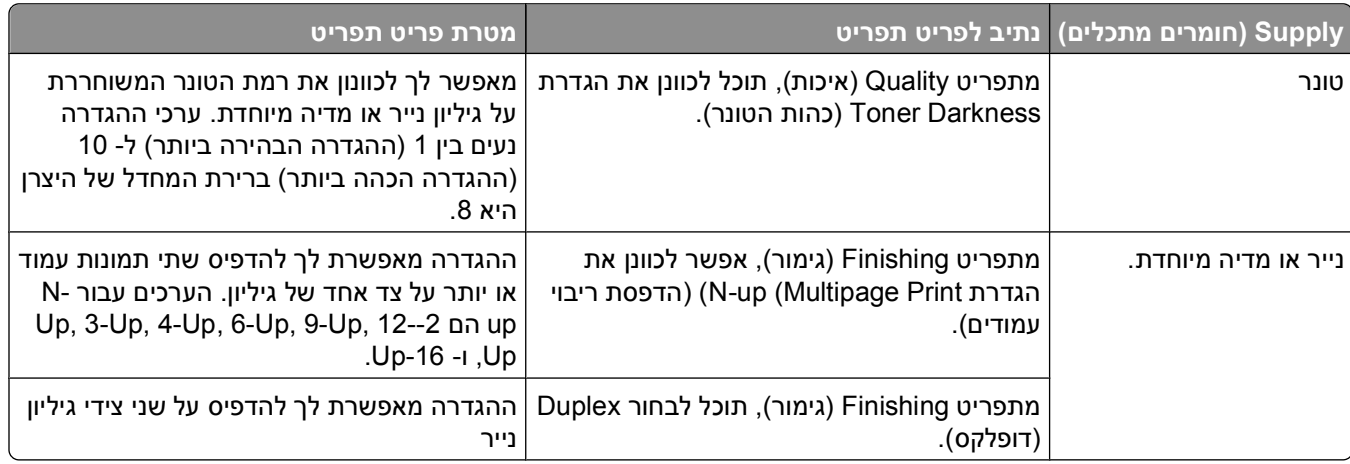

### **ולחסוך בחומרים מתכלים כאשר אתה מדפיס עותקים מרובים**

אם עליך להדפיס מספר עותקים, תוכל לחסוך בחומרים מתכלים על ידי הדפסת העותק הראשון ובדיקתו לפני הדפסת עותקים נוספים.

## **הארכת חיי מחסנית טונר**

כאשר מופיע רצף הנוריות "low is Toner) "מפלס טונר נמוך) או כאשר ההדפסה דהויה, ייתכן ותוכל להאריך את חיי מחסנית הטונר:

- **1** הסר את מחסנית הטונר. למידע נוסף, ראה "החלפת מחסנית הטונר" בעמוד .89
- **2** נער היטב את המחסנית מספר פעמים מצד לצד וקדימה ולאחור כדי לפזר מחדש את הטונר.

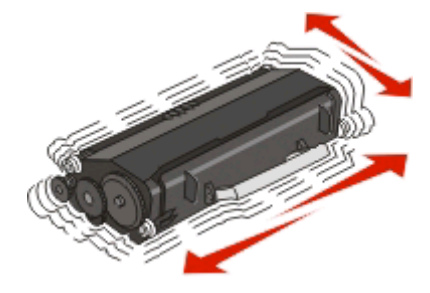

**3** החזר את המחסנית והמשך בהדפסה.

**הערה:** חזור על תהליך זה מספר פעמים עד שההדפסה נותרת דהויה, ואז החלף את המחסנית.

## **החםלת חומרים מתכלים**

### **החלפת מחסנית הטונר**

#### **רצף נוריות מפלס הטונר נמוך**

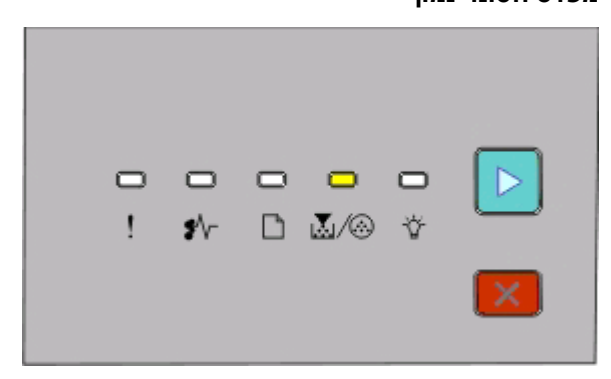

פועלת IM∫⊸ - פועלת

כאשר מוצג רצף הנוריות "low is Toner) "מפלס טונר נמוך), או כאשר ההדפסה דהויה, הוצא את מחסנית הטונר. נער אותה היטב מספר פעמים מצד לצד וקדימה ולאחור כדי לפזר מחדש את הטונר והחזר אותה למדפסת והמשך בהדפסה. כאשר ניעור המחסנית אינו משפר יותר את איכות ההדפסה, החלף את מחסנית הטונר.

**הערה:** תוכל להעריך כמה טונר נשאר בחמסנית על ידי הדפסת דף הגדרות תפריט. למידע נוסף, ראה "הדפסת דף [הגדרות](#page-83-0) [תפריט](#page-83-0)" בעמוד [.84](#page-83-0)

כדי להחליף את מחסנית הטונר:

**1** פתח את הדלת הקדמית על ידי לחיצה על הלחצן בצד שמאל של המדפסת והורדת הדלת.

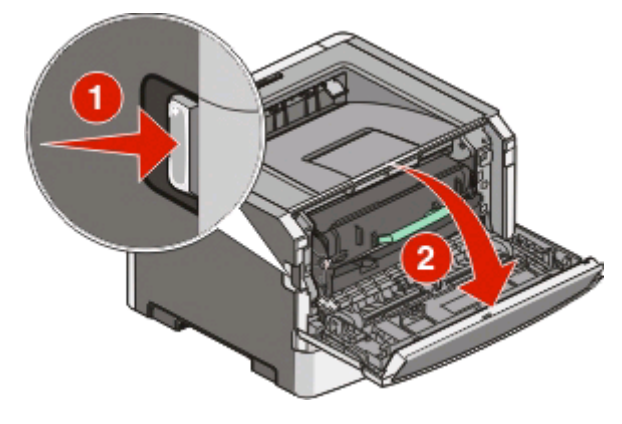

**2** לחץ על הלחצן שבסיס ערכת התוף ומשוך החוצה את המחסנית בעזרת הידית.

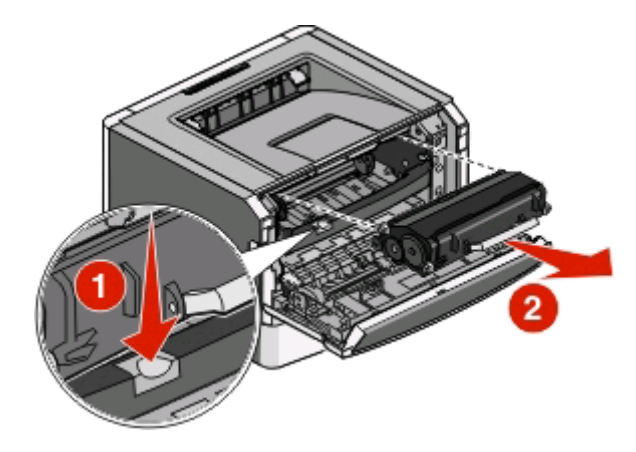

**3** פתח את אריזת מחסנית הטונר החדשה.

**אזהרה-נזק אפשרי:** בעת החלפה של מחסנית טונר, אין לחשוף את המחסנית החדשה לאור ישיר למשך זמן ממושך. חשיפה ארוכה לאור עלולה לגרום לבעיות באיכות ההדפסה.

**4** נער את המחסנית בכל הכיוונים כדי לפזר את הטונר.

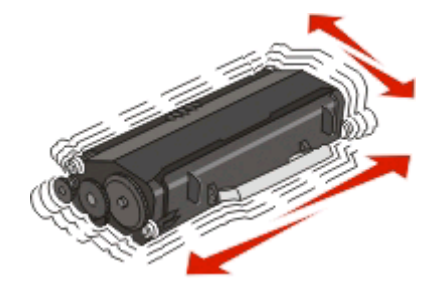

**5** התקן את מחסנית הטונר החדשה על ידי יישור הגלילים שעל מחסנית הטונר כך שיהיו בקו אחד עם החצים שעל מסילות התוף. דחף את המחסנית פנימה על לסוף מסלולה. המחסנית תינעל ב*נקישה* במקומה כאשר תותקן כראוי.

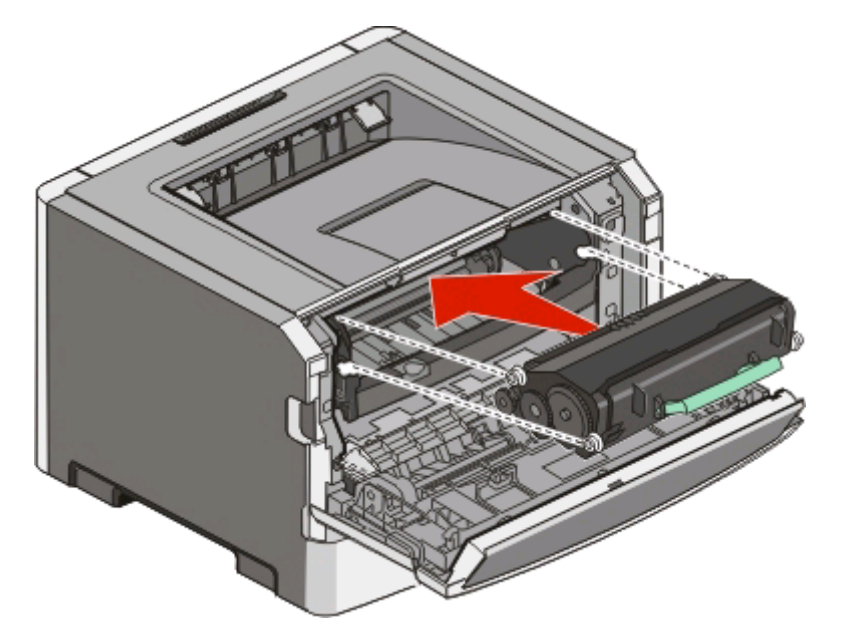

**6** סגור את הדלת הקדמית.

### **החלפת ערכת הפוטוקונדוקטור**

המדפסת מודיעה לך כשערכת הפוטוקונדוקטור מגיעה למספר העמודים המרבי. המדפסת עושה זאת על ידי הצגה של רצף הנוריות "אזהרת חיי פוטוקונדוקטור" או רצף הנוריות "החלף את הפוטוקונדוקטור".

#### **רצפי נוריות**

**אזהרת חיי פוטוקונדוקטור**

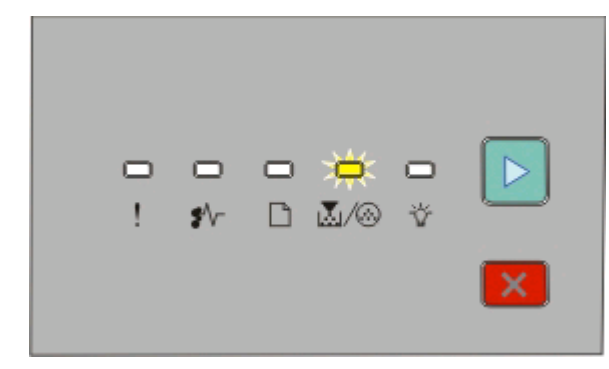

⊛∕ /**7 -** מהבהבת - דולקת

#### **החלף את הפוטוקונדוקטור**

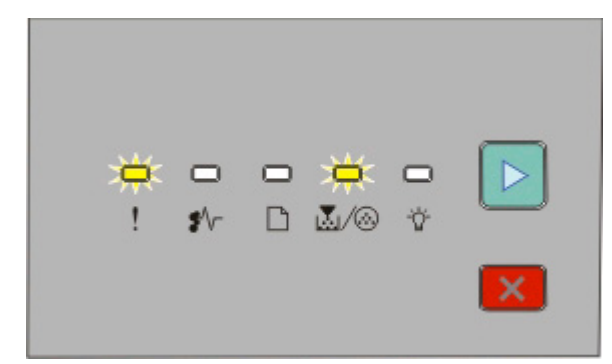

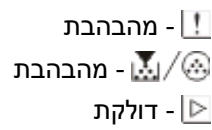

כשאחד מרצפי הנוריות מופיע לראשונה, עלייך להזמין מייד ערכת פוטוקונדוקטור חדשה. למרות שהמדפסת יכולה להמשיך לפעול כהלכה לאחר שערכת הפוטוקונדוקטור מגיעה לסוף חייה, איכות ההדפסה יורדת באופן משמעותי.

**הערה:** ערכת הפוטוקונדוקטור כוללת פריט אחד בלבד.

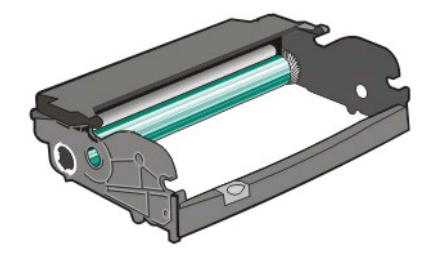

להחלפת ערכת הפוטוקונדוקטור:

- **1** פתח את הדלת הקדמית על ידי לחיצה על הלחצן בצד שמאל של המדפסת והורדת הדלת הקדמית.
- **2** משוך את ערכת הפוטוקונדוקטור ואת מחסנית הטונר יחד כיחידה אחת מתוך המדפסת על ידי משיכת הידית של מחסנית הטונר.

**הערה:** ערכת הפוטוקונדוקטור ומחסנית הטונר יוצרות יחידה אחת.

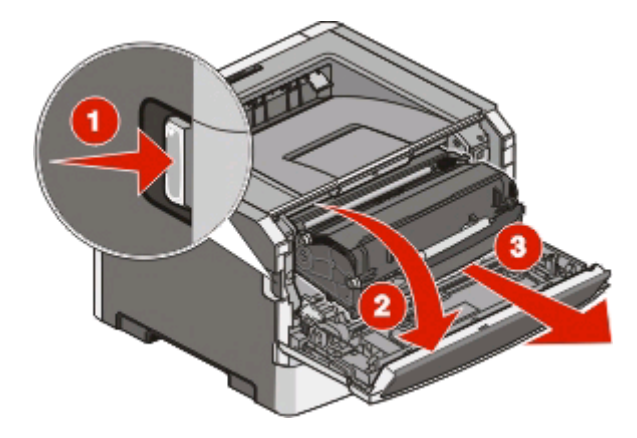

תחזוקת המדפסת

הנח את היחידה על משטח שטוח ונקי.

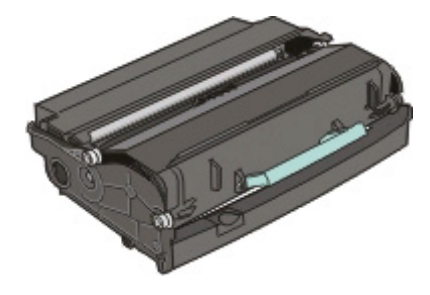

**3** לחץ על הלחצן שבבסיס ערכת הפוטוקונדוקטור. משוך את מחסנית הטונר כלפי מעלה והחוצה באמצעות הידית.

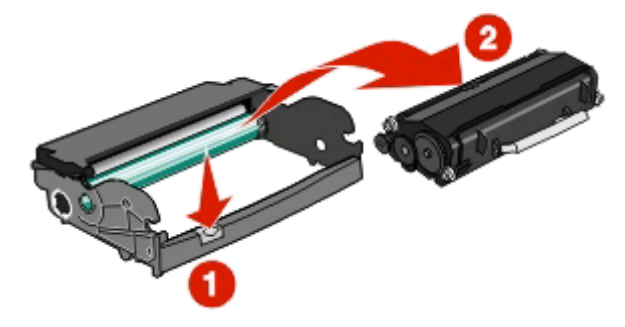

**4** הוצא את ערכת הפוטוקונדוקטור החדשה מאריזתה.

**אזהרה-נזק אפשרי:** היזהר לא לגעת בתוף הפוטוקונדוקטור. הדבר עלול לפגוע באיכות ההדפסה של משימות הדפסה עתידיות.

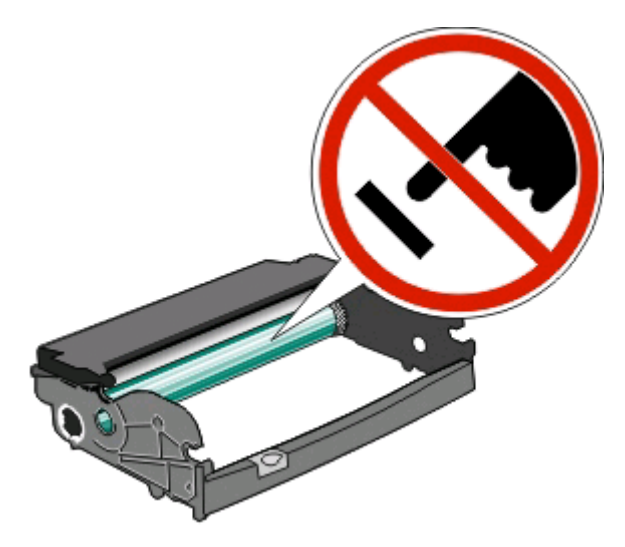

**5** הכנס את מחסנית הטונר לערכת הפוטוקונדוקטור על ידי יישור הגלילים שעל מחסנית הטונר כך שיהיו בקו אחד עם המסילות. דחף את מחסנית הטונר עד שהיא *תינעל בנקישה* במקומה.

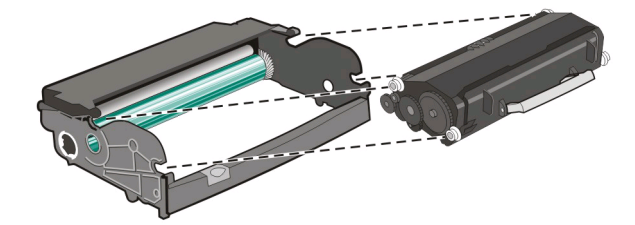

**6** התקן את היחידה במדפסת על ידי יישור החצים שעל המובילים של היחידה כך שיהיו בקו אחד עם החצים שבמדפסת. דחף את היחידה עד הסוף.

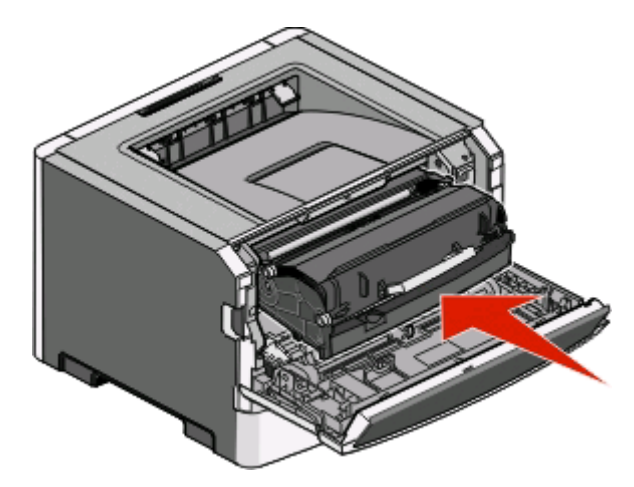

**7** לאחר החלפת ערכת הפוטוקונדוקטור, אפס את מונה הפוטוקונדוקטור. כדי לאפס את המונה, עיין בדף ההוראות שצורף לערכת הפוטוקונדוקטור החדשה.

**אזהרה-נזק אפשרי:** איפוס מונה הפוטוקונדוקטור בלי להחליף את ערכת הפוטוקונדוקטור עלול לגרום נזק למדפסת ולבטל את האחריות עליה.

**8** סגור את הדלת הקדמית.

## **העברת המדפסת**

#### **לפני העברת המדפסת**

**זהירות - אפשרות לפציעה:** פעל בהתאם להנחיות כדי למנוע פציעה או גרימת נזק למדפסת:

- **•** כבה את המדפסת באמצעות מתג ההפעלה, ואז נתק את כבל החשמל מהשקע שבקיר.
	- **•** נתק את כל הכבלים והחוטים מהמדפסת לפני שתעביר אותה.
- **•** הרם את המדפסת מהמגירה האופציונלית והנח אותה בצד במקום לנסות להרים את המגירה ואת המדפסת ביחד.
	- **הערה:** היעזר בידיות שבשני צידי המדפסת כדי להרים את המדפסת מעל המגירה האופציונלית.
		- **•** ודא שאצבעותיך אינן ממוקמות מתחת למדפסת בעת שאתה מניח אותה.

**אזהרה-נזק אפשרי:** נזק שייגרם למדפסת כתוצאה מהעברה בצורה לא מתאימה לא יכוסה באחריות הניתנת לה.

#### **העברת המדפסת למקום אחר**

**זהירות - אפשרות לפציעה:** לפני העברת המדפסת, פעל בהתאם להנחיות הבאות כדי למנוע פציעה או גרימת נזק למדפסת:

- **•** כבה את המדפסת באמצעות מתג ההפעלה, ואז נתק את כבל החשמל מהשקע שבקיר.
	- **•** נתק את כל הכבלים והחוטים מהמדפסת לפני שתעביר אותה.
- **•** הרם את המדפסת מהמגירה האופציונלית והנח אותה בצד במקום לנסות להרים את המגירה ואת המדפסת ביחד.

**הערה:** היעזר בידיות שבשני צידי המדפסת כדי להרים את המדפסת מעל המגירה האופציונלית.

ניתן להעביר את המדפסת בצורה בטוחה למקום אחר תוך שמירה על הנחיות הבטיחות הבאות:

- **•** ודא שבעגלה בה אתה משתמש להעברת המדפסת יש משטח שמסוגל לתמוך בכל בסיס המדפסת. ודא שבעגלה בה אתה משתמש להעברת האביזרים יש משטח שמסוגל לתמוך בממדי האביזרים.
	- **•** ודא שהמדפסת נשארת במצב עומד.
		- **•** הימנע מתנועות חדות.

### **התקנת המדפסת במיקום חדש**

בעת התקנת המדפסת, הקפד להשאיר סביבה מרווח מספיק כפי שמוצג.

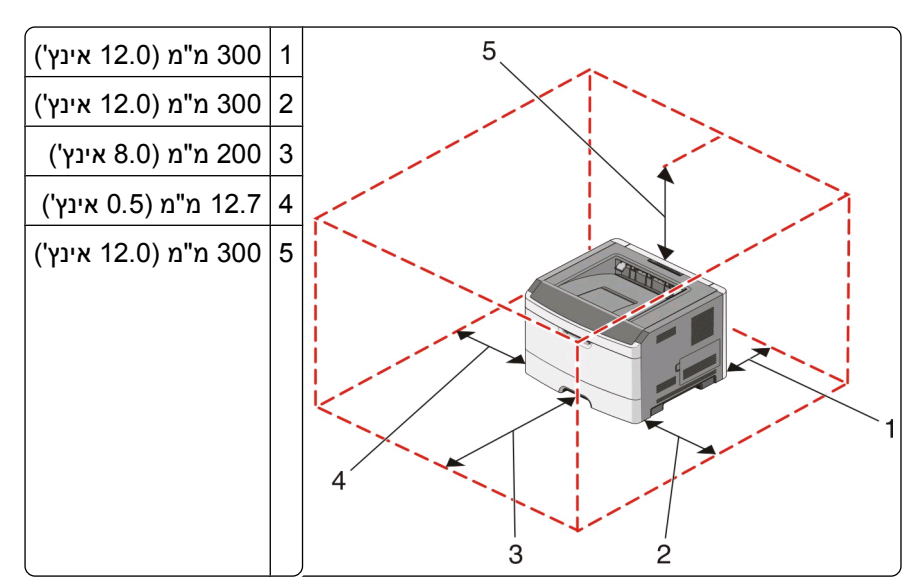

### **משלוח המדפסת**

בעת משלוח המדפסת, השתמש באריזה המקורית או צור קשר עם המקום בו רכשת אותה לקבלת ערכת העברה.

# **תמיכה מנהלתית**

## **הגדרת חיסכון בצריכת חשמל**

הגדל או הקטן את מספר הדקות לפני שהמדפסת נכנסת למצב Saver Power) חיסכון בצריכת חשמל)

אם המדפסת מחוברת למחשב באמצעות כבל USB או כבל מקבילי, השתמש ב- Utility Settings Printer Local) תוכנית העזר להגדרת מדפסת מקומית) של Windows או ב-Settings Printer) הגדרות מדפסת) של Macintosh.

- **1** לחץ על **Setup) הגדרה)**.
- **2** ודא שתיבת הסימון Saver Power) חיסכון בצריכת חשמל) מסומנת.
- **3** לחיצה על לחצני החצים הקטנים מגדילה או מקטינה את מספר הדקות לפני שהמדפסת נכנסת למצב Saver Power (חיסכון בצריכת חשמל). טווח ההגדרות האפשרי הוא 1–240 דקות.
	- **4** מסרגל התפריטים, לחץ על **Actions) פעולות) Settings Apply) החל הגדרות)**.

## **שחזור הגדרות ברירת המחדל של היצרן**

אם המדפסת מחוברת למחשב באמצעות כבל USB או כבל מקבילי, השתמש ב- Utility Settings Printer Local) תוכנית העזר להגדרת מדפסת מקומית) של Windows או ב-Settings Printer) הגדרות מדפסת) של Macintosh.

- **1** פתח את תוכנית העזר.
- **2** בצע אחת מהפעולות הבאות:
- **•** מסרגל התפריטים של Utility Settings Printer Local) תוכנית העזר להגדרת מדפסת מקומית), לחץ על **Actions (פעולות) Defaults Factory Restore) שחזור הגדרות ברירת המחדל של היצרן)**.
	- **•** מתוך Settings Printer) הגדרות מדפסת), לחץ על **Defaults Factory) הגדרות ברירת המחדל של היצרן)**.

**אזהרה-נזק אפשרי:** האפשרות Defaults Factory Restore) שחזור הגדרות ברירת המחדל של היצרן) מחזירה את כל הגדרות המדפסת להגדרות ברירת המחדל של היצרן, מלבד הגדרות התפריט Port) יציאה). כל ההורדות המאוחסנות ב- RAM נמחקות.

אפשר לשחזר את הגדרות ברירת המחדל של היצרן גם בעזרת לוח הבקרה של המדפסת. להוראות, הדפס גיליון תצורת הדפסות מדפסת.

# **ניקוי חסימות**

## **הימנעות מחסימות**

העצות הבאות עשויות לסייע במניעת חסימות:

- <span id="page-96-0"></span>**•** השתמש בנייר או במדיית הדפסה מומלצים בלבד. לקבלת מידע נוסף, ראה "מדריך נייר ומדיית [הדפסה](#page-63-0) מיוחדת" [בעמוד](#page-63-0) .[64](#page-63-0)
	- **•** אין לטעון כמות רבה מדי של נייר. ודא שגובה הערימה אינו חורג מהגובה המרבי המצוין.
		- **•** אין לטעון נייר מקומט, מקופל, לח או מסולסל.
			- **•** כופף, אוורר וישר את הנייר לפני הטעינה.

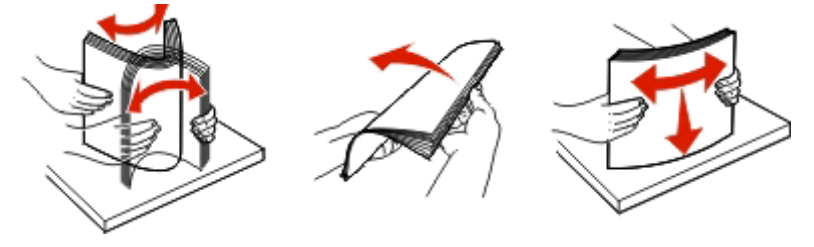

- **•** אין להשתמש בנייר שנחתך או קוצץ ידנית.
- **•** אין לערבב גדלים, משקלים או סוגים של נייר באותה ערימה.
	- **•** אחסן את הנייר בסביבה מתאימה.
- **•** אין להסיר מגשים במהלך ההדפסה. המתן עד שהנורית תידלק לפני הסרת מגש. רצף הנוריות לטעינת נייר גם מציין מתי ניתן להסיר מגש:

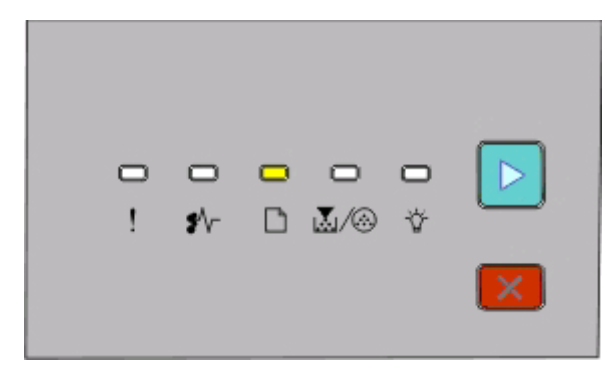

טען נייר

- דולקת

- **•** אין לטעון את המזין הידני במהלך ההדפסה. המתן עד שהנורית תידלק.
	- **•** דחף את כל המגשים היטב למקומם לאחר טעינת נייר.
- **•** ודא שהמובילים במגשים ממוקמים נכון, ואינם לוחצים באופן הדוק מדי על הנייר.
	- **•** ודא שכל גדלי הנייר וסוגי הנייר מוגדרים נכון.
- **•** ודא שכל כבלי המדפסת מחוברים נכון. לקבלת מידע נוסף, ראה תיעוד התקנה.

## **גישה לאזורי חסימת נייר**

לצורך גישה אל אזורי חסימה, פתח דלתות, והסר מגשים. התרשים מציג את אזורי החסימה האפשריים:

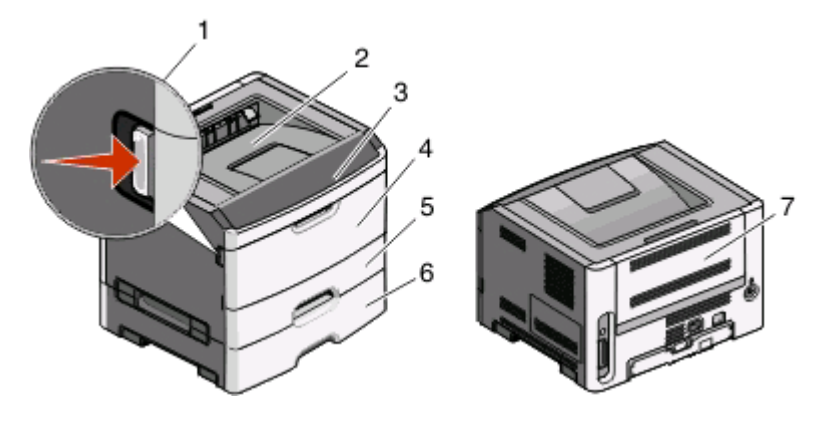

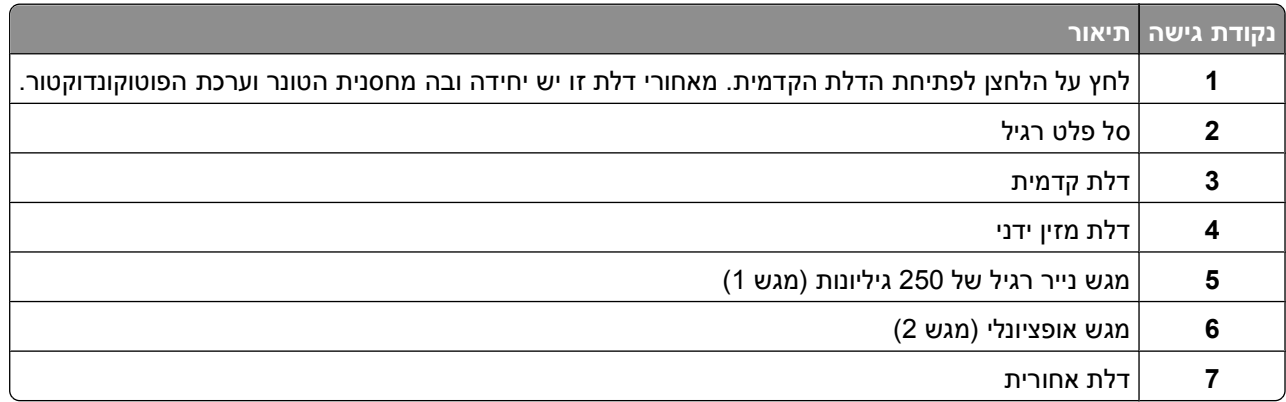

## **הבנת נוריות חסימה ומיקומי גישה**

הטבלה הבאה מפרטת את נוריות החסימה ואת ההודעות ומספקת הנחיות קצרות כיצד לגשת לכל חסימה. הנחיות מפורטות יותר בהמשך.

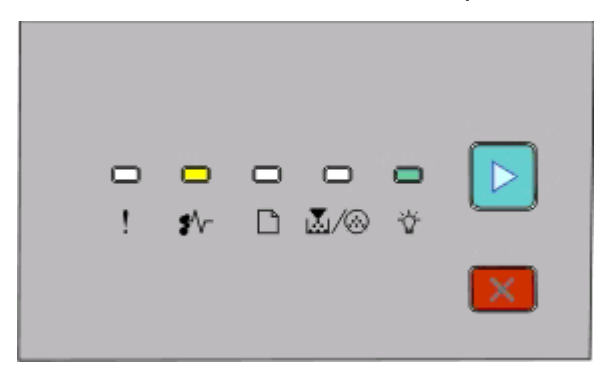

#### **.200yy חסימת נייר**

י - 19 פועלת

- פועלת

- פועלת

נסה אחת מהשיטות הבאות:

- **•** הסר את מגש .1
- **•** פתח את הדלת הקדמית ולאחר מכן הסר את ערכת התוף ואת יחידת מחסנית הטונר.

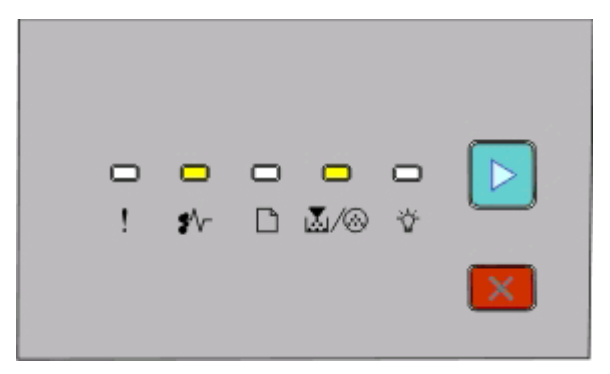

#### **.201yy חסימת נייר**

י - 19 פועלת

פועלת I<u>‰</u> - פועל

- פועלת

פתח את הדלת הקדמית ולאחר מכן הסר את ערכת התוף ואת יחידת מחסנית הטונר.

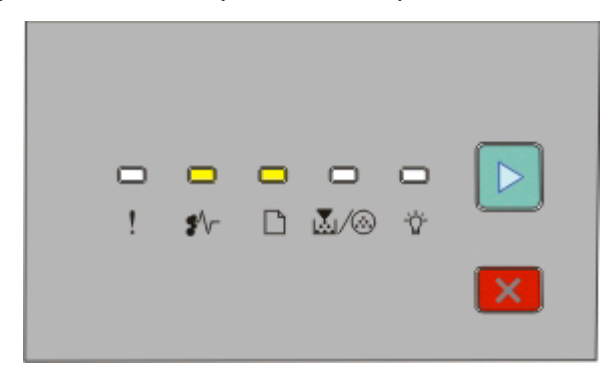

#### **.202yy חסימת נייר**

י - 19 פועלת

- פועלת

- פועלת

פתח את הדלת הקדמית, ולאחר מכן פתח את הדלת האחורית.

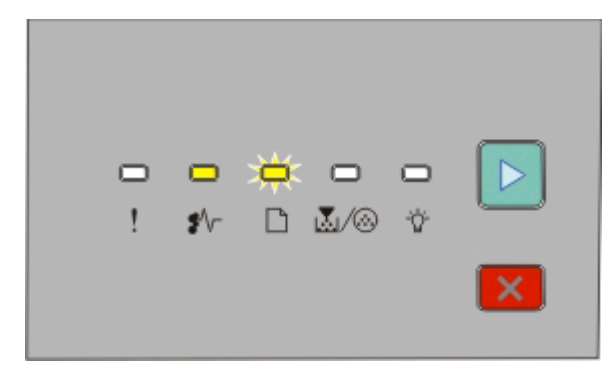

#### **.231yy חסימת נייר**

ש∤≸ - פועלת

- מהבהבת

- פועלת

פתח את הדלת הקדמית, ולאחר מכן פתח את הדלת האחורית.

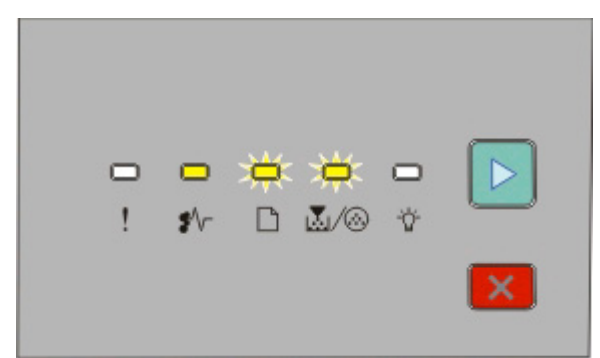

#### **.233yy חסימת נייר**

י - 19 פועלת

הבהבת $\mathbin{\Box}$ 

@∕ <sub>י</sub>⊠∟- מהבהבת

- פועלת

נסה אחת מהשיטות הבאות:

- **•** הסר את מגש .1
- **•** פתח את הדלת הקדמית, ולאחר מכן פתח את הדלת האחורית.

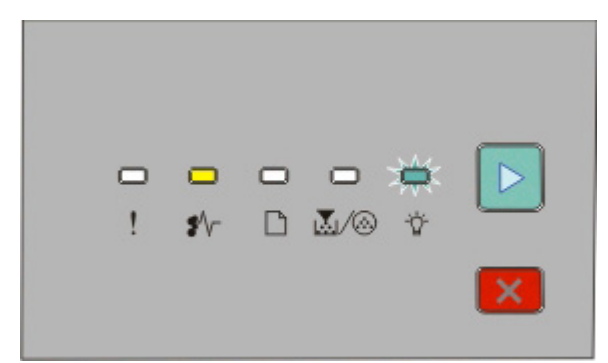

**.234yy חסימת נייר**

- פועלת

- מהבהבת

- פועלת

נסה אחת מהשיטות הבאות:

- **•** פתח את הדלת הקדמית, ולאחר מכן פתח את הדלת האחורית.
	- **•** הסר את מגש .1

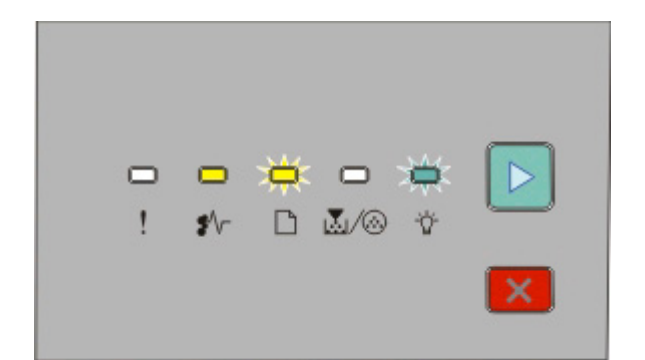

#### **.235yy חסימת נייר**

י - 19 פועלת

- מהבהבת
- מהבהבת
	- פועלת

הסר את החסימה מסל הפלט הרגיל.

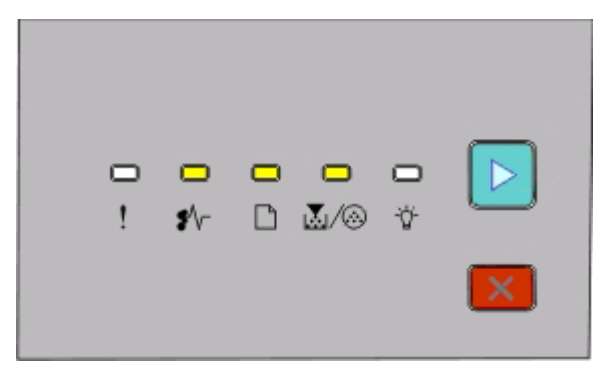

#### **yy.x24 חסימת נייר**

פועלת - ‡√

- פועלת

פועלת Σועלת -

- פועלת

נסה אחת מהשיטות הבאות:

- **•** הסר את מגש .1
- **•** פתח את הדלת הקדמית ולאחר מכן הסר את ערכת התוף ואת יחידת מחסנית הטונר.
	- **•** הסר את מגש .2

<span id="page-101-0"></span>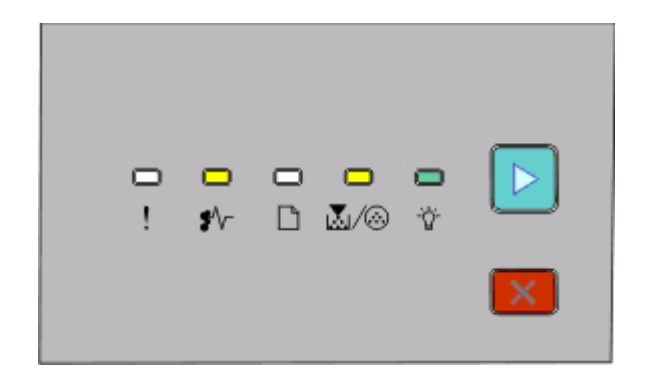

#### **.251yy חסימת נייר**

ש\$ - פועלת ∳ פועלת - פועלת - פועלת - פועלת

הסר את החסימה מהמזין הידני.

## **ניקוי ניירות תקועים מאחורי ערכת הפוטוקונדוקטור ומחסנית הטונר.**

**1** לחץ על לחצן השחרור, ולאחר מכן פתח למטה את הדלת הקדמית.

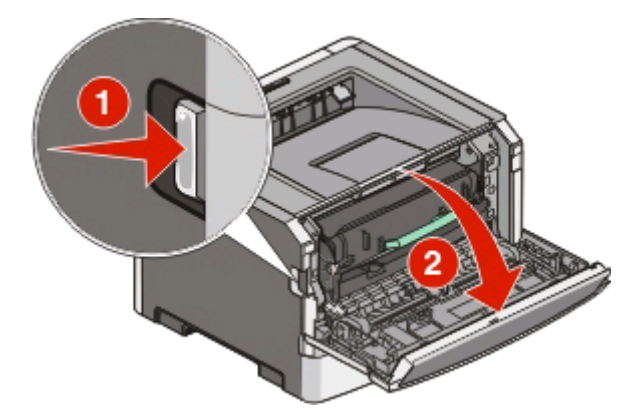

**2** הרם ומשוך את היחידה המכילה את ערכת הפוטוקונדוקטור ואת מחסנית הטונר, ושלוף אותם מהמדפסת. הנח את היחידה בצד על משטח שטוח ונקי.

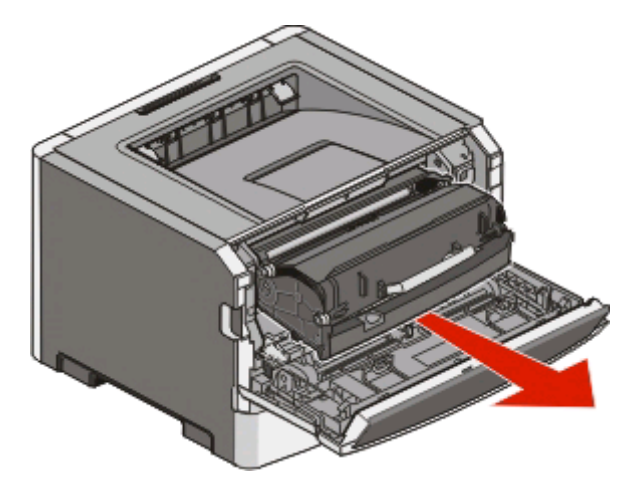

**אזהרה-נזק אפשרי:** אל תיגע בפוטוקונדוקטור שבצד התחתון של ערכת הפוטוקונדוקטור. השתמש בידית של המחסנית כאשר יש צורך לאחוז במחסנית.

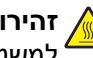

**זהירות - משטח חם:** החלק הפנימי של המדפסת עלול להיות חם. להפחתת הסיכון לפגיעה מרכיב חם, יש לאפשר למשטח להתקרר לפני שנוגעים בו.

**3** הסר את הנייר שנתקע.

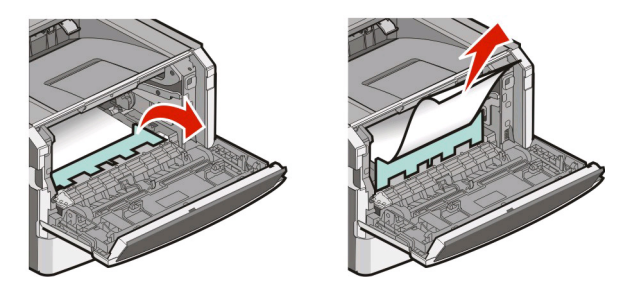

**הערה:** אם קשה לשלוף את הנייר, פתח את הדלת האחורית לשם כך.

**4** יישר והחזר את היחידה למקומה.

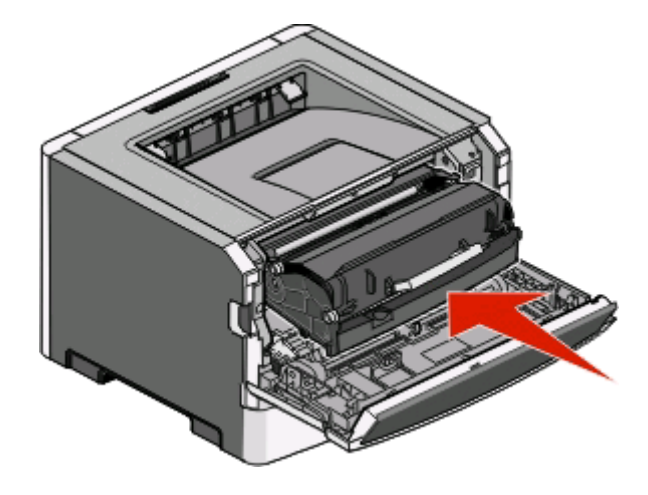

- **5** סגור את הדלת הקדמית.
- **6** לחץ על כדי להמשיך להדפיס.

# **ניקוי חסימות בסל הפלט הרגיל**

גודל נייר שאינו נתמך להדפסה דו צדדית עלול לחסות את סל הלפט הרגיל.

כדי לנקות את החסימה, משוך בעדינות את הגיליון החוצה מסל הפלט הרגיל.

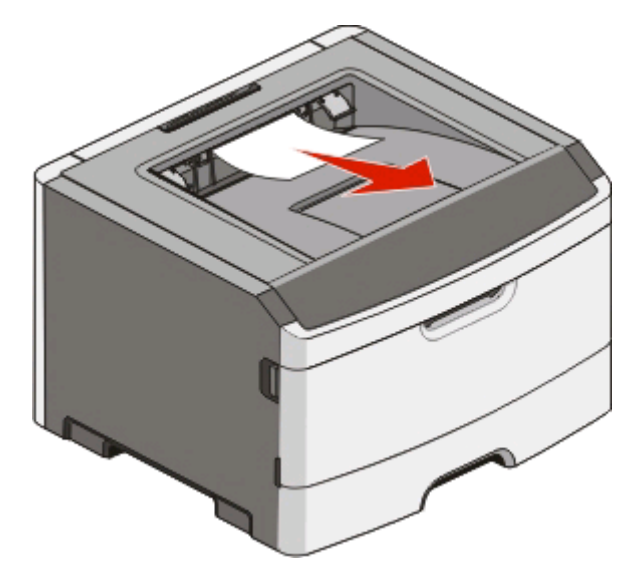

## **ניקוי חסימות ממגש 1**

כדי לראות אם נתקע נייר בתוך מגש 1 (המגש הסטנדרטי) או מאחוריו:

**1** הסר את מגש .1

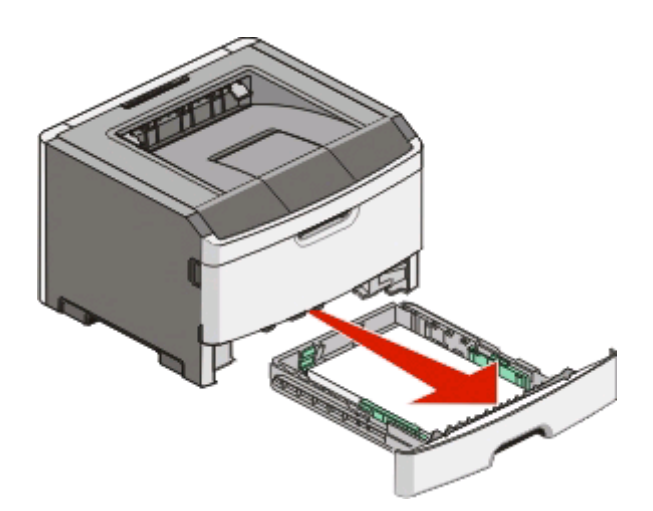

**2** הסר את הנייר שנתקע.

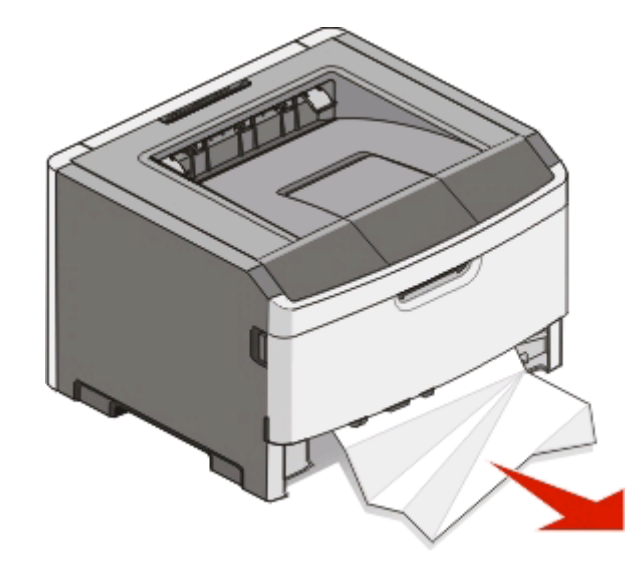

**3** במידת הצורך, לחץ על הידית לשחרור הנייר והסרת החסימה.

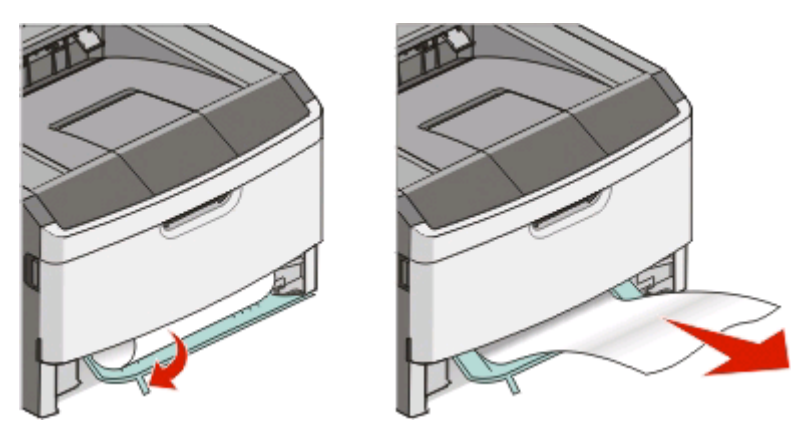

**4** הכנס את המגש.

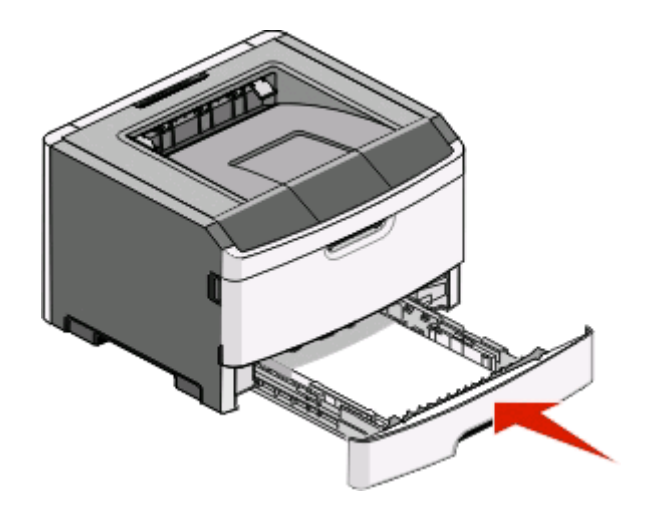

**5** לחץ על כדי להמשיך להדפיס.

# **ניקוי חסימות ממגש 2**

כדי לראות אם נתקע נייר בתוך מגש 2 או מאחוריו:

**1** הסר את מגש .2

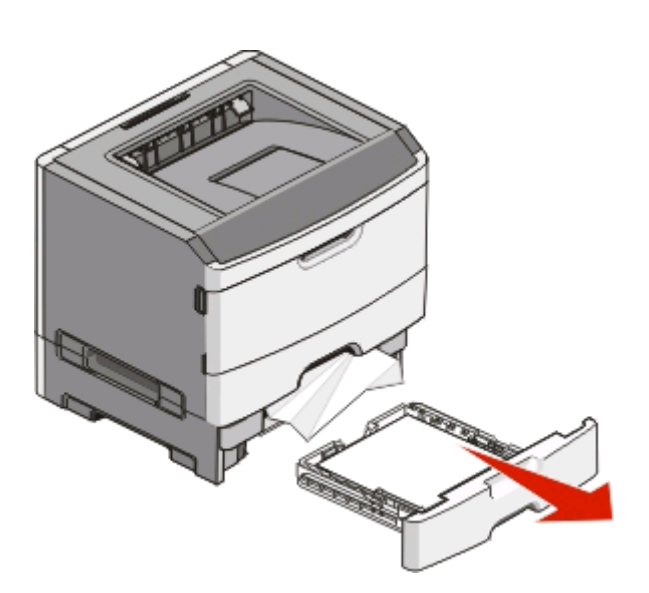

**2** הסר את הנייר שנתקע.

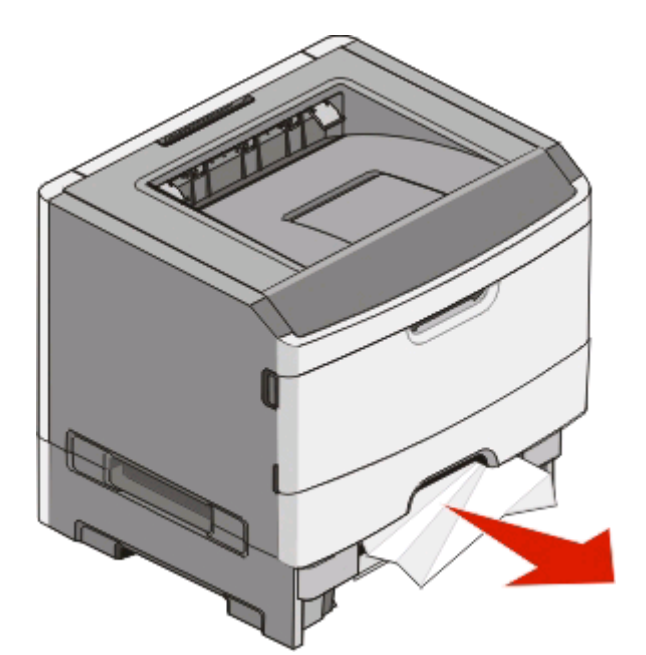

**3** הכנס את המגש.

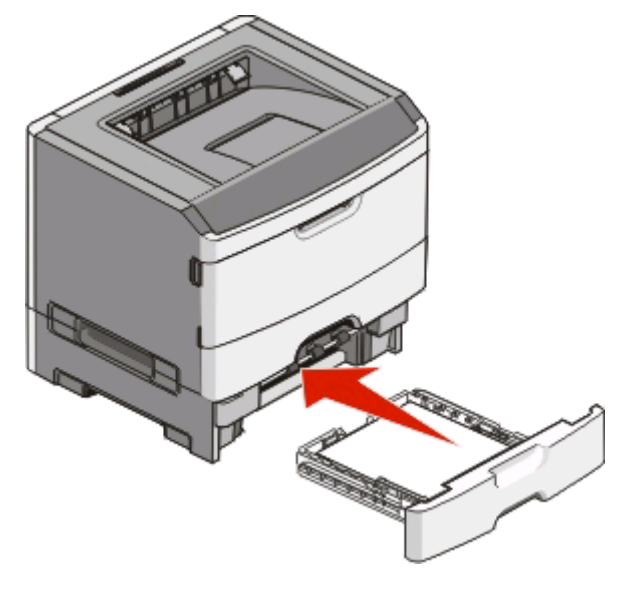

**4** לחץ על כדי להמשיך להדפיס.

## **ניקוי חסימות במזין הידני**

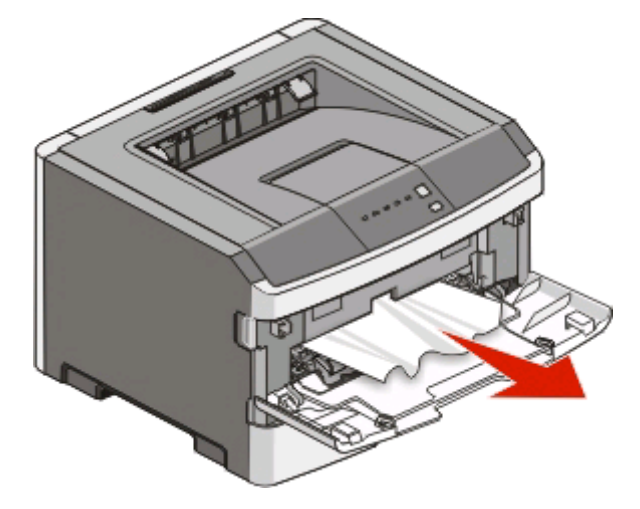

בדרך כלל ניתן לתפוס ולמשוך ישר החוצה נייר התקוע במזין הידני. אם לא ניתן לנקות את החסימה בדרך זו, בדוק אם נתקע נייר מאחורי ערכת הפוטוקונדוקטור ויחידת מחסנית הטונר. לקבלת מידע נוסף, ראה "ניקוי ניירות [תקועים](#page-101-0) מאחורי ערכת [הפוטוקונדוקטור](#page-101-0) ומחסנית הטונר." בעמוד [.102](#page-101-0)

## **ניקוי חסימות מאחורי הדלת האחורית**

אם הנייר יוצא מהמדפסת, שלוף אותו החוצה. אם הנייר אינו יוצא מהמדפסת:

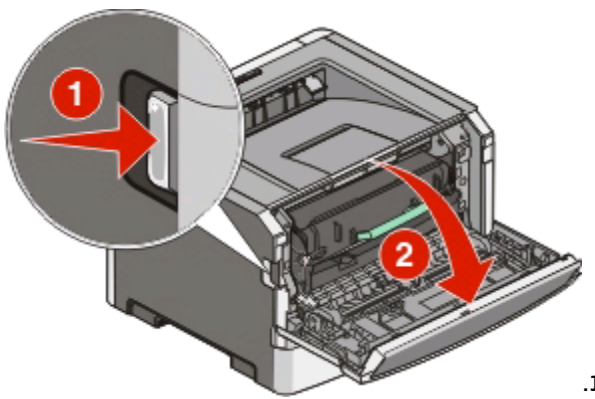

- **1** לחץ על לחצן השחרור, ולאחר מכן פתח למטה את הדלת הקדמית.
	- **2** משוך את הדלת האחורית ופתח אותה.

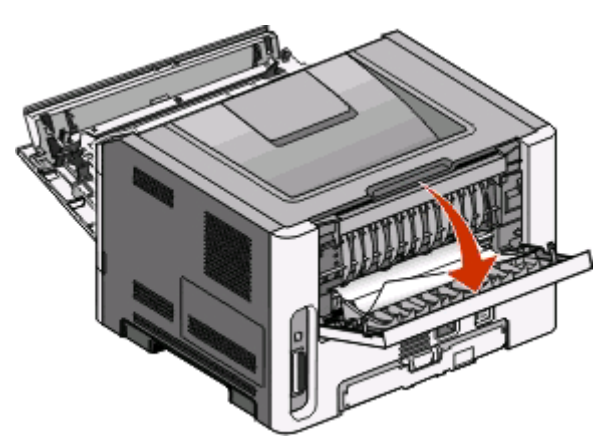

ייתכן שקצה אחד של הנייר נתפס בסל הפלט הרגיל.

**זהירות - משטח חם:** החלק הפנימי של המדפסת עלול להיות חם. להפחתת הסיכון לפגיעה מרכיב חם, יש לאפשר למשטח להתקרר לפני שנוגעים בו.

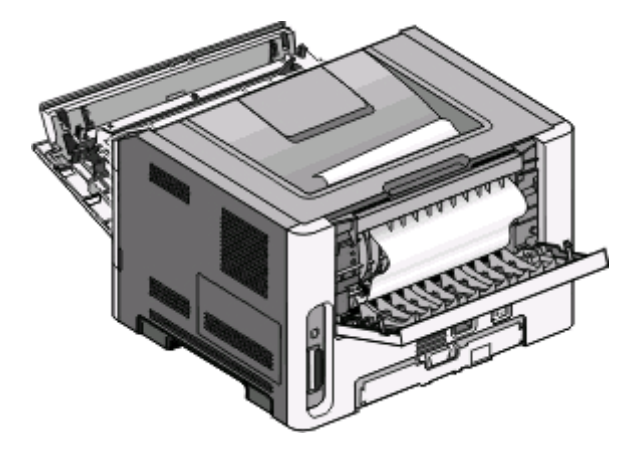

ניקוי חסימות

**108**
**3** הסר את הנייר שנתקע.

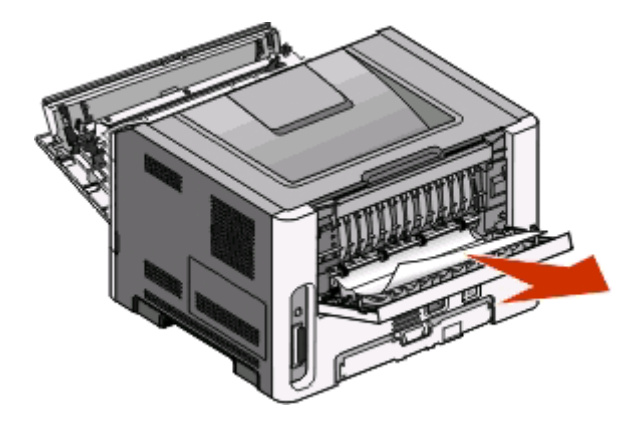

- **4** סגור את הדלת הקדמית והאחורית.
	- **5** לחץ על כדי להמשיך להדפיס.

# **פתרון בעיות**

## **פתרון בעיות מדפסת בסיסיות**

<span id="page-109-0"></span>אם ישנן בעיות מדפסת בסיסיות, או אם המדפסת אינה מגיבה, ודא את הדברים הבאים:

- **•** כבל החשמל מחובר למדפסת ולשקע חשמל מוארק מתאים.
- **•** שקע החשמל אינו מושבת באמצעות מפסק או מפסק פחת.
- **•** ה-(GFCI (*Interrupter Circuit Fault Ground* מפסק המגן לא נפל.
- **•** המדפסת אינה מחוברת למגן קפיצות מתח, לאל פסק או לכבל מאריך.
	- **•** מכשירי חשמל אחרים שחוברו לשקע פועלים.
	- **•** המדפסת הופעלה. בדוק את מפסק ההפעלה של המדפסת.
- **•** כבל המדפסת מחובר היטב למדפסת ולמחשב המארח, לשרת ההדפסה, או לאביזרים.
	- **•** כל האביזרים מותקנים כראוי.
	- **•** הגדרות מנהל ההתקן של המדפסת נכונות.

לאחר שבדקת כל אחת מהאפשרויות הללו, כבה את המדפסת, המתן עשר שניות ולאחר מכן ופעל בחזרה את המדפסת.. פעמים רבות פעולה זו פותרת את הבעיה.

## **פתרון בעיות הדפסה**

#### **משימות אינן מודפסות**

נסה אחת או יותר מהפעולות הבאות:

#### **ודא שהמדפסת מוכנה להדפסה**

ודא שנורית דולקת לפני שליחת משימה להדפסה.

### **בדוק כדי לראות אם תא הפלט הרגיל מלא.**

הוצא את ערימת הנייר מתא הפל הרגיל.

#### **בדוק כדי לראות אם המגש ריק**

טען נייר במגש.

### **ודא שאתה משתמש בכבל USB או מקבילי מומלץ**

למידע נוסף, צור קשר עם Dell בכתובת **[com.dell.support](http://support.dell.com)**.

#### **ודא שכבלי המדפסת מחוברים היטב**

בדוק שהכבלים מחוברים היטב למדפסת. למידע נוסף, עיין בתיעוד ההתקנה המצורף למדפסת.

## **קובצי PDF במספר שפות אינם מודפסים**

המסמכים מכילים גופנים שאינם זמינים.

- **1** פתח ב-Acrobat Adobe את המסמך המיועד להדפסה.
	- **2** לחץ על סמל המדפסת. נפתחת תיבת הדו-שיח Print) הדפסה).
	- **3** בחר באפשרות **image as Print**) הדפס כתמונה).
		- **4** לחץ על **OK**) אישור).

#### **הדפסת המשימה אורכת זמן רב מהצפוי**

המשימה מורכבת מדי.

<span id="page-110-0"></span>פשט את משימת ההדפסה על ידי צמצום ומזעור גופנים, צמצום מספר ומורכבות של תמונות, וצמצום מספר הדפים במשימה.

## **משימות מודפסות מהמגש הלא נכון או עם הנייר הלא נכון**

נסה אחת או יותר מהפעולות הבאות:

## **בדוק את הגדרות SIZE PAPER) גודל נייר) ו-TYPE PAPER) סוג נייר)**

אם המדפסת מחוברת למחשב באמצעות כבל USB או כבל מקבילי, פתח את Local Printer Settings Utility (תוכנית העזר להגדרת מדפסת מקומית) של Windows או Settings Printer) הגדרות מדפסת) של Macintosh.

מתפריט Paper) נייר), ודא שהגדרות Size Paper) גודל נייר) ו-Type Paper) סוג נייר) תואמות את הנייר הטעון במגשים.

## **בדוק את הגדרות כרטיסיית PAPER) נייר) במערכת ההפעלה**

פתח את Properties Print) מאפייני הדפסה) במערכת ההפעלה Windows או את תיבת הדו שיח הדפסה במערכת ההפעלה Macintosh. ודא שהגדרות אפשרויות הקלט עבור Size Paper) גודל נייר), Tray Paper) מגש נייר), ו-Paper Type) סוג נייר) תואמות את הנייר הטעון במגש.

#### **מודפסים סימנים שגויים**

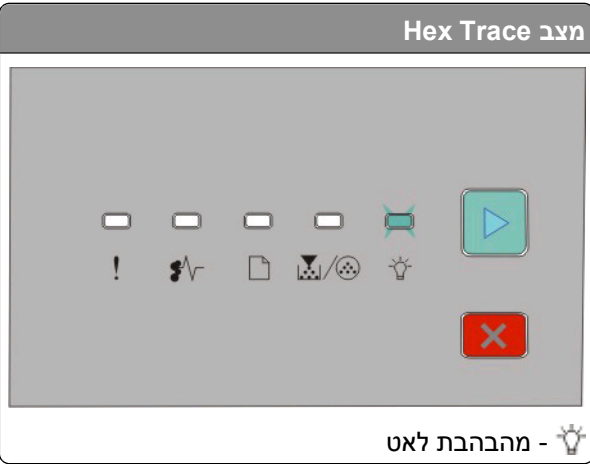

ודא שהמדפסת אינה במצב Trace Hex. אם מוצג רצף הנוריות 'מצב Trace Hex', עליך לצאת ממצב Trace Hex לפני שתוכל להדפיס את העבודה. כדי לצאת ממצב Trace Hex, כבה את המדפס, והפעל אותה שנית.

### **קישור המגשים אינו פועל**

הקפד לבצע את כל הפעולות הבאות:

- **•** טען נייר מאותו גודל ומאותו סוג בשני המגשים, מגש 1 ומגש .2
- <span id="page-111-0"></span>**•** מתוך 'מאפייני הדפסה' או מתיבת הדו-שיח הדפסה, שנה את מקור הנייר ל'בחירה אוטומטית'.

### **משימות גדולות אינן נאספות**

נסה אחת או יותר מהפעולות הבאות:

## **בדוק את הגדרת COLLATE) איסוף)**

אם המדפסת מחוברת למחשב באמצעות כבל USB או כבל מקבילי, פתח את Utility Settings Printer Local) תוכנית העזר להגדרת מדפסת מקומית) של Windows או Settings Printer) הגדרות מדפסת) של Macintosh.

בתפריט Finishing) גימור), ודא ש-Collate) איסוף) נמצא במצב On) מופעל). כדי לגשת לתפריט Finishing) גימור), בצע את אחת הפעולות הבאות:

### **בדוק את הגדרות כרטיסיית PAPER) נייר) במערכת ההפעלה**

פתח את Properties Print) מאפייני הדפסה) במערכת ההפעלה Windows או את תיבת הדו שיח הדפסה במערכת ההפעלה Macintosh. ודא שהגדרת "layout Page) "פריסת עמוד) עבור "copies Collate) "איסוף עותקים) נמצאת במצב On) מופעל), או שתיבת הסימון Collate) איסוף) מסומנת.

**הערה:** הסרת הסימון מתיבת הסימון Collate) איסוף) דורסת את ההגדרה בתפריט Finishing) גימור).

#### **פשט את משימת ההדפסה**

פשט את משימת ההדפסה על ידי צמצום ומזעור גופנים, צמצום מספר ומורכבות של תמונות, וצמצום מספר הדפים במשימה.

#### **ודא שלמדפסת יש מספיק זיכרון**

הוסף זיכרון למדפסת. למידע נוסף, ראה "[התקנת](#page-33-0) כרטיס זיכרון" בעמוד .[34](#page-33-0)

## **פתרון בעיות בכרטיסים אופציונליים**

#### **אביזר אינו פועל כשורה או מפסיק לפעול לאחר התקנתו**

להלן פתרונות אפשריים. נסה אחת או יותר מהפעולות הבאות:

#### **אפס את המדפסת**

כבה את המדפסת, המתן כ10- שניות ולאחר מכן הפעל שנית את המדפסת.

#### **בדוק אם האביזר מחובר למדפסת**

- **1** כבה את המדפסת.
- **2** נתק את המדפסת מהחשמל.

**3** בדוק את החיבור בין האביזר למדפסת.

#### **ודא שהאביזר מותקן**

<span id="page-112-0"></span>הדפס דף הגדרות תפריט ובדוק אם האביזר מופיע ברשימה Options Installed) אביזרים מותקנים). אם האביזר אינו מופיע, התקן אותו מחדש.

#### **ודא שהאביזר נבחר**

מהתוכנית שבה אתה משתמש, בחר את האביזר. משתמשי 9 OS Mac צריכים לוודא שהמדפסת מוגדרת ב- Chooser.

#### **מגירות**

להלן פתרונות אפשריים. נסה אחת או יותר מהפעולות הבאות:

#### **ודא שהנייר טעון בצורה הנכונה**

- **1** משוך את המגש החוצה עד הסוף.
- **2** בדוק אם קיימת חסימת נייר או שנייר לא הוזן כהלכה.
	- **3** ודא שמובילי הנייר מיושרים עם קצות הנייר.
		- **4** הכנס את המגש.

#### **אפס את המדפסת**

כבה את המדפסת, המתן כ10- שניות ולאחר מכן הפעל שנית את המדפסת.

### **כרטיס זיכרון**

ודא שכרטיס הזיכרון מחובר היטב ללוח המערכת של המדפסת.

## **פתרון בעיות בהזנת נייר**

#### **דפים נתקעים בתדירות גבוהה**

נסה אחת או יותר מהפעולות הבאות:

#### **בדוק את הנייר**

#### **כופף, אוורר וישר את הנייר לפני הטעינה במגש.**

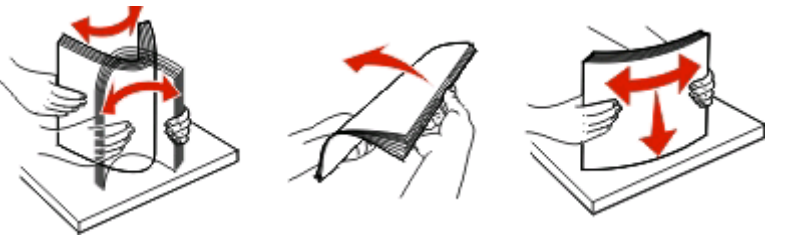

פתרון בעיות **113**

#### **ודא שאין יותר מדי נייר המגש**

<span id="page-113-0"></span>ערימת הנייר שאתה טוען אינה יכולה לעבור את גובה ערימת הנייר המרבי המסומן על המגש.

#### **בדוק את המחוונים**

העבר את המובילים במגש למיקום המתאים עבור גודל הנייר הטעון.

#### **ייתכן שהנייר ספג רטיבות בשל לחות גבוהה**

- **•** טען נייר מחבילה חדשה.
- **•** אחסן נייר בעטיפה המקורית שלו עד לשימוש.

#### **נוריות חסימת נייר נשארות דולקות לאחר ניקוי החסימה**

נתיב הנייר אינו פנוי. הוצא את הנייר שנתקע לכל אורך נתיב הנייר, ולאחר מכן סגור דלתות פתוחות כלשהן.

### **דף שנתקע אינו מודפס מחדש לאחר שחרור החסימה**

הגדרת Recovery Jam) התאוששות מחסימה) מוגדרת למצב Off) כבוי).

אם המדפסת מחוברת למחשב באמצעות כבל USB או כבל מקבילי, פתח את Utility Settings Printer Local) תוכנית העזר להגדרת מדפסת מקומית) של Windows או Settings Printer) הגדרות מדפסת) של Macintosh. בתפריט Setup) הגדרות), ודא שהאפשרות **Recovery Jam) התאוששות מחסימה)** נמצאת במצב Auto) אוטומטי) או On) מופעל).

## **פתרון בעיות איכות הדפסה**

המידע בנושאים הבאים עשוי לסייע לך לפתור בעיות שקשורות באיכות ההדפסה. אם ההצעות הללו אינן פותרות את הבעיה, צור קשר עם תמיכת הלקוחות. ייתכן שיש לכוון או להחליף חלק במדפסת.

### **בידוד בעיות איכות הדפסה**

הדפס את דפי בדיקת איכות ההדפסה לבידוד בעיות באיכות ההדפסה.

- **1** כבה את המדפסת, ופתח את הדלת הקדמית.
- **2** לחץ לחיצה ממושכת על בעת הפעלת המדפסת.
	- **3** שחרר את .
- **4** סגור את הדלת הקדמית. הנורות נדלקות ברצף שמייצג את תפריט הבית.

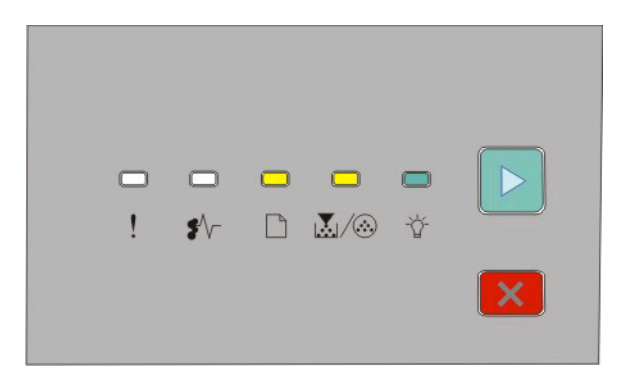

 - דולקת ה ⊤ולקת I - דולקת - דולקת

- <span id="page-114-0"></span>**5** לחץ ושחרר את עד שיוצג רצף נוריות לדפי בדיקת איכות הדפסה, כפי שמתואר בדף תצורת הגדרות המדפסת.
	- **6** לחץ לחיצה ממושכת על עד שכל הנוריות דולקות במחזוריות.

לאחר מספר דקות, יודפסו דפי בדיקת איכות ההדפסה. הדפים כוללים:

- **•** דף מידע המכיל מידע אודות ההתקן, המחסנית, הגדרות השוליים ורוחב משיכה מינימלי, ותמונה גרפית להערכת איכות ההדפסה.
	- **•** שני דפים להערכת היכולת של המדפסת להדפיס סוגי גרפיקה שונים
- **7** בדוק את הדפים כדי לקבוע את איכות ההדפסה. אם יש בעיות, ראה "פתרון בעיות איכות [הדפסה](#page-113-0)" בעמוד .[114](#page-113-0) כדי לחזור לתפריט הבית, לחץ לחיצה ממושכת על עד שכל הנוריות דולקות במחזוריות. כדי לצאת מהתפריטים, כבה את המדפסת.

#### **דפים ריקים**

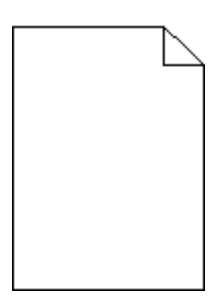

נסה אחת או יותר מהפעולות הבאות:

- **•** הסר והתקן מחדש את מחסנית הטונר.
- **•** הסר והתקן מחדש את ערכת הפוטוקונדוקטור.

אם המדפסת ממשיכה להדפיס דפים ריקים, ייתכן שהמדפסת זקוקה לשירות. למידע נוסף, צור קשר עם תמיכת לקוחות.

## **תווים מודפסים עם שוליים משוננים או לא אחידים**

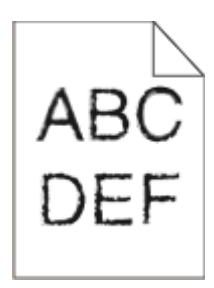

אם אתה משתמש בגופנים שהורדו, ודא שהגופנים נתמכים במדפסת, במחשב המארח, ובתוכנה.

#### **תמונות חתוכות**

נסה אחת או יותר מהפעולות הבאות:

#### **בדוק את מובילי הנייר**

<span id="page-115-0"></span>העבר את המובילים במגש למיקום המתאים עבור גודל הנייר הטעון.

## **בדוק את הגדרת SIZE PAPER) גודל נייר)**

ודא שהגדרת Size Paper) גודל נייר) תואמת את הנייר הטעון במגש.

#### **רקע אפור**

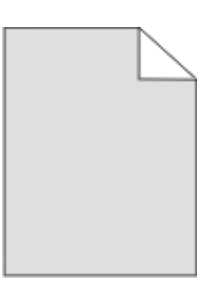

אם המדפסת מחוברת למחשב באמצעות כבל USB או כבל מקבילי, פתח את Utility Settings Printer Local) תוכנית העזר להגדרת מדפסת מקומית) של Windows או Settings Printer) הגדרות מדפסת) של Macintosh.

מתפריט Quality) איכות),בחר הגדרת Darkness Toner) כהות הטונר) מופחתת לפני שליחת המשימה להדפסה.

#### **תמונות מוצללות**

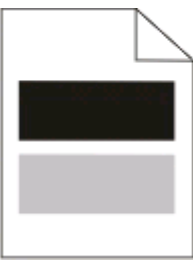

נסה אחת או יותר מהפעולות הבאות:

### **ערכת התוף עלולה להיות פגומה.**

החלף את ערכת התוף. למידע נוסף, ראה "החלפת ערכת [הפוטוקונדוקטור](#page-90-0)" בעמוד .[91](#page-90-0)

## **בדוק את הגדרות SIZE PAPER) גודל נייר) ו-TYPE PAPER) סוג נייר)**

אם המדפסת מחוברת למחשב באמצעות כבל USB או כבל מקבילי, פתח את Utility Settings Printer Local) תוכנית העזר להגדרת מדפסת מקומית) של Windows או Settings Printer) הגדרות מדפסת) של Macintosh.

מתפריט Paper) נייר), שנה את הגדרות Size Paper) גודל נייר) ו-Type Paper) סוג נייר) כך שיתאימו לנייר הטעון במגשים.

### **שוליים שגויים**

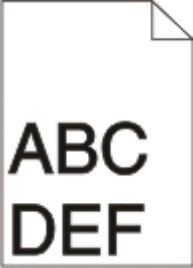

### **בדוק את מובילי הנייר**

העבר את המובילים במגש למיקום המתאים עבור גודל הנייר הטעון.

## **בדוק את הגדרת SIZE PAPER) גודל נייר)**

ודא שהגדרת Size Paper) גודל נייר) תואמת את הנייר הטעון במגש.

## **בדוק את הגדרת SIZE PAGE) גודל דף)**

<span id="page-116-0"></span>לפני שליחת המשימה להדפסה, ציין את גודל הדף המתאים ב-Properties Print) מאפייני הדפסה) או ביישום התוכנה.

#### **סלסול נייר**

נסה אחת או יותר מהפעולות הבאות:

## **בדוק את הגדרת TYPE PAPER) סוג נייר)**

ודא שהגדרת Type Paper) סוג נייר) תואמת את הנייר הטעון במגש.

## **ייתכן שהנייר ספג רטיבות בשל לחות גבוהה**

נסה אחת או יותר מהפעולות הבאות:

- **•** טען נייר מחבילה חדשה.
- **•** אחסן נייר בעטיפה המקורית שלו עד לשימוש.

#### **הדפסה כהה מדי**

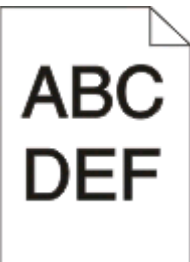

נסה אחת או יותר מהפעולות הבאות:

### **בדוק את הגדרות הכהות, הבהירות והניגודיות**

<span id="page-117-0"></span>ההגדרה Darkness Toner) כהות טונר) במצב כהה מדי, ההגדרה Brightness) בהירות) במצב כהה מדי, או שההגדרה Contrast) ניגודיות) גבוהה מדי.

**•** מתוך Properties Print) מאפייני הדפסה), שנה הגדרות אלה.

**הערה:** פתרון זה מתאים למשתמשי Windows בלבד.

**•** מהתפריט Quality) איכות), שנה הגדרות אלו.

### **ייתכן שהנייר ספג רטיבות בשל לחות גבוהה**

- **•** טען נייר מחבילה חדשה.
- **•** אחסן נייר בעטיפה המקורית שלו עד לשימוש.

#### **בדוק את הנייר**

הימנע משימוש בנייר בעל מרקם וגימור גסים.

## **בדוק את הגדרת TYPE PAPER) סוג נייר)**

ודא שהגדרת Type Paper) סוג נייר) תואמת את הנייר הטעון במגש.

### **מחסנית הטונר עלולה להיות פגומה**

החלף את מחסנית הטונר. למידע נוסף, ראה "החלפת [מחסנית](#page-88-0) הטונר" בעמוד [.89](#page-88-0)

#### **ההדפסה בהירה מדי**

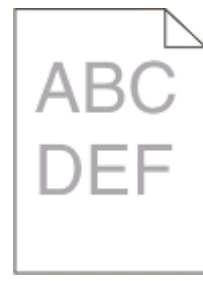

נסה אחת או יותר מהפעולות הבאות:

#### **בדוק את הגדרות הכהות, הבהירות והניגודיות**

ההגדרה Darkness Toner) כהות טונר) במצב בהיר מדי, ההגדרה Brightness) בהירות) במצב בהיר מדי, או שההגדרה Contrast) ניגודיות) נמוכה מדי.

**•** מתוך Properties Print) מאפייני הדפסה), שנה הגדרות אלה.

**הערה:** פתרון זה מתאים למשתמשי Windows בלבד.

**•** מהתפריט Quality) איכות), שנה הגדרות אלו.

### **ייתכן שהנייר ספג רטיבות בשל לחות גבוהה**

- **•** טען נייר מחבילה חדשה.
- **•** אחסן נייר בעטיפה המקורית שלו עד לשימוש.

#### **בדוק את הנייר**

הימנע משימוש בנייר בעל מרקם וגימור גסים.

### **בדוק את הגדרת TYPE PAPER) סוג נייר)**

ודא שהגדרת Type Paper) סוג נייר) תואמת את הנייר הטעון במגש.

#### **רמת הטונר במחסנית עלולה להיות נמוכה מדי**

<span id="page-118-0"></span>כאשר מופיע רצף הנוריות "low is Toner) "מפלס טונר נמוך) או כאשר ההדפסה דהויה, הזמן מחסנית טונר חדשה.

#### **מחסנית הטונר עלולה להיות פגומה**

החלף את מחסנית הטונר. למידע נוסף, ראה "החלפת [מחסנית](#page-88-0) הטונר" בעמוד [.89](#page-88-0)

#### **הדפסה מעוותת**

#### **בדוק את מובילי הנייר**

העבר את המובילים במגש למיקום המתאים עבור גודל הנייר הטעון.

#### **בדוק את הנייר**

ודא שאתה משתמש בנייר העונה למפרטי המדפסת.

## **ערפול טונר או הצללת רקע בדף**

נסה אחת או יותר מהפעולות הבאות:

#### **מחסנית הטונר עלולה להיות פגומה**

החלף את מחסנית הטונר. למידע נוסף, ראה "החלפת [מחסנית](#page-88-0) הטונר" בעמוד [.89](#page-88-0)

#### **יש טונר בנתיב הנייר**

צור קשר עם תמיכת הלקוחות.

#### **טונר נמרח**

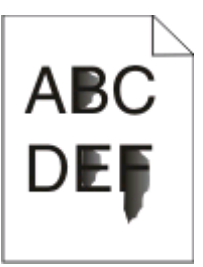

נסה אחת או יותר מהפעולות הבאות:

## **בדוק את הגדרת TAPERP YPE) סוג נייר)**

ודא שהגדרת Type Paper) סוג נייר) תואמת את הנייר הטעון במגש.

## **בדוק את הגדרת TEXTURE PAPER) מרקם נייר)**

<span id="page-119-0"></span>ודא שהגדרת Paper Texture (מרקם נייר) תואמת את הנייר הטעון במגש.

### **נקודות טונר**

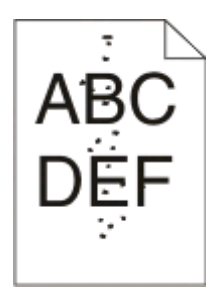

נסה אחת או יותר מהפעולות הבאות:

### **מחסנית הטונר עלולה להיות פגומה**

החלף את מחסנית הטונר. למידע נוסף, ראה "החלפת [מחסנית](#page-88-0) הטונר" בעמוד [.89](#page-88-0)

#### **יש טונר בנתיב הנייר**

צור קשר עם תמיכת הלקוחות.

## **איכות הדפסה ירודה של שקפים**

### **בדוק את השקפים**

השתמש רק בשקפים המומלצים. למידע נוסף, ראה "עצות לשימוש [בשקפים](#page-81-0)" בעמוד .[82](#page-81-0)

## **בדוק את הגדרת TYPE PAPER) סוג נייר)**

טען שקפים, וודא שההגדרה Type Paper) סוג נייר) במצב Transparency) שקף).

### **קווים אופקיים מרוחים**

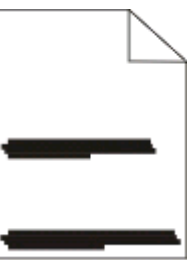

נסה אחת או יותר מהפעולות הבאות:

## **הטונר עלול להימרח כאשר נייר מוזן ממקור מסוים**

<span id="page-120-0"></span>מתוך Properties Print) מאפייני הדפסה), תיבת הדו שיח הדפסה, או לוח הבקרה של המדפסת, בחר מגש או מזין אחר כדי להזין את הנייר למשימה.

### **מחסנית הטונר עלולה להיות פגומה**

החלף את מחסנית הטונר. למידע נוסף, ראה "החלפת [מחסנית](#page-88-0) הטונר" בעמוד [.89](#page-88-0)

#### **ודא שנתיב ההדפסה פנוי**

נייר עלול להיות תקוע בין ערכת התוף לבין ה-fuser. בדוק את נתיב הנייר סביב אזור ה-fuser.

**זהירות - משטח חם:** פנים המדפסת עלול להיות חם. להפחתת הסיכון לפגיעה מרכיב חם, יש לאפשר למשטח להתקרר לפני שנוגעים בו.

נקה כל נייר שאתה רואה.

### **עלול להיות עודף טונר בנתיב הנייר**

צור קשר עם תמיכת הלקוחות.

### **קווים אנכיים מרוחים**

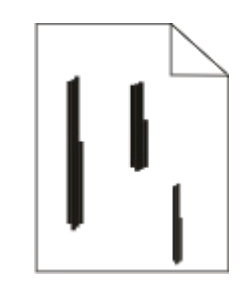

נסה אחת או יותר מהפעולות הבאות:

### **הטונר עלול להימרח כאשר נייר מוזן ממקור מסוים**

מתוך Properties Print) מאפייני הדפסה), תיבת הדו שיח הדפסה, או לוח הבקרה של המדפסת, בחר מגש או מזין אחר כדי להזין את הנייר למשימה..

#### **מחסנית הטונר פגומה.**

החלף את מחסנית הטונר. למידע נוסף, ראה "החלפת [מחסנית](#page-88-0) הטונר" בעמוד [.89](#page-88-0)

#### **ודא שנתיב ההדפסה פנוי**

נייר עלול להיות תקוע בין ערכת התוף לבין ה-fuser. בדוק את נתיב הנייר סביב אזור ה-fuser.

**אזהרה-נזק אפשרי:** אל תיגע בפוטוקונדקטור או בתחתית ערכת הפוטוקונדקטור. השתמש בידית המחסנית בכל פעם שאתה מחזיק את המחסנית.

**זהירות - משטח חם:** פנים המדפסת עלול להיות חם. להפחתת הסיכון לפגיעה מרכיב חם, יש לאפשר למשטח להתקרר לפני שנוגעים בו.

פנים המדפסת עלול להיות חם.

## **עלול להיות עודף טונר בנתיב הנייר**

צור קשר עם תמיכת הלקוחות.

### <span id="page-121-0"></span>**פסים מרוחים רציפים מופיעים על שקפים או על נייר**

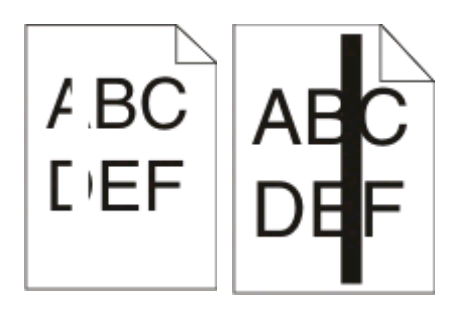

נסה אחת או יותר מהפעולות הבאות:

### **ודא שתבנית המילוי נכונה.**

אם תבנית המילוי אינה נכונה, בחר תבנית מילוי אחרת מיישום התכונה שלך.

#### **בדוק את סוג הנייר**

- **•** נסה סוג נייר שונה.
- **•** השתמש רק בשקפים המומלצים.
- **•** ודא שהגדרת Type Paper) סוג נייר) תואמת את הנייר הטעון במגש או במזין.
- **•** ודא שהגדרת Texture Paper) מרקם נייר) מתאימה לסוג הנייר או למדיה המיוחדת הטעונים במגש או במזין.

### **ודא שהטונר מפוזר באופן שווה בתוך מחסנית הטונר**

הסר את מחסנית הטונר, נער אותה בחוזקה מצד לצד לפיזור מחדש של הטונר בתוך המחסנית וכדי להאריך את חיי המחסנית והתקן אותה מחדש.

### **המחסנית עלולה להיות פגומה או שרמת הטונר בה נמוכה.**

החלף את מחסנית הטונר המשומשת במחסנית חדשה. למידע נוסף, ראה "החלפת [מחסנית](#page-88-0) הטונר" בעמוד [.89](#page-88-0)

# **מדיניות התמיכה הטכנית של Dell**

תמיכה טכנית הניתנת על-ידי טכנאי דורשת שיתוף פעולה של הלקוח בתהליך פתרון הבעיה ומטפלת בשחזור מערכת ההפעלה, תוכנה ומנהלי התקנים של תוכנה וחומרה לתצורת ברירת המחדל המקורית, כפי ששווקה על-ידי Dell, כמו גם אימות תפקודיות נאותה של המדפסת וכל חומרה המותקנת על-ידי Dell. בנוסף לתמיכה טכנית זו הניתנת על-ידי טכנאי, זמינה גם תמיכה מקוונת של Support Dell. ייתכן שניתן לרכוש גם אפשרויות תמיכה טכנית נוספות.

Dell מספקת תמיכה טכנית מוגבלת עבור המדפסת וכל תוכנה המותקנת על-ידי Dell וכן ציוד היקפי. תמיכה עבור תוכנה וציוד היקפי של צד שלישי מסופקת על-ידי היצרן המקורי, כולל פריטים שנרכשו ו/או הותקנו באמצעות Peripherals and Software .(CFI/DellPlu) Custom Factory Integration וכן ReadyWare ,(DellWare)

# **יצירת קשר עם Dell**

באפשרותך לגשת לתמיכת Dell באתר **[com.dell.support](http://support.dell.com)**. בדף SUPPORT DELL TO WELCOME, בחר את האזור שלך ומלא את הפרטים הנדרשים כדי לגשת לכלי תמיכה ולמידע.

ניתן לפנות ל- Dell בצורה אלקטרונית בכתובות הבאות:

```
• אינטרנט
                                                   /www.dell.com
                ap/com.dell.www/) מדינות אסיה/האוקיינוס השקט בלבד)
                                       (בלבד יפן (/www.dell.com/jp
                                  (בלבד אירופה (www.euro.dell.com
                          (הלטינית אמריקה מדינות (/www.dell.com/la
                                          (בלבד קנדה (www.dell.ca
                             (FTP) Anonymous file transfer protocol •
                                                      ftp.dell.com
היכנס בתור משתמש: אנונימי והשתמש בכתובת הדואר האלקטרוני שלך כסיסמה.
                                               • שירות תמיכה אלקטרוני
                                    mobile_support@us.dell.com
                                            support@us.dell.com
      com.dell@techsupport-la) מדינות אמריקה הלטינית וקריבים בלבד)
             com.dell@apsupport) מדינות אסיה/האוקיינוס השקט בלבד)
                                     (בלבד יפן (support.jp.dell.com
                              (בלבד אירופה (support.euro.dell.com
                                         • שירות אלקטרוני להצעות מחיר
           com.dell@apmarketing) מדינות אסיה/האוקיינוס השקט בלבד)
                             (בלבד קנדה (sales_canada@dell.com
```
## **מדיניות אחריות והחזרות**

.Dell Inc ("Dell") מייצרת את מוצרי החומרה שלה מחלקים ורכיבים חדשים או שווי ערך לחדשים בהתאם לנהלים המקובלים בתעשייה לקבלת מידע על אחריות Dell עבור המדפסת שברשותך, עיין *במדריך מידע על המוצר*.

נספח

# **אינדקס**

#### **מספרים**

202 חסימות נייר, ניקוי מאחורי הדלת האחורית [108](#page-107-0) 235 חסימות נייר, ניקוי מסל הפלט הרגיל [104](#page-103-0) מגירת 250 גיליונות התקנה [36](#page-35-0) 251 חסימות נייר, ניקוי מהמזין הידני [107](#page-106-0) הדפסה דו צדדית [80](#page-79-0) מגירת 550 גיליונות התקנה [36](#page-35-0)

## **A**

תוכנת מדפסת נוספת התקנה ב-Windows [71](#page-70-0) חיבור כבלים [14](#page-13-0)

### **B**

חוברת הדפסה [84](#page-83-0)

## **C**

כבלים מקבילי [14](#page-13-0) [14](#page-13-0) USB ביטול משימה מלוח הבקרה של המדפסת [85](#page-84-0) ביטול עבודת הדפסה [85](#page-84-0) Macintosh-n [85](#page-84-0) Windows-n כרטיסים עצות [83](#page-82-0) בדיקת מדפסת שאינה מגיבה [110](#page-109-0) ניקוי החלק החיצוני של המדפסת [87](#page-86-0) הגדרת איסוף תפריט Finishing) גימור) [32](#page-31-0) תצורות מדפסת [10](#page-9-0) חיסכון בחומרים מתכלים [88](#page-87-0) לוח בקרה, מדפסת [50](#page-49-0) [46,](#page-45-0) [39](#page-38-0)[,](#page-45-0) לחצנים [13](#page-12-0) נוריות [13](#page-12-0) שם סוג מתואם אישית הקצאה [63](#page-62-0)

תפריט Types Custom) סוגים מותאמים אישית) [20](#page-19-0)

### **D**

תפריט Default Source (מקור ברירת מחדל) [16](#page-15-0) מסמכים, הדפסה [79](#page-78-0) Macintosh-n [79](#page-78-0) Windows-n יוצר פרופילי מנהל) Driver Profiler התקן) [76](#page-75-0) הדפסה דו-צדדית [80](#page-79-0)

## **E**

מעטפות טעינה [60](#page-59-0) עצות [82](#page-81-0) הארכת חיי מחסנית טונר מחסנית טונר [89](#page-88-0) החלק החיצוני של המדפסת ניקוי [87](#page-86-0)

## **F**

ברירת מחדל של היצרן, שחזור שימוש ב- Settings Printer (הגדרות מדפסת) [96](#page-95-0) Local Printer Settings התקנת Utility) תוכנית העזר להגדרת מדפסת מקומית) [96](#page-95-0) בעזרת לוח הבקרה של המדפסת [96](#page-95-0) תפריט Finishing) גימור) [27](#page-26-0) שימוש [32](#page-31-0)

## **G**

תפריט הגדרות כלליות [24](#page-23-0) הנחיות נייר מכתבים [81](#page-80-0)

### **I**

התקנת מנהלי התקן מדפסת ב- Windows [70](#page-69-0) ב- Windows, להדפסה מקומית [70](#page-69-0) ב- Linux, להדפסה מקומית [73](#page-72-0) ב- 9 OS Mac, להדפסה ב- [72](#page-71-0) USB ב- X OS Mac, להדפסה ב- [72](#page-71-0) USB

התקנת תוכנה תוכנית העזר להגדרת מדפסת מקומית [74](#page-73-0)

# **J**

חסימה רצפי נוריות [98](#page-97-0) הודעות [98](#page-97-0) התאוששות) Jam Recovery מחסימה) הגדרה [80](#page-79-0) חסימות גישה לאזורי חסימת נייר [98](#page-97-0) הימנעות [97](#page-96-0) חסימות, ניקוי [102,](#page-101-0) [104](#page-103-0) 200 [102,](#page-101-0) [104](#page-103-0) 201 [106](#page-105-0) 233 מאחורי ערכת התוף ויחידת מחסנית הטונר [102](#page-101-0) מאחורי הדלת האחורית [108](#page-107-0) מהמזין הידני [107](#page-106-0) מסל הפלט הרגיל [104](#page-103-0) מהמגש הרגיל [104](#page-103-0) ממגש 1 [104](#page-103-0) ממגש 2 [106](#page-105-0)

### **L**

תוויות, נייר עצות [83](#page-82-0) נייר מכתבים הנחיות [81](#page-80-0) טניעה, מזין ידני [81](#page-80-0) טעינה, מגשים [81](#page-80-0) רצפי נורות על לוח הבקרה של המדפסת [46](#page-45-0) [39,](#page-38-0) ראשי [39](#page-38-0) שגיאה משנית [46](#page-45-0) חסימת נייר משנית [50](#page-49-0) קישור בין מגשים [62](#page-61-0) טעינה מעטפות [60](#page-59-0) נייר מכתבים במזין ידני [81](#page-80-0) נייר מכתבים במגשים [81](#page-80-0) מזין ידני [60](#page-59-0) מגש 250 גיליונות אופציונלי [59](#page-58-0) מגש 550 גיליונות אופציונלי [59](#page-58-0)

אינדקס

מגש 250 גיליונות רגיל תוכנית העזר להגדרת מדפסת מקומית התקנה

#### **M**

מזין ידני טעינה כרטיס זיכרון התקנה פתרון בעיות דף הגדרות תפריטים הדפסה תפריטים Oustom Types) סוגים מותאמים אישית) Amp (מקור ברירת) Default Source מחדל) Finishing) גימור) הגדרות כלליות Loading Paper) טעינת נייר) Texture Paper) מרקם הנייר) Weight Paper) משקל נייר) מקבילי PCL Emul PostScript Quality) איכות) Setup) הגדרות) Type/Size) גודל/סוג) הגדרה (Universal Setup אוניברסלית) USB העברת המדפסת

## **N**

הגדרת ריבוי עמודים תפריט Finishing) גימור)

## **O**

מגשים אופציונליים, טעינה רכיבים אופציונליים מגירת 250 גיליונות מגירת 550 גיליונות כרטיס זיכרון הזמנת חומרים מתכלים מדפסת מחוברת באופן מקומי למחשב

### **P**

נייר תכונות

נייר מכתבים טפסים מודפסים מראש ממוחזר בחירה קביעת גודל קביעת סוג אחסון לא קבילה נודל נייר (Universal Paper Size אוניברסלי) הגדרת נייר אוניברסלי קיבולת נייר מזין ידני מגשים פתרון בעיות הזנת נייר נוריות עוד דולקות לאחר ניקוי החסימה דף שנתקע אינו מודפס מחדש חסימת נייר רצפי נורות הודעות חסימות נייר גישה לאזורי חסימת נייר הימנעות רצפי נורות איתור חסימות נייר, ניקוי ,[102](#page-101-0) 200 ,[102](#page-101-0) 201 233 מאחורי ערכת התוף ויחידת מחסנית הטונר מאחורי הדלת האחורית מהמזין הידני מסל הפלט הרגיל מהמגש הרגיל ממגש 1 ממגש 2 תפריט Loading Paper) טעינת נייר) גודלי נייר הנתמכים על ידי המדפסת מעצור נייר, שימוש תפריט Paper Texture (מרקם נייר) סוגי נייר תמיכת דופלקס נתמך על ידי מדפסת היכן לטעון תפריט Weight Paper) משקל נייר) תפריטמקבילי (Parallel) [22](#page-21-0)

יציאה מקבילית תפריט Emul PCL) אמולציית (PCL ערכת פוטוקונדקטור החלפה תפריט PostScript חיסכון בצריכת) Power Saver חשמל) הגדרה משימת הדפסה ביטול מ- Macintosh ביטול מלוח הבקרה של המדפסת ביטול מ- Windows דפי בדיקת איכות הדפסה הדפסה [114](#page-113-0) [,](#page-113-0) פתרון בעיות איכות הדפסה דפים ריקים תווים עם שוליים משוננים או לא אחידים תמונות חתוכות תמונות מוצללות רקע אפור איכות שקף גרועה הדפסה כהה מדי ההדפסה בהירה מדי הדפסה מעוותת פסים מרוחים רציפים שחורים פסים מרוחים רציפים לבנים קווים אופקיים מרוחים קווים אנכיים מרוחים ערפול טונר או הצללת רקע טונר נמרח נקודות טונר פתרון בעיות הדפסה מודפסים סימנים שגויים שוליים שגויים משימות מודפסות מהמגש הלא נכון משימות מודפסות עם הנייר הלא נכון ביצוע המשימה אורך זמן רב מהצפוי משימות אינן מודפסות משימות גדולות אינן נאספות קובצי PDF בשפות מרובות אינם מודפסים סלסול נייר דפים נתקעים בתדירות גבוהה קישור המגשים אינו פועל מדפסת דגם בסיסי

תצורות העברה התקנה במיקום חדש משלוח Printer Alert Utility לוח בקרה של המדפסת [50](#page-49-0) [46](#page-45-0)[,](#page-49-0)[39,](#page-38-0) לחצנים נוריות מנהלי התקן מדפסת, התקנה אפשרויות מדפסת, פתרון בעיות מגירות כרטיס זיכרון האביזר אינו פועל בעיות מדפסת, פתרון בסיסיות דף תצורת הדפסות מדפסת הדפסה Printer Supplies Reorder Application) יישום להזמנת חומרים מתכלים למדפסת) הדפסה חוברת דופלקס (דו-צדדי) מ-Macintosh מ-Windows דף הגדרות תפריטים הדפסה על שני צידי הנייר דפי בדיקת איכות הדפסה [114](#page-113-0) [84,](#page-83-0) חלון Status Printing) מצב הדפסה)

# **Q**

תפריט Quality) איכות)

## **R**

נייר ממוחזר שימוש החלפה ערכת פוטוקונדקטור מחסנית טונר הדפס מחדש עמוד אחרי חסימת נייר

## **S**

מידע בטיחותי הגדרת חוצצים תפריט Finishing) גימור) הגדרה גודל נייר סוג נייר נייר גודל (Universal Paper Size אוניברסלי)

תפריט Setup) הגדרות) משלוח המדפסת תפריט Type/Size) גודל/סוג) תוכנה יוצר פרופילי מנהל) Driver Profiler התקן) Printer Alert Utility Printer Supplies Reorder Application) יישום להזמנת חומרים מתכלים למדפסת) חלון Status Printing) מצב הדפסה) Status Monitor Center מנהל התקן XPS מגש 250 גיליונות רגיל טעינה סל פלט רגיל, שימוש Status Monitor Center אחסון נייר חומרים מתכלים חומרים מתכלים חיסכון אחסון לוח מערכת גישה

## **T**

עצות כרטיסים מעטפות תוויות, נייר שקפים מחסנית טונר החלפה שקפים עצות קישור מגשים מגשים קישור ביטול קישור פתרון בעיות בדיקת מדפסת שאינה מגיבה פתרון בעיות מדפסת בסיסיות פתרון בעיות, הזנת נייר נוריות עוד דולקות לאחר ניקוי החסימה דף שנתקע אינו מודפס מחדש פתרון בעיות, הדפסה מודפסים סימנים שגויים שוליים שגויים

משימות מודפסות מהמגש הלא נכון משימות מודפסות עם הנייר הלא נכון ביצוע המשימה אורך זמן רב מהצפוי משימות אינן מודפסות משימות גדולות אינן נאספות קובצי PDF בשפות מרובות אינם מודפסים סלסול נייר דפים נתקעים בתדירות גבוהה קישור המגשים אינו פועל פתרון בעיות, איכות הדפסה דפים ריקים תווים עם שוליים משוננים או לא אחידים תמונות חתוכות תמונות מוצללות רקע אפור איכות שקף גרועה הדפסה כהה מדי ההדפסה בהירה מדי הדפסה מעוותת פסים מרוחים רציפים שחורים פסים מרוחים רציפים לבנים קווים אופקיים מרוחים קווים אנכיים מרוחים ערפול טונר או הצללת רקע טונר נמרח נקודות טונר פתרון בעיות, אפשרויות מדפסת מגירות כרטיס זיכרון האביזר אינו פועל

## **U**

נודל נייר Universal Paper Size אוניברסלי) הגדרה תפריט Setup Universal) הגדרות נייר אוניברסלי) ביטול קישור בין מגשים תפריט USB יציאת USB

## **X**

מנהל התקן XPS התקנה